# **Programmable DC Power Supply**

PSU Series

**USER MANUAL GW INSTEK PART NO. 82SU-60250EA1**

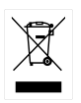

ISO-9001 CERTIFIED MANUFACTURER

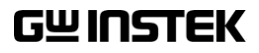

This manual contains proprietary information, which is protected by copyright. All rights are reserved. No part of this manual may be photocopied, reproduced or translated to another language without prior written consent of Good Will company.

The information in this manual was correct at the time of printing. However, Good Will continues to improve products and reserves the rights to change specification, equipment, and maintenance procedures at any time without notice.

# **Table of Contents**

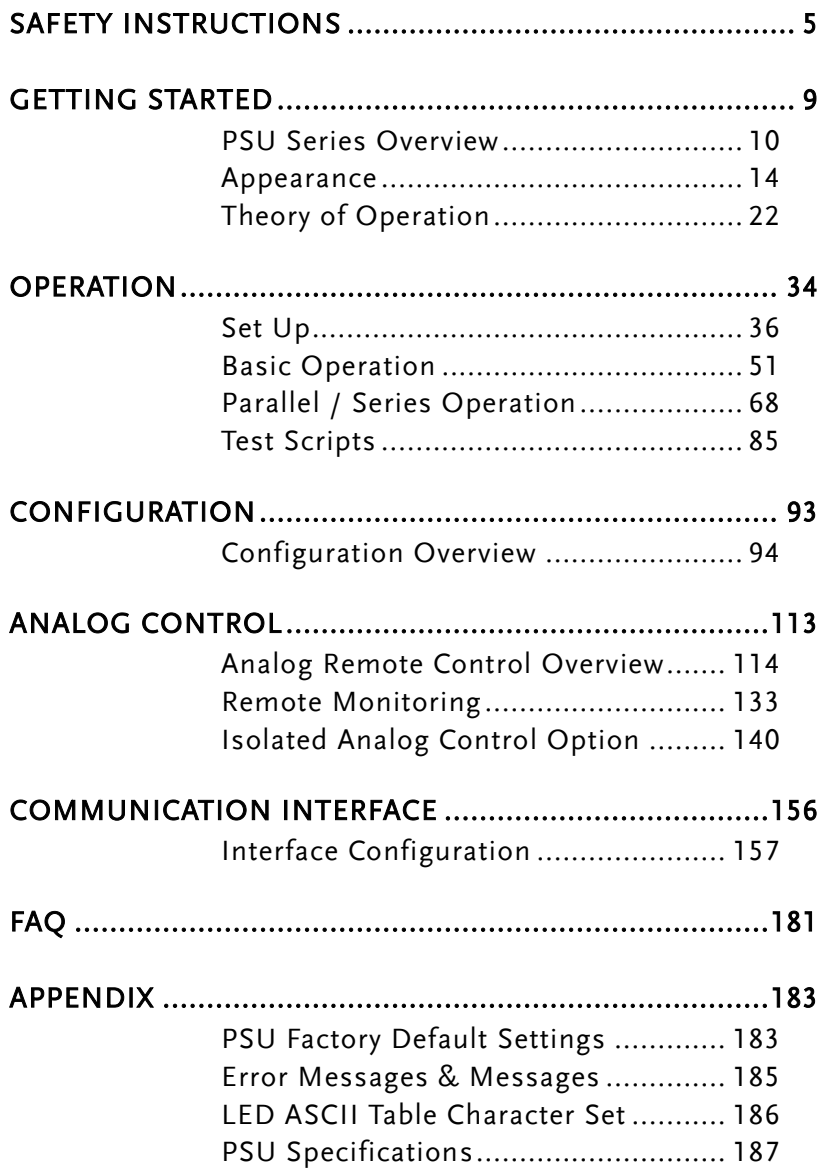

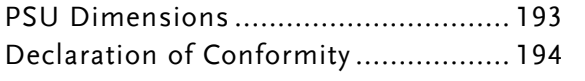

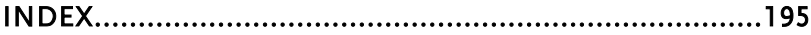

# <span id="page-4-0"></span>**SAFETY INSTRUCTIONS**

This chapter contains important safety instructions that you must follow during operation and storage. Read the following before any operation to insure your safety and to keep the instrument in the best possible condition.

### Safety Symbols

These safety symbols may appear in this manual or on the instrument.

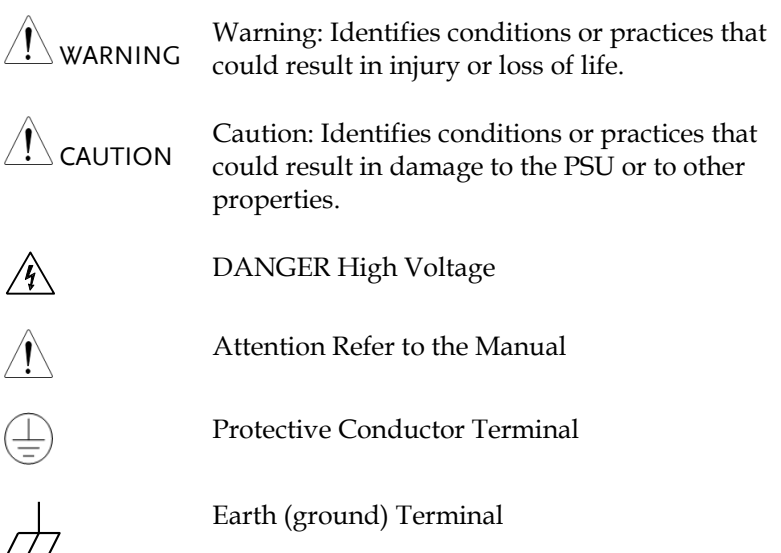

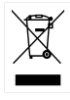

Do not dispose electronic equipment as unsorted municipal waste. Please use a separate collection facility or contact the supplier from which this instrument was purchased.

# Safety Guidelines

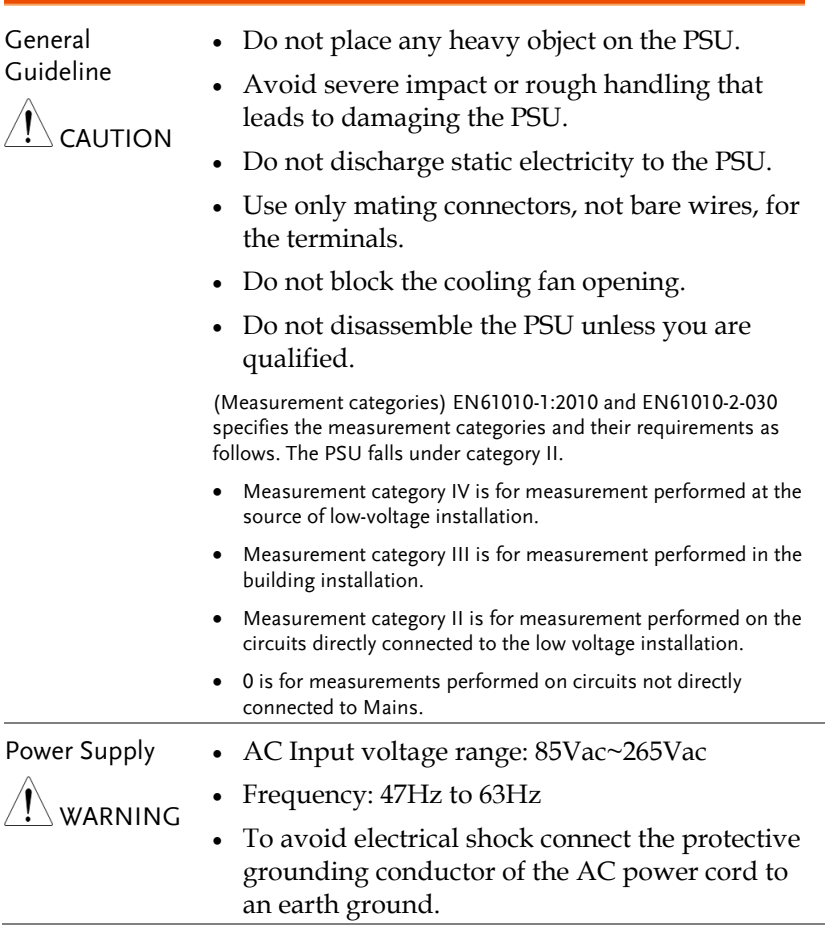

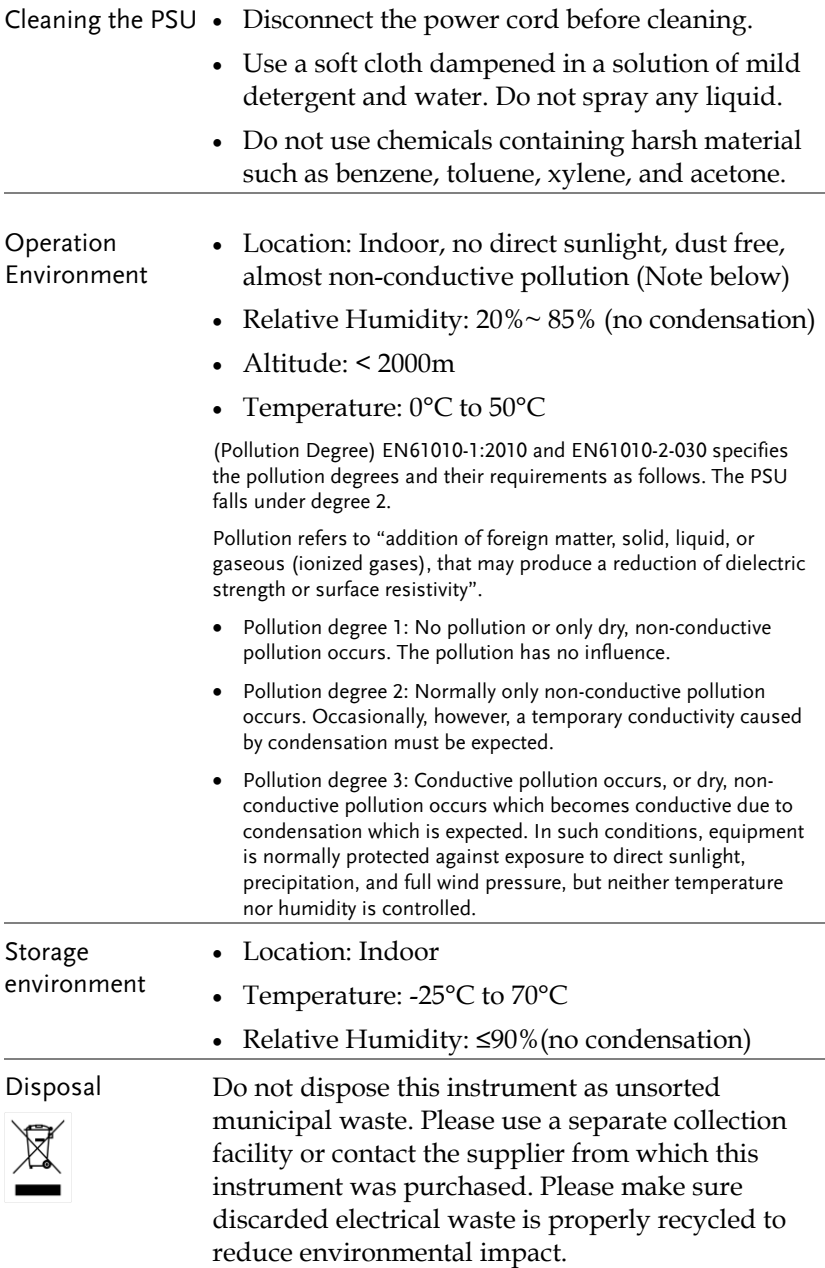

## Power cord for the United Kingdom

When using the power supply in the United Kingdom, make sure the power cord meets the following safety instructions.

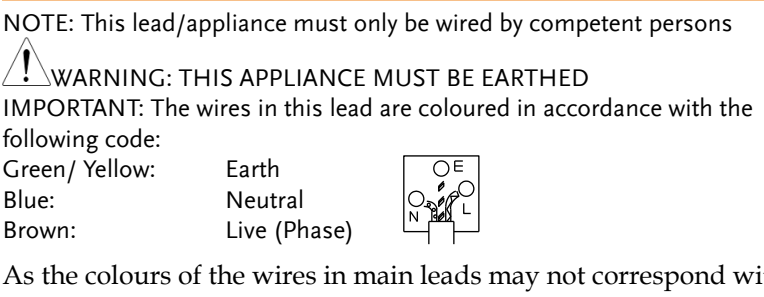

As the colours of the wires in main leads may not correspond with the coloured marking identified in your plug/appliance, proceed as follows:

The wire which is coloured Green & Yellow must be connected to the Earth terminal marked with either the letter E, the earth symbol or coloured Green/Green & Yellow.

The wire which is coloured Blue must be connected to the terminal which is marked with the letter N or coloured Blue or Black.

The wire which is coloured Brown must be connected to the terminal marked with the letter L or P or coloured Brown or Red.

If in doubt, consult the instructions provided with the equipment or contact the supplier.

This cable/appliance should be protected by a suitably rated and approved HBC mains fuse: refer to the rating information on the equipment and/or user instructions for details. As a guide, a cable of 0.75mm<sup>2</sup> should be protected by a 3A or 5A fuse. Larger conductors would normally require 13A types, depending on the connection method used.

Any exposed wiring from a cable, plug or connection that is engaged in a live socket is extremely hazardous. If a cable or plug is deemed hazardous, turn off the mains power and remove the cable, any fuses and fuse assemblies. All hazardous wiring must be immediately destroyed and replaced in accordance to the above standard.

# <span id="page-8-0"></span>**GETTING STARTED**

This chapter describes the power supply in a nutshell, including its main features and front / rear panel introduction. After going through the overview, please read the theory of operation to become familiar with the operating modes, protection modes and other safety considerations.

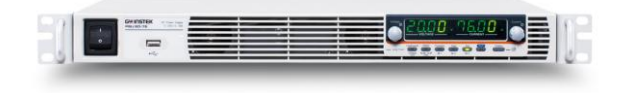

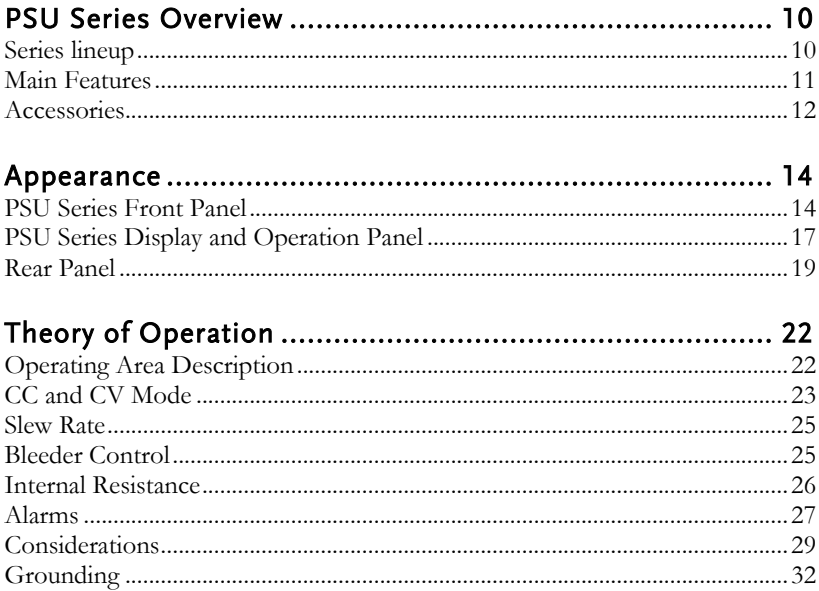

# <span id="page-9-0"></span>PSU Series Overview

### <span id="page-9-1"></span>Series lineup

The PSU series consists of 5 models, covering a number of different current, voltage and power capacities:

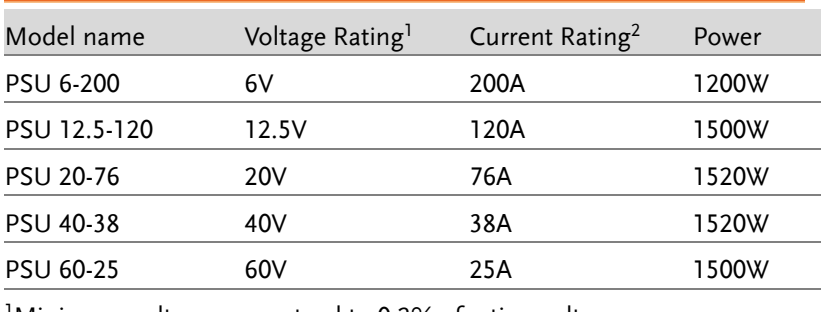

<sup>1</sup>Minimum voltage guaranteed to 0.2% of rating voltage.

<sup>2</sup>Minimum current guaranteed to 0.4% of rating current.

## <span id="page-10-0"></span>Main Features

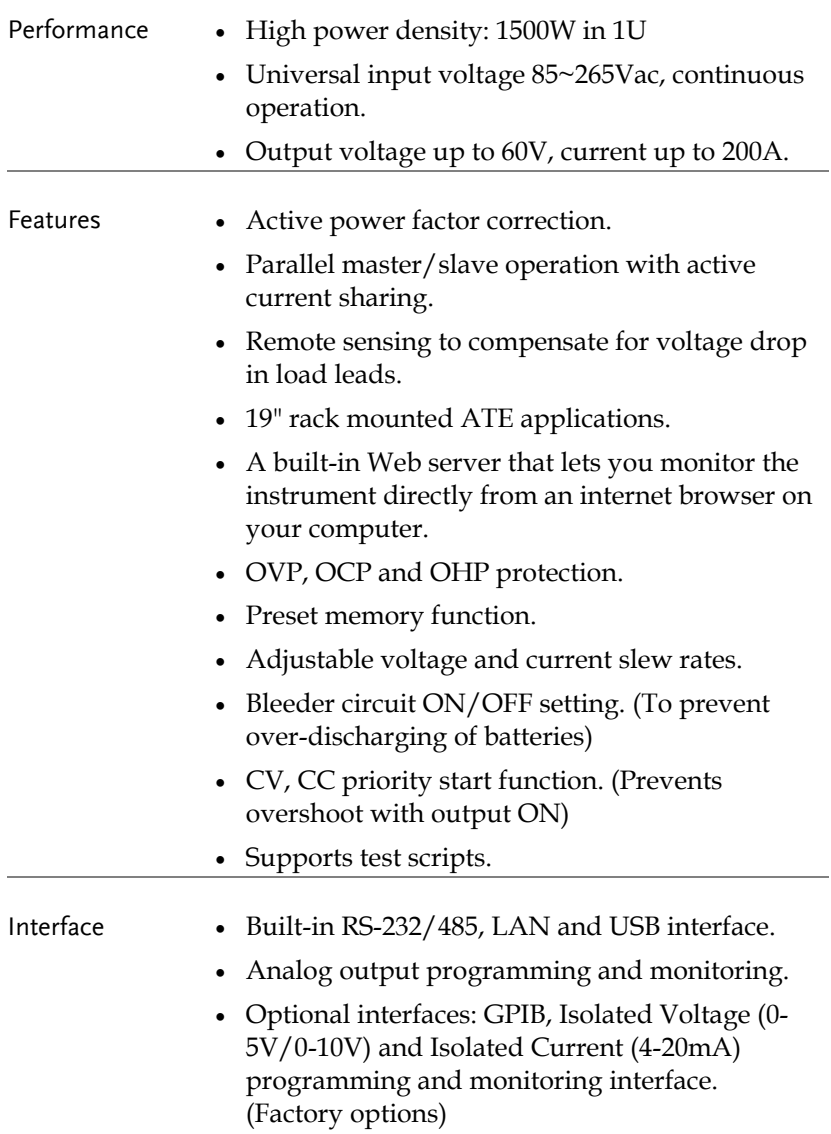

#### <span id="page-11-0"></span>Accessories

Before using the PSU power supply unit, check the package contents to make sure all the standard accessories are included.

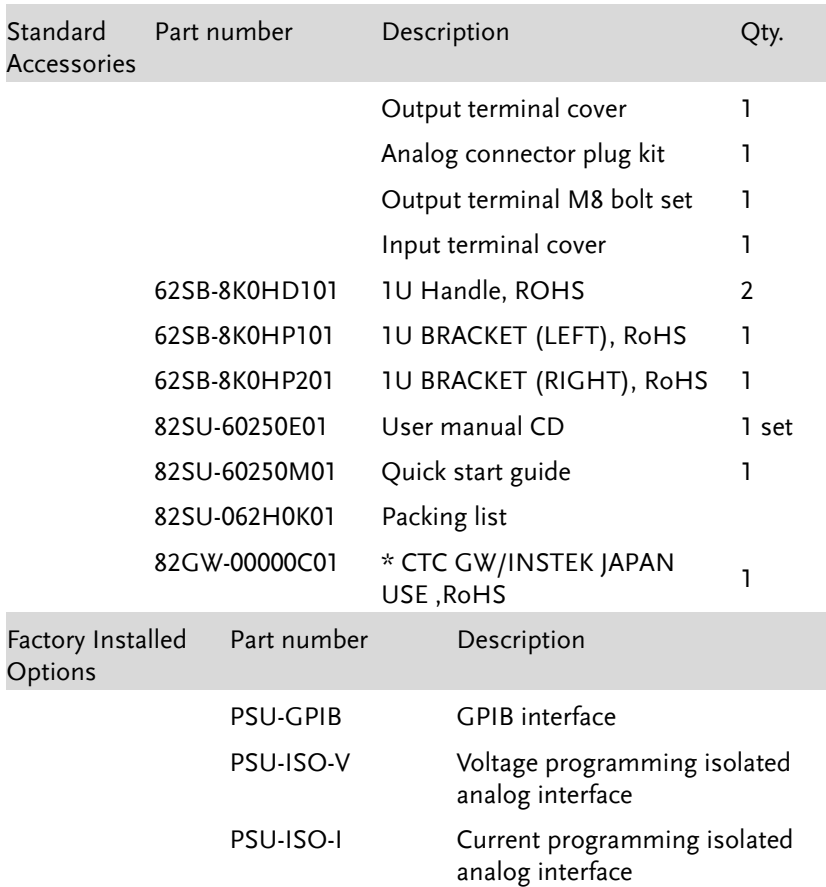

# **GWINSTEK**

#### **GETTING STARTED**

| Optional<br><b>Accessories</b> | Part number    | Description                                                                               |
|--------------------------------|----------------|-------------------------------------------------------------------------------------------|
|                                | <b>PSU-01C</b> | Cable for 2 units of PSU-Series in<br>parallel mode connection                            |
|                                | <b>PSU-01B</b> | Bus Bar for 2 units of PSU-Series in<br>parallel mode connection                          |
|                                | <b>PSU-02C</b> | Cable for 3 units of PSU-Series in<br>parallel mode connection                            |
|                                | <b>PSU-02B</b> | Bus Bar for 3 units of PSU-Series in<br>parallel mode connection                          |
|                                | PSU-03C        | Cable for 4 units of PSU-Series in<br>parallel mode connection                            |
|                                | <b>PSU-03B</b> | Bus Bar for 4 units of PSU-Series in<br>parallel mode connection                          |
|                                | PSU-232        | RS232 cable with DB9 connector kit                                                        |
|                                | <b>PSU-485</b> | RS485 cable with DB9 connector kit                                                        |
|                                | GRM-001        | Rack-mount slides (General Devices<br>P/N: C-300-S-116-RH-LH)                             |
|                                | GTL-246        | USB Cable 2.0-A-B Type, Approx. 1.2M                                                      |
|                                | GPW-001        | Power Cord SJT 12AWG/3C, 3m MAX<br>Length, 105 °C, RNB5-5*3P UL/CSA<br>type               |
|                                | GPW-002        | Power Cord H05W-F 1.5mm <sup>2</sup> /3C, 3m<br>MAX Length, 105 °C, RNB5-5*3P VDE<br>type |
|                                | GPW-003        | Power Cord VCTF 3.5mm <sup>2</sup> /3C, 3m<br>MAX Length, 105 °C, RNB5-5*3P PSE<br>type   |
| Download                       | Name           | Description                                                                               |
|                                | psu_cdc.inf    | PSU USB driver                                                                            |
| Other                          | Name           | Description                                                                               |
|                                |                |                                                                                           |

Certificate of traceable calibration

# <span id="page-13-1"></span><span id="page-13-0"></span>Appearance

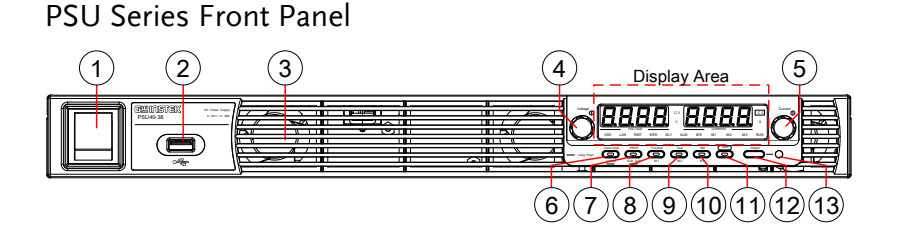

1. Power Switch  $\sim$  Used to turn the power on/off.

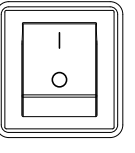

2. USB A Port  $\Box$  USB A port for data transfer,

4. Voltage Knob

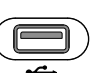

Voltage

loading test scripts etc.

3. Air Inlet Air inlet for cooling the inside of the PSU series.

> Used to set the voltage value or select a parameter number in the Function settings.

- Display Area The display area shows setting values, output values and parameter settings. The function LEDs below show the current status and mode of the power supply. See page [17](#page-16-0) for details.
- 5. Current Knob

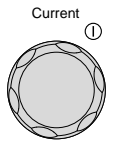

Used to set the current value or change the value of a Function parameter.

# **GWINSTEK**

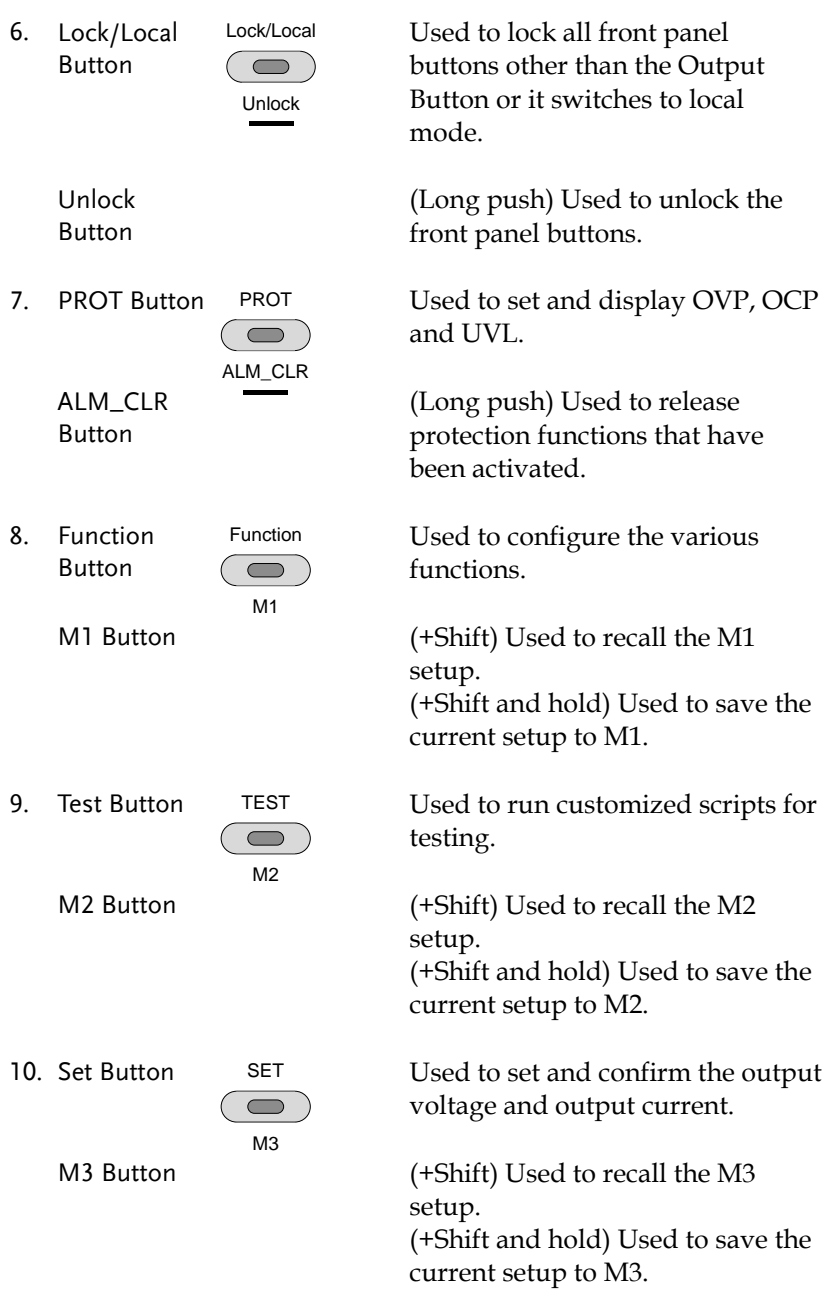

# **GWINSTEK**

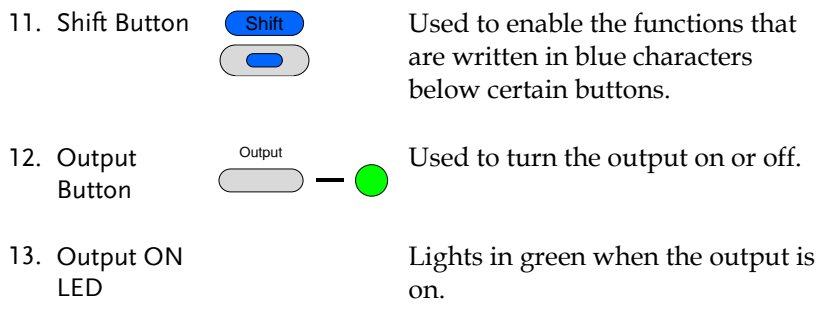

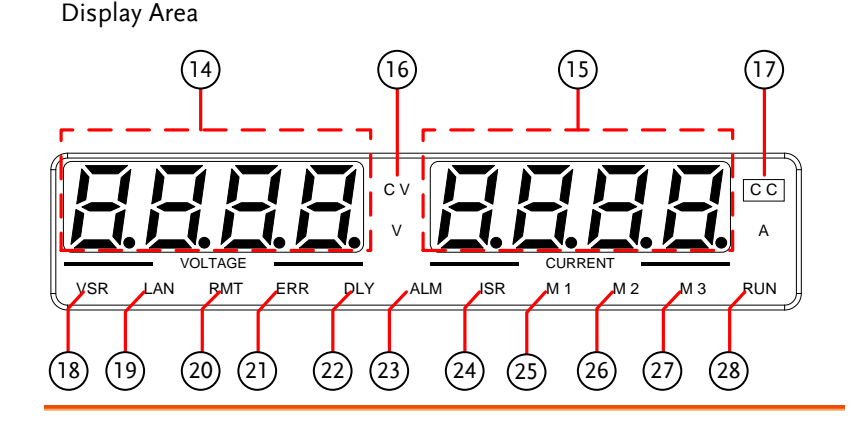

## <span id="page-16-0"></span>PSU Series Display and Operation Panel

- 14. Voltage Meter Displays the voltage or the parameter number of a Function parameter.
- 15. Current Meter Displays the current or the value of a Function parameter.
- 16. CV LED Lights in green during constant voltage mode.
- 17. CC LED Lights in green during constant current mode.
- 18. VSR LED Lights up when CV Slew Rate Priority is enabled.
- 19. LAN LED Lights up when the LAN interface is connected.
- 20. RMT LED Lights in green during remote control.
- 21. ERR LED Lights in red when an error has occurred.
- 22. DLY LED The Output On/Off Delay indicator LED.
- 23. ALM LED Lights in red when a protection function has been activated.

# **GWINSTEK**

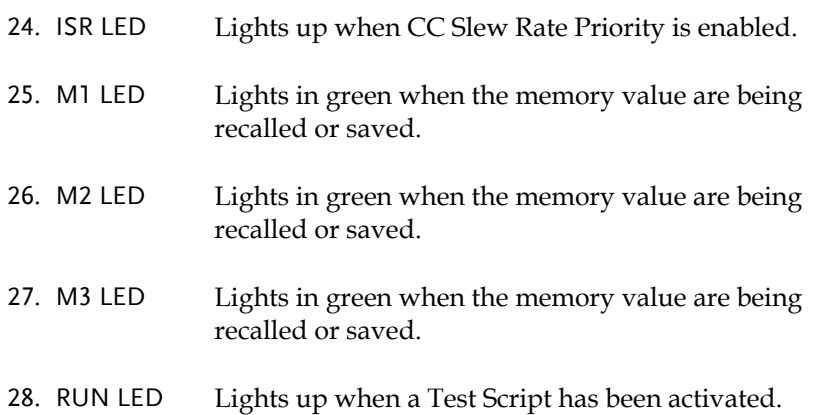

<span id="page-18-0"></span>Rear Panel

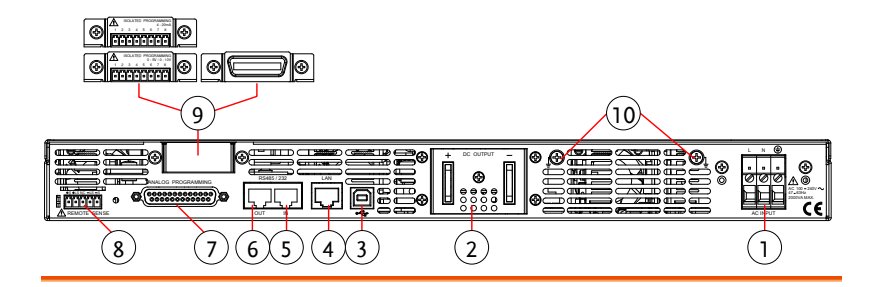

1. AC Input

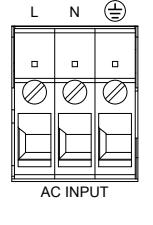

Wire clamp connector.

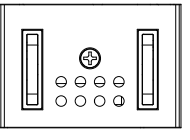

2. DC Output  $\boxed{\phantom{a}}$  Output terminals for 6V to 60V models.

3. USB

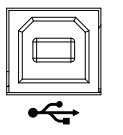

USB port for controlling the PSU remotely.

4. LAN

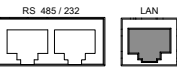

Ethernet port for controlling the  $\mathbf{P}$  PSU remotely.

# GWINSTEK

5. Remote-IN

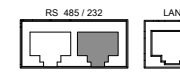

Two different types of cables can be used for RS232 or RS485-based remote control.

> PSU-232: RS232 cable with DB9 connector kit.

PSU-485: RS485 with DB9 connector kit.

6. Remote-OUT RS 485 / 232 LAN RJ-45 connector that is used to daisy chain power supplies with the Remote-IN port to form a communication bus.

> PSU-485S: Serial link cable with RJ-45 shielded connector.

External analog control connector.

Compensation of load wire drop.

- 7. Analog Control
- 8. Remote Sense

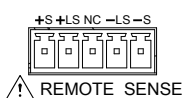

ANALOG PROGRAMMING

9. Option Slot

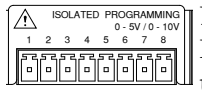

Blank sub-plate for standard units. Isolated Analog connector for units equipped with Isolated Current and Voltage Programming and Monitoring option. GPIB connector for units equipped with IEEE programming option.

10. Ground Screw Connector for grounding the output (two positions, shown in red).

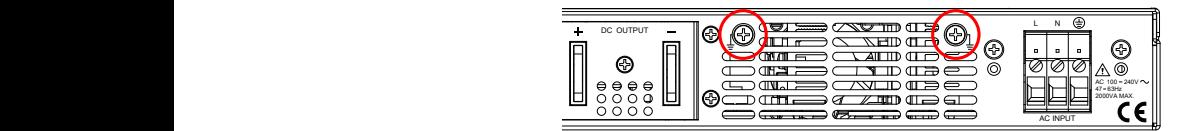

# <span id="page-21-0"></span>Theory of Operation

The theory of operation chapter describes the basic principles of operation, protection modes and important considerations that must be taken into account before use.

#### <span id="page-21-1"></span>Operating Area Description

Background The PSU power supplies are regulated DC power supplies with a high voltage and current output. These operate in CC or CV mode within a wide operating range limited only by the voltage or current output.

> The operating area of each power supply is determined by the rated output power as well as the voltage and current rating.

Below is a comparison of the operating areas of each power supply.

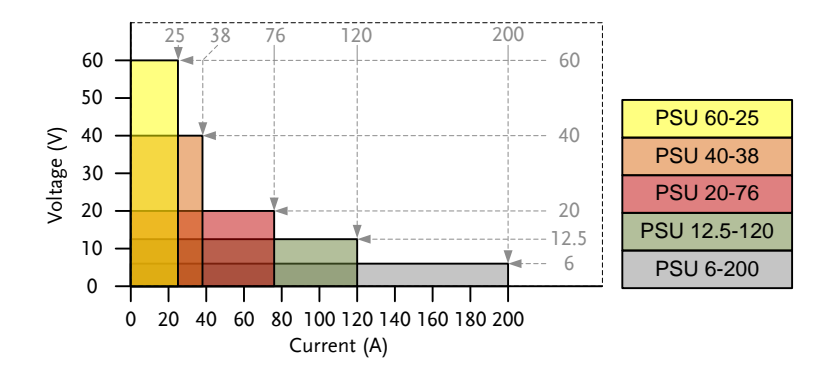

#### PSU Series Operating Area

# <span id="page-22-0"></span>CC and CV Mode

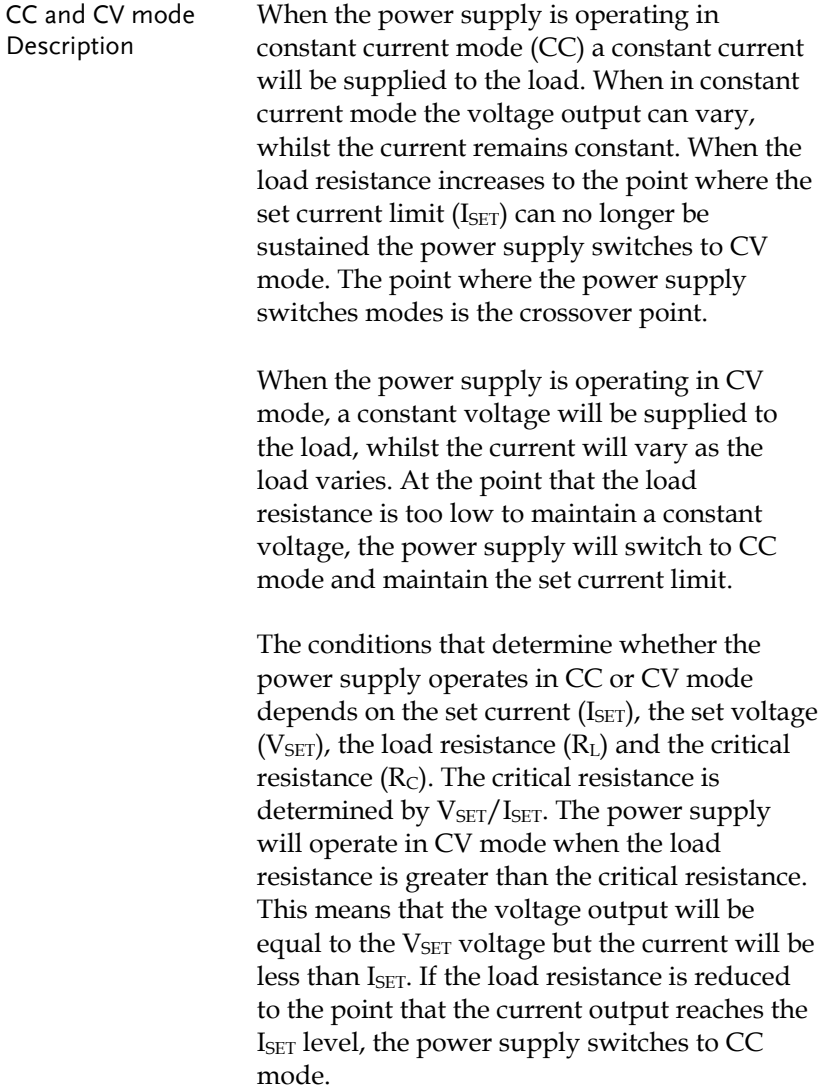

Conversely the power supply will operate in CC mode when the load resistance is less than the critical resistance. In CC mode the current output is equal to IsET and the voltage output is less than VSET.

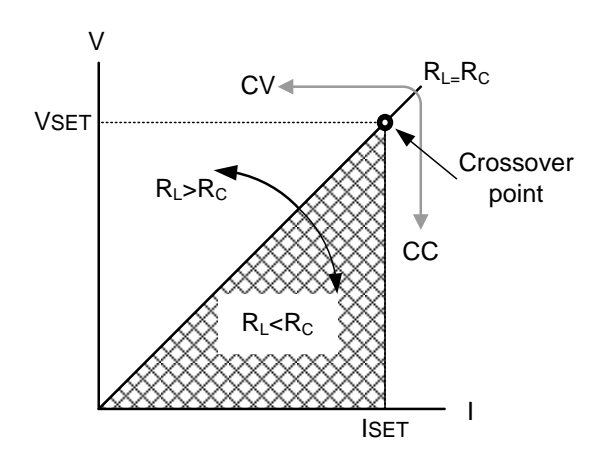

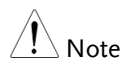

For loads that generate a transient surge voltage, VSET must be set so that the surge voltage does not reach the voltage limit.

For loads in which transient peak current flows, ISET must be set so that the peak value does not reach the current limit.

#### <span id="page-24-0"></span>Slew Rate

Theory The PSU has selectable slew rates for CC and CV mode. This gives the PSU power supply the ability to limit the current/voltage draw of the power supply. Slew rate settings are divided into High Speed Priority and Slew Rate Priority. High speed priority mode will use the fastest slew rate for the instrument. Slew Rate Priority mode allows for user adjustable slew rates for CC or CV mode. The rising and falling slew rate can be set independently.

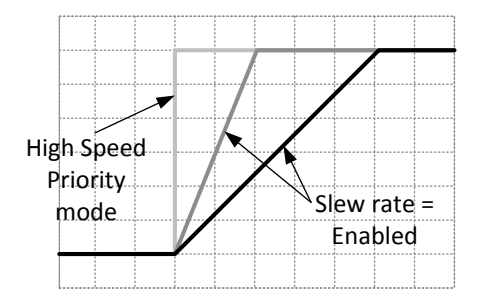

### <span id="page-24-1"></span>Bleeder Control

Background The PSU DC power supplies employ a bleed resistor in parallel with the output terminals.

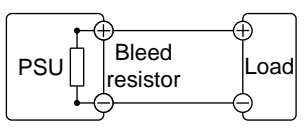

Bleed resistors are designed to dissipate the power from the power supply filter capacitors when power is turned off and the load is disconnected. Without a bleed resistor, power may remain charged on the filter capacitors for some time and be potentially hazardous.

In addition, bleed resistors also allow for smoother voltage regulation of the power supply as the bleed resistor acts as a minimum voltage load.

The bleed resistance can be turned on or off using the configuration settings.

Note By default the bleed resistance is on. For battery charging applications, be sure to turn the bleed resistance off as the bleed resistor can discharge the connected battery when the unit is off.

#### <span id="page-25-0"></span>Internal Resistance

Background On the PSU, the internal resistance of the power supply can be user-defined in software. (Internal Resistance Setting, see the Normal Function Settings on pag[e 99.](#page-98-0)) When the internal resistance is set it can be seen as a resistance in series with the positive output terminal. This allows the power supply to simulate power sources that have internal resistances such as lead acid batteries.

By default the internal resistance is  $0Ω$ .

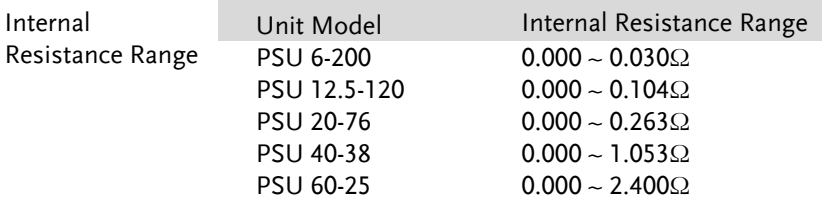

#### <span id="page-26-0"></span>Alarms

The PSU power supplies have a number of protection features. When one of the protection alarms are tripped, the ALM icon on the display will be lit and the type of alarm that has been tripped will be shown on the display. When an alarm has been tripped the output will be automatically turned off. For details on how to clear an alarm or to set the protection modes, please see pag[e 51.](#page-50-1)

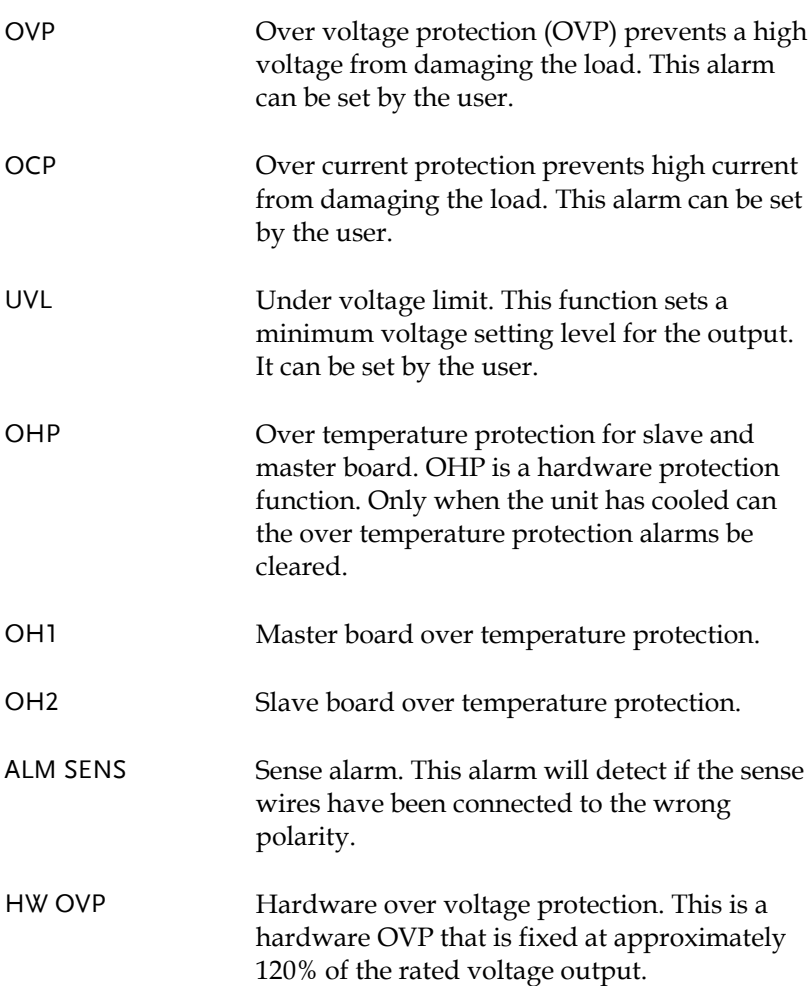

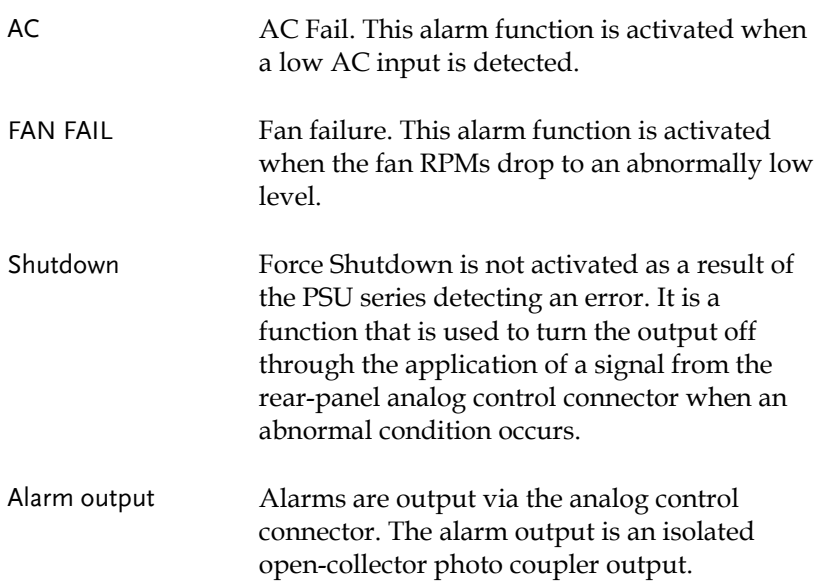

# <span id="page-28-0"></span>Considerations

The following situations should be taken into consideration when using the power supply.

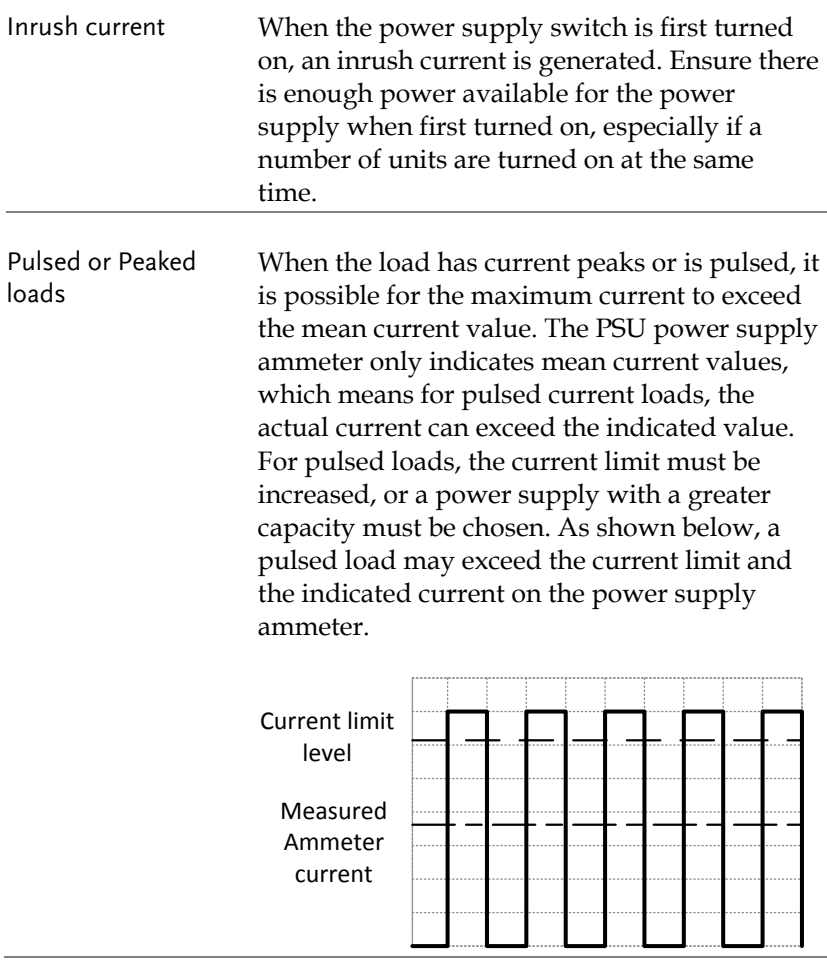

Reverse Current: Regenerative load When the power supply is connected to a regenerative load such as a transformer or inverter, reverse current will feed back to the power supply. The PSU power supply cannot absorb reverse current. For loads that create reverse current, connect a resistor in parallel to the power supply to bypass the reverse current. This description only applies when the bleed resistance is off.

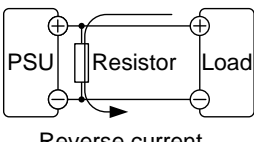

Reverse current

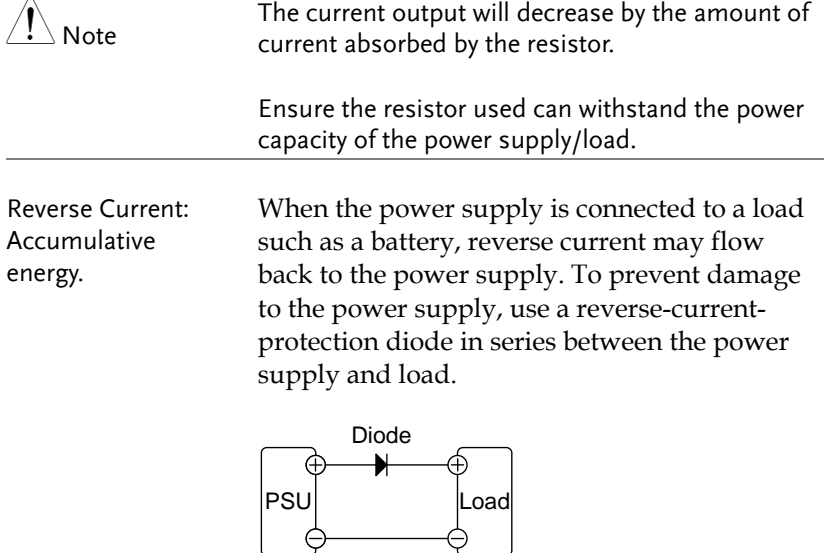

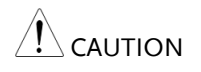

Ensure the reverse withstand voltage of the diode is able to withstand 2 times the rated output voltage of the power supply and the forward current capacity can withstand 3 to 10 times the rated output current of the power supply.

Ensure the diode is able to withstand the heat generated in the following scenarios.

When the diode is used to limit reverse voltage, remote sensing cannot be used.

# <span id="page-31-0"></span>Grounding

The output terminals of the PSU power supplies are isolated with respect to the protective grounding terminal. The insulation capacity of the load, the load cables and other connected devices must be taken into consideration when connected to the protective ground or when floating.

Floating As the output terminals are floating, the load and all load cables must have an insulation capacity that is greater than the isolation voltage of the power supply.

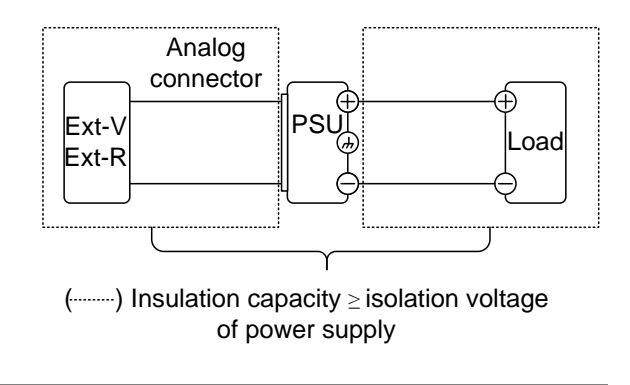

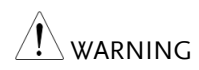

If the insulation capacity of the load and load cables are not greater than the isolation voltage of the power supply, electric shock may occur.

Grounded output terminal

If the positive or negative terminal is connected to the protective ground terminal, the insulation capacity needed for the load and load cables is greatly reduced. The insulation capacity only needs to be greater than the maximum output voltage of the power supply with respect to ground.

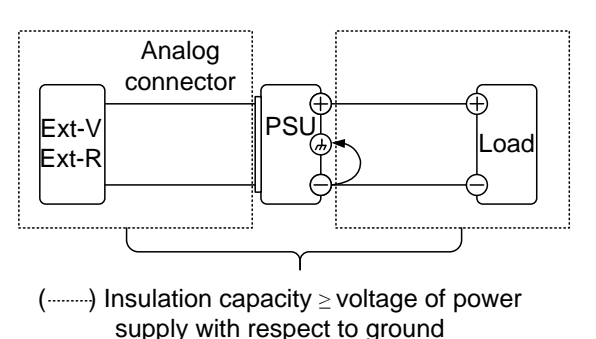

CAUTION

If using external voltage control, do not ground the external voltage terminal as this will create a short circuit.

# <span id="page-33-0"></span>**O** PERATION

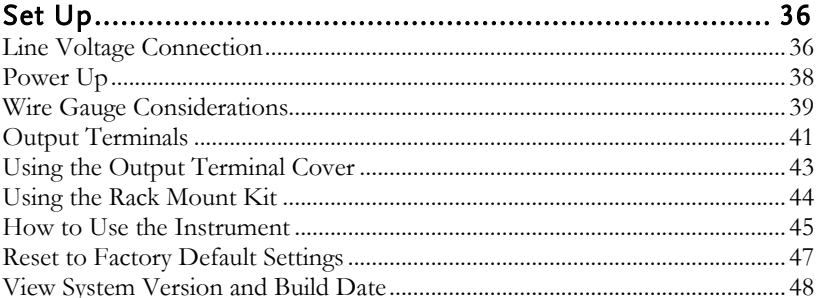

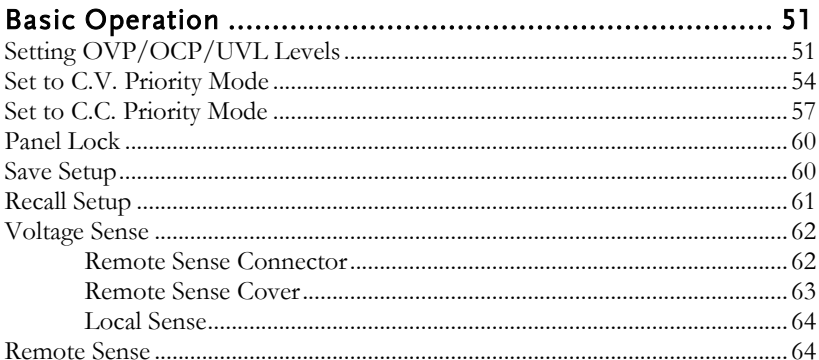

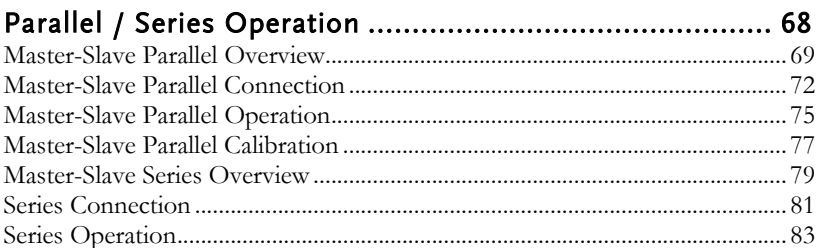

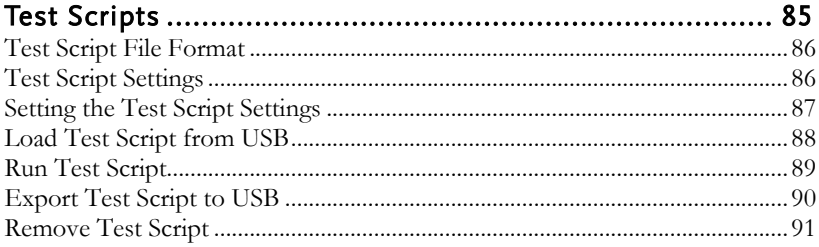

# <span id="page-35-1"></span><span id="page-35-0"></span>Set Up

## Line Voltage Connection Background The PSU power supplies use a universal power input that can be used with 100 and 240 Vac systems. To connect or replace the power cord (user supplied, specification below), use the procedure below: Warning The following procedure should only be attempted by competent persons. Ensure the AC power cord is not connected to power. Always allow the power supply to fully discharge before disconnecting the AC power cord. Recommended Power Cord Specifications **Note** 25A 250V, 3x12 AWG, outer diameter: 9-11mm, rated 60 ºC min., 3m maximum length and approved by the national safety standards for the country of use. The PSU has a number of power cord options available. Please see the optional accessories on page [12](#page-11-0) for details. Removal 1. Turn off the power switch and unplug the power from the socket. 2. Unscrew the power cord protective sheath. 3. Remove the 2 screws holding the power cord cover and remove. 4. Remove the AC power cord wires with a flat head screwdriver.
# **GWINSTEK**

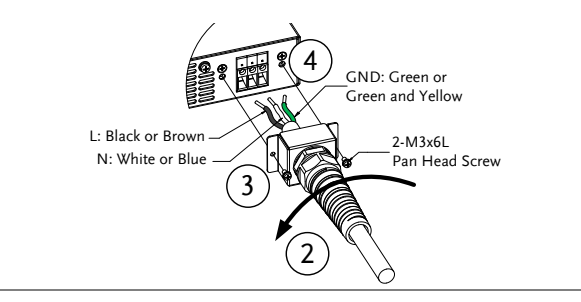

- Installation 1. Connect the AC power cord wires to the AC input terminals.
	- Black/Brown  $\rightarrow$  Line (L)
	- White/Blue  $\rightarrow$  Neutral (N)
	- Green /Green & Yellow  $\rightarrow$  Ground  $(\oplus)$

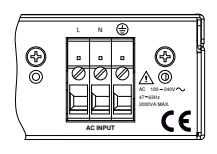

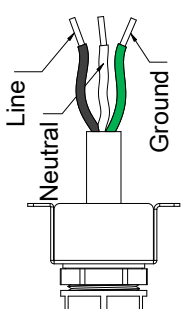

- 2. Make sure the sheath is tightened to the lock nut.
- 3. Re-install the power cord cover.

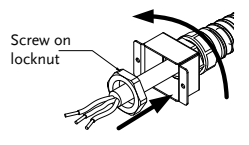

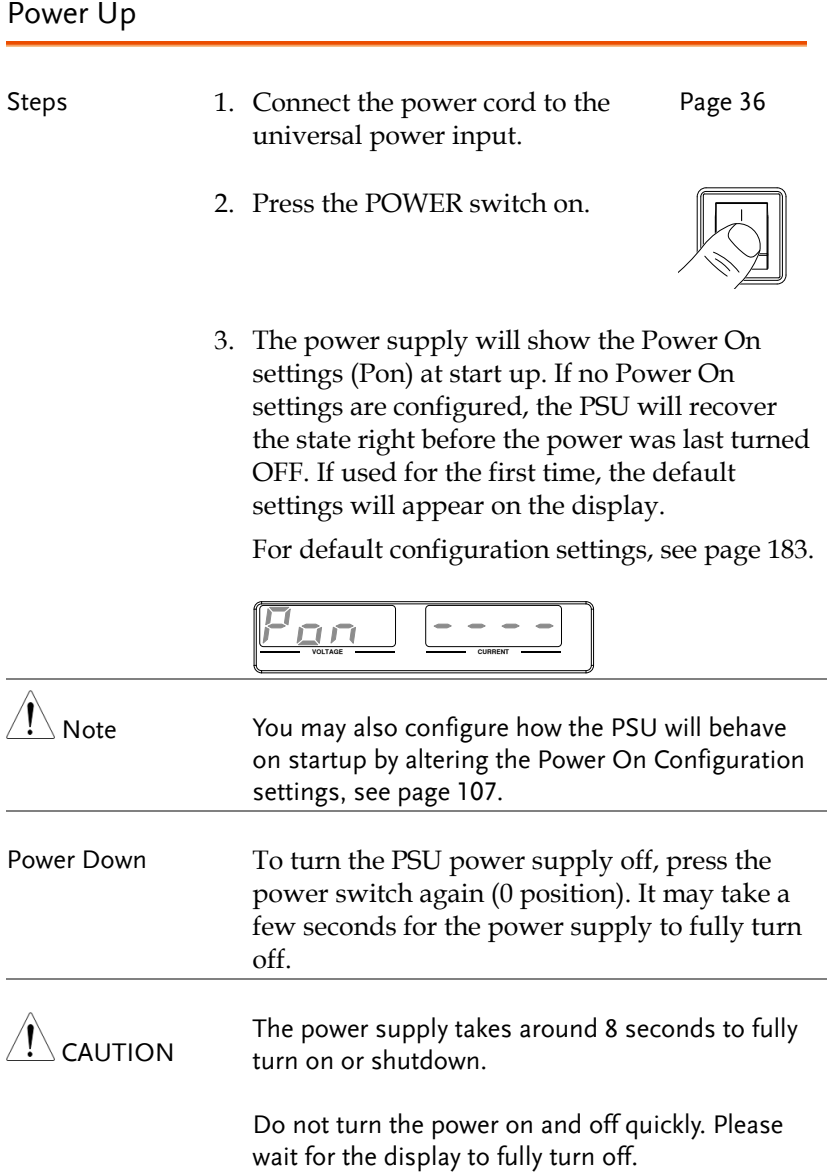

#### <span id="page-38-0"></span>Wire Gauge Considerations

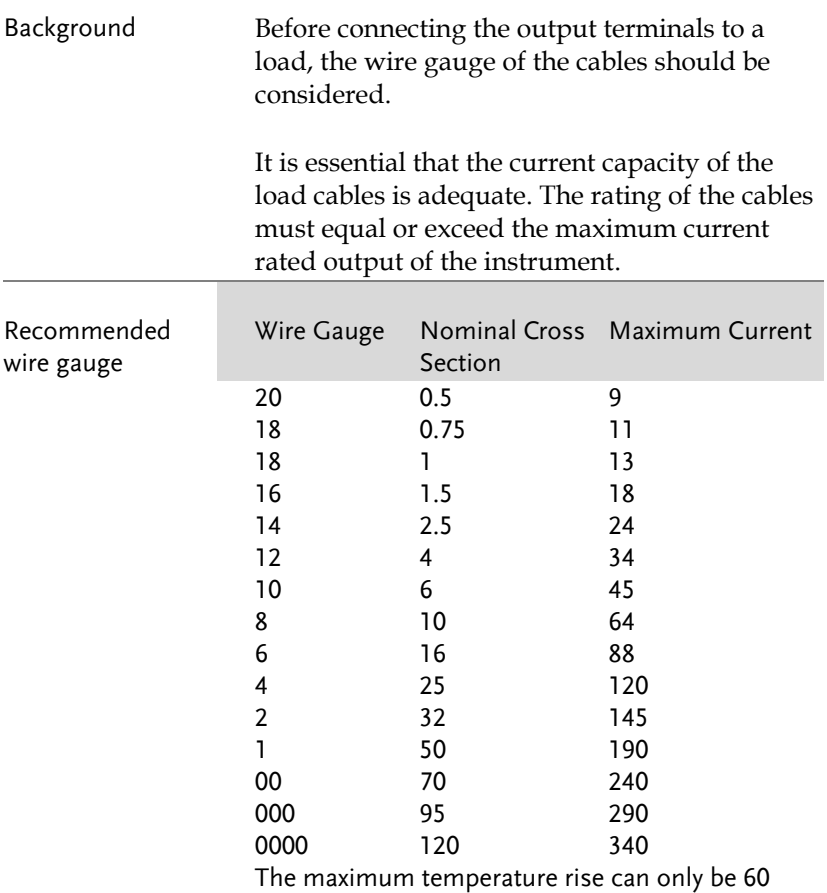

degrees above the ambient temperature. The ambient temperature must be less than 30 degrees.

To minimize noise pickup or radiation, the load wires and remote sense wires should be twisted-pairs of the shortest possible length. Shielding of the sense leads may be necessary in high noise environments. Where shielding is

used, connect the shield to the chassis via the rear panel ground screw. Even if noise is not a concern, the load and remote sense wires should be twisted-pairs to reduce coupling, which might impact the stability of the power supply. The sense leads should be separated from the power leads.

## Output Terminals

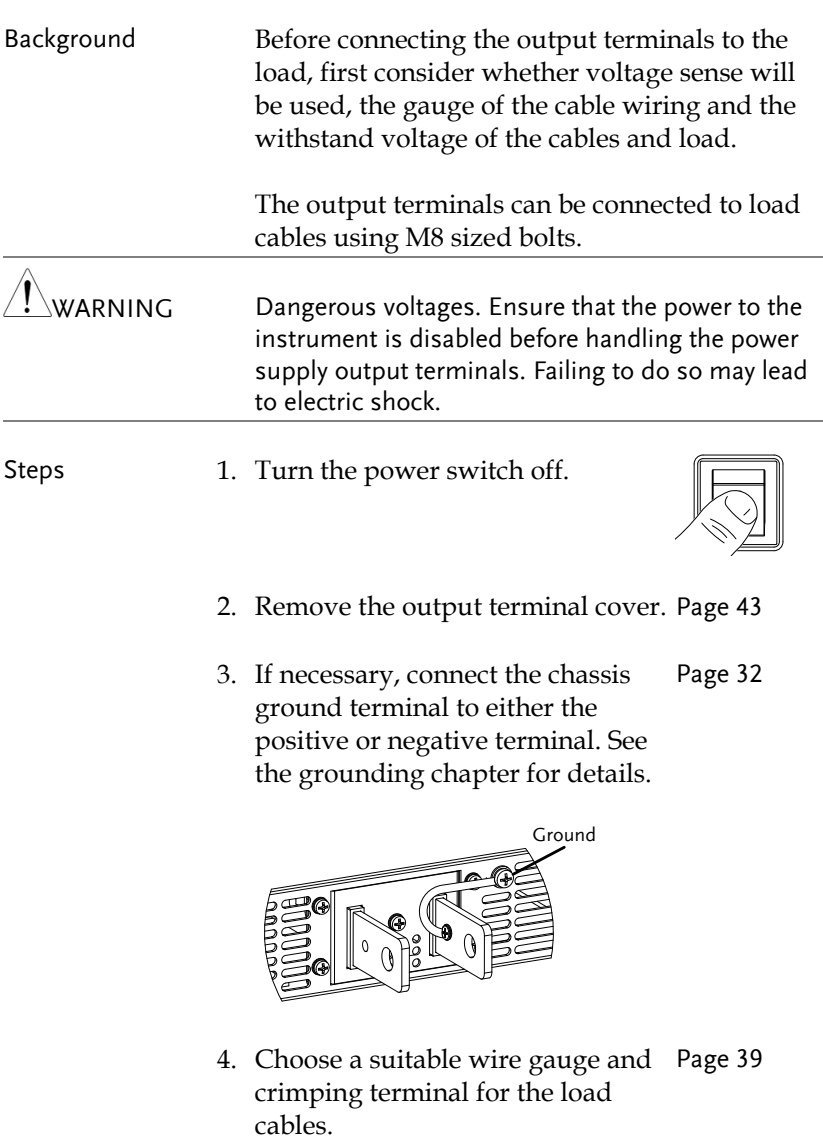

- 5. Connect the positive load cable to the positive output terminal and the negative cable to the negative output terminal.
- 6. Reattach the output terminal cover. Page [43](#page-42-0)

Connection Example Use the included M8-sized bolt set to connect the load cables to the output terminals. Make sure that the connections are tight and that washers and spring washers are used to ensure a good connection.

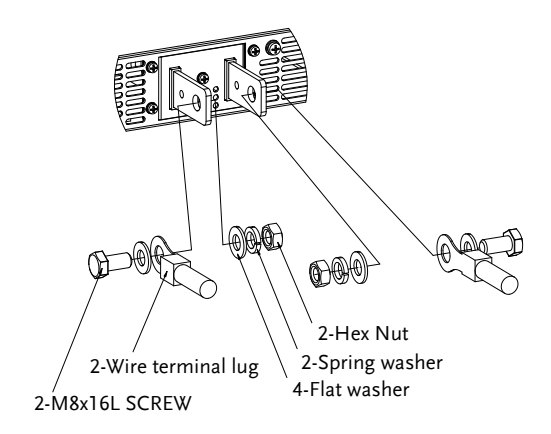

#### <span id="page-42-0"></span>Using the Output Terminal Cover

- Steps 1. Partially unscrew the 2 screws beside the terminals.
	- 2. Line-up the notches in the cover with the 2 screws.
	- 3. Tighten the screws to secure the cover over the terminals.

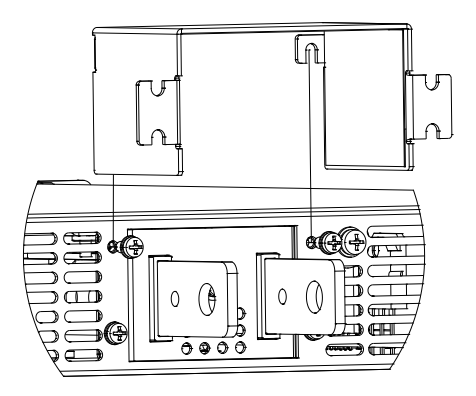

Removal Reverse the procedure to remove the terminal covers.

#### Using the Rack Mount Kit

Background The PSU series are designed to be directly mounted into 19 inch 1U rack mounts.

> The PSU can be installed using the sliding mounts (GW Part number: GRM-001). See the GRM-001 manual for installation instructions.

Rack mount diagram: Sliding mounts

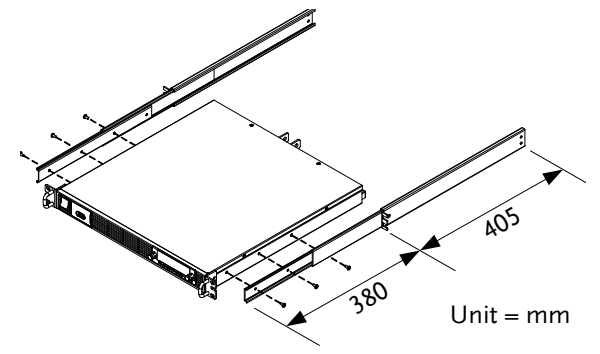

The following diagram shows the approximate dimensions of the GRM-001 sliding mounts. These sliding mounts should only be used within racks with a depth of 500mm.

## How to Use the Instrument

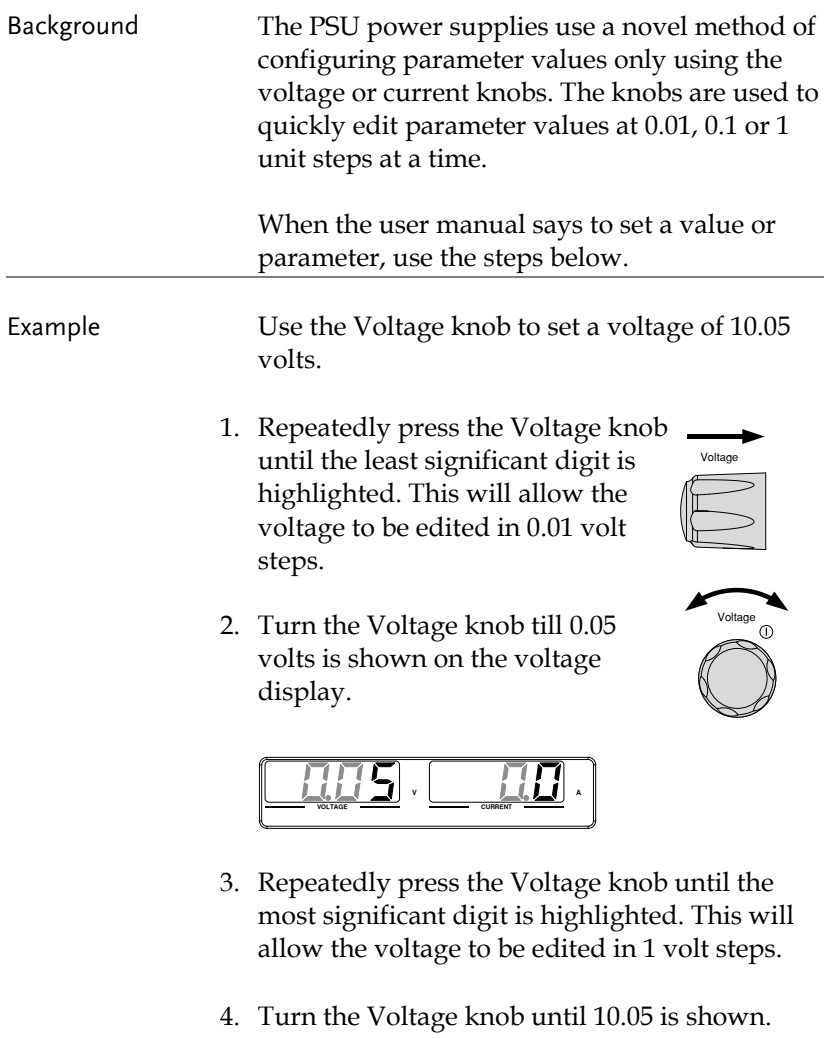

10 I  $\mathbf{V}$  **C**  $\mathbf{H}$ **VOLTAGE** *CURRENT* 

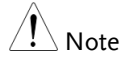

Notice the Set key becomes illuminated when setting the current or voltage.

If the voltage or current knobs are unresponsive, press the Set key first.

# Reset to Factory Default Settings

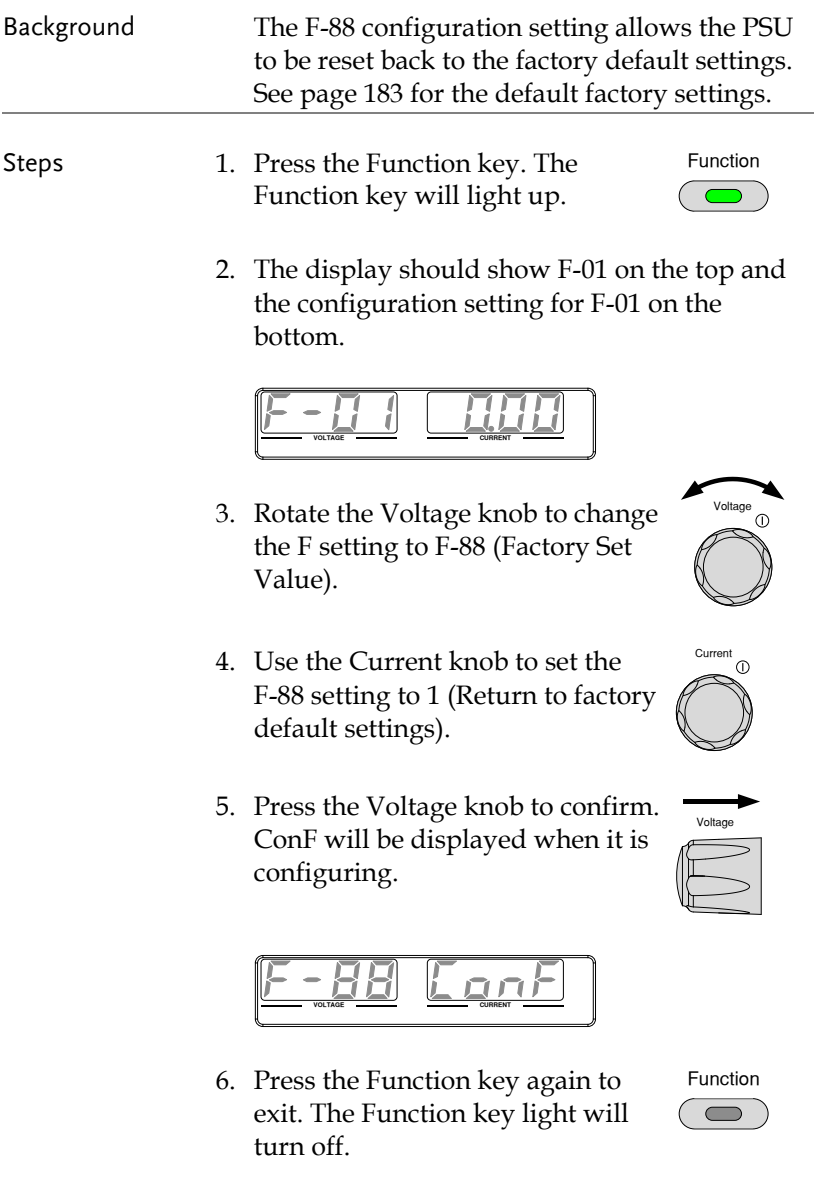

#### View System Version and Build Date

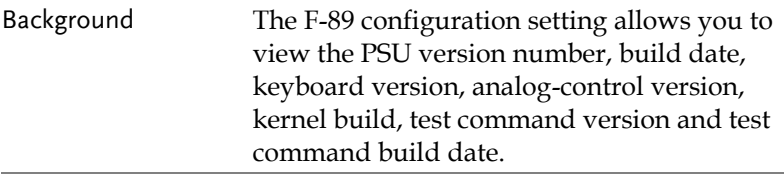

Steps 1. Press the Function key. The Function key will light up.

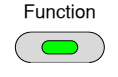

2. The display should show F-01 on the top and the configuration setting for F-01 on the bottom.

$$
\underbrace{F - H \quad I \quad \boxed{HHH}}
$$

- 3. Rotate the Voltage knob to change the F setting to F-89 (Show Version).
- 4. Rotate the Current knob to view the version and build date for the various items.

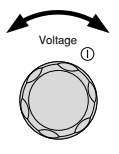

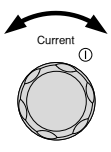

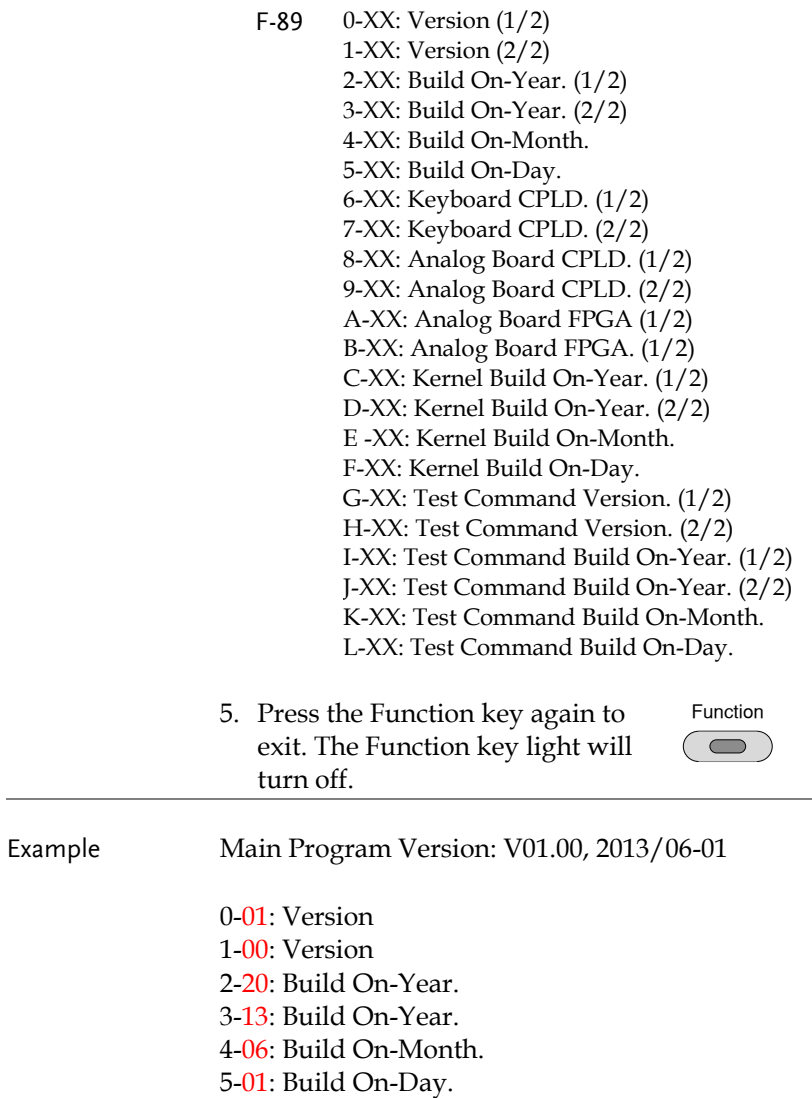

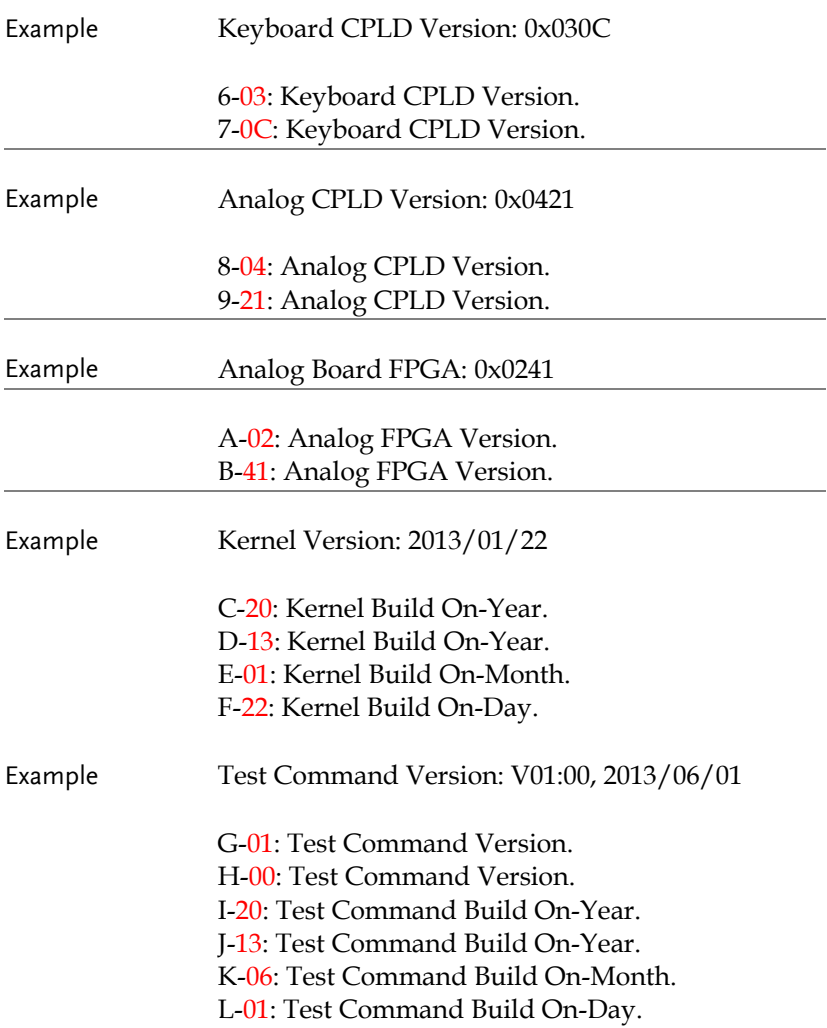

# <span id="page-50-1"></span>Basic Operation

This section describes the basic operations required to operate the power supply.

- Setting  $OVP/OCP/UVL \rightarrow from page 51$  $OVP/OCP/UVL \rightarrow from page 51$
- C.V. priority mode  $\rightarrow$  from page [54](#page-53-0)
- C.C. priority mode  $\rightarrow$  from pag[e 57](#page-56-0)
- Panel lock  $\rightarrow$  page [60](#page-59-0)
- Save/Recall setups  $\rightarrow$  from page [60](#page-59-1)[/61](#page-60-0)
- [Voltage](#page-61-0) Sense  $\rightarrow$  from page [62](#page-61-0)

Before operating the power supply, please see the Getting Started chapter, page [9.](#page-8-0)

#### <span id="page-50-0"></span>Setting OVP/OCP/UVL Levels

The OVP level and OCP level has a selectable range that is based on the output voltage and output current, respectively. The OVP and OCP level is set to the highest level by default. The actual selectable OVP and OCP range depends on the PSU model.

When one of the protection measures are on, ALM indicator is lit red on the front panel and the type of alarm is also shown on the display. The ALM\_CLR button can be used to clear any protection functions that have been tripped. By default, the output will turn off when the OVP or OCP protection levels are tripped.

The UVL will prevent you from setting a voltage that is less than the UVL setting. The UVL setting range is from  $0\% \sim 105\%$  of the rated output voltage.

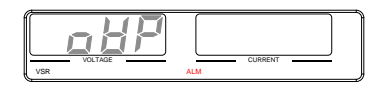

Example: OVP alarm

Before setting the protection settings:

- Ensure the load is not connected.
- Ensure the output is turned off.

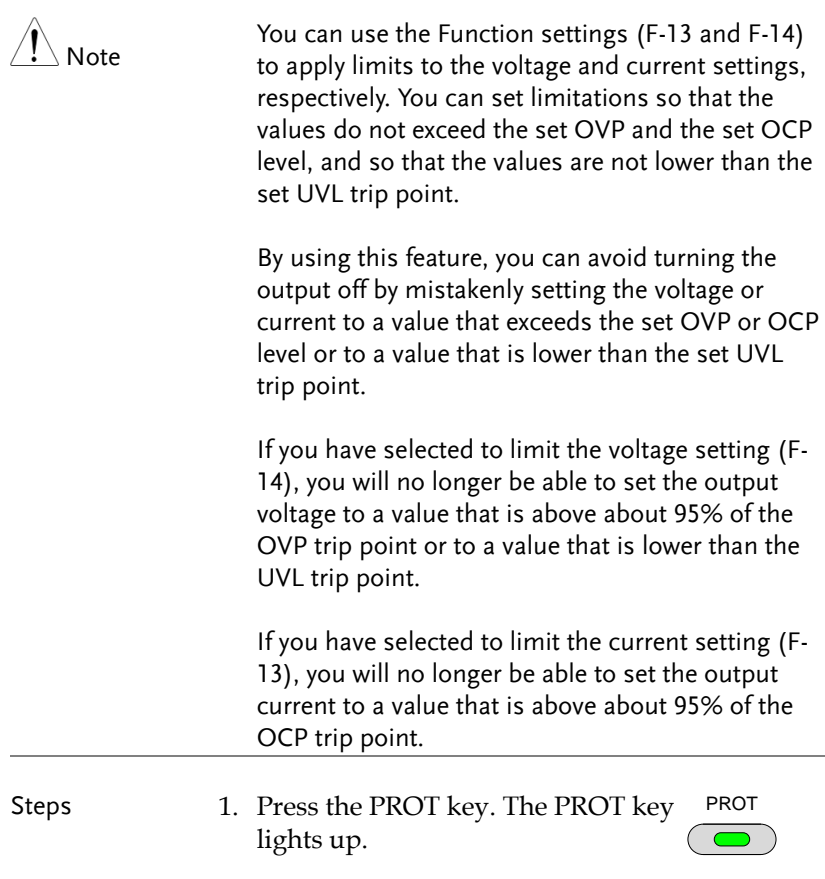

2. The OVP protection function will be displayed on the voltage display and the setting will be displayed on the current display.

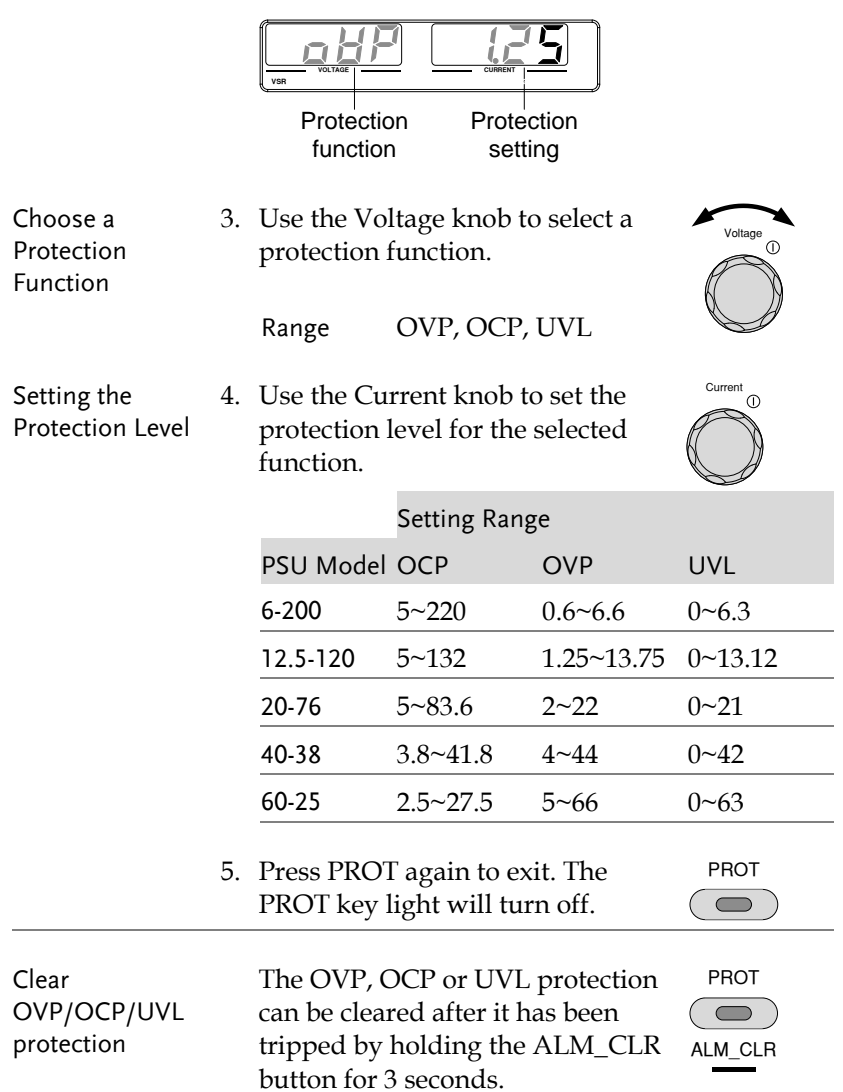

#### <span id="page-53-0"></span>Set to C.V. Priority Mode

When setting the power supply to constant voltage mode, a current limit must also be set to determine the crossover point. When the current exceeds the crossover point, the mode switches to C.C. mode. For details about C.V. operation, see page [23.](#page-22-0) C.C. and C.V. mode have two selectable slew rates: High Speed Priority and Slew Rate Priority. High Speed Priority will use the fastest slew rate for the instrument while Slew Rate Priority will use a user-configured slew rate.

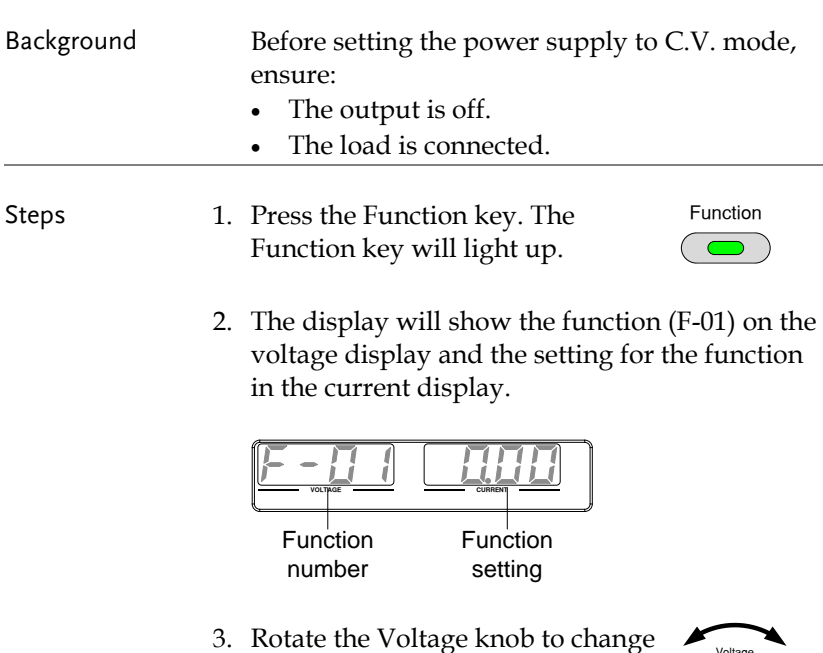

the F setting to F-03 (V-I Mode

Slew Rate Select).

Voltage

⋒

Current

4. Use the Current knob to set the F-03 setting.

Set F-03 to 0 (CV High Speed Priority) or 2 (CV Slew Rate Priority).

 $F-03$  0 = CV High Speed Priority 2 = CV Slew Rate Priority

5. Press the Voltage knob to save the configuration setting. ConF will be displayed when it is configuring.

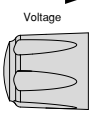

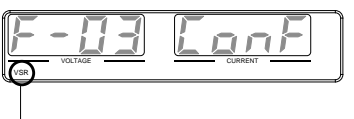

VSR indicator for CV Slew Rate Priority (F-03=2)

- 6. If CV Slew Rate Priority was chosen as the operating mode, set F-04 (Voltage Slew Rate Up) and the F-05 (Voltage Slew Rate Down) and save.
	- F-04 / F-05 0.001V~0.06V/msec (PSU 6-200) 0.001V~0.125V/msec (PSU 12.5-120) 0.001V~0.2V/msec (PSU 20-76) 0.001V~0.4V/msec (PSU 40-38) 0.001V~0.6V/msec (PSU 60-25)
- 7. Press the Function key again to exit Function the configuration settings. The function key light will turn off.
- 8. Use the Current knob to set the current limit (crossover point).

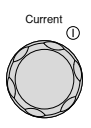

9. Use the Voltage knob to set the voltage.

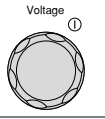

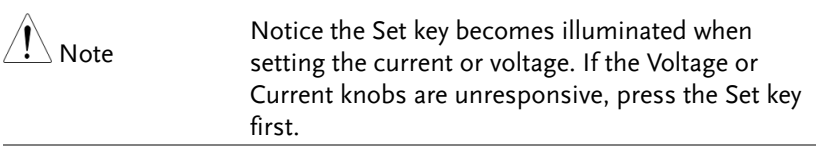

10. Press the Output key. The Output ON LED becomes lit.

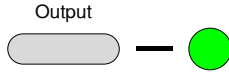

CV will become illuminated (center)

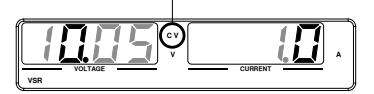

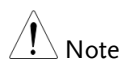

Only the voltage level can be altered when the output is on. The current level can only be changed by pressing the Set key.

For more information on the Normal Function Settings (F-00 ~ F-61, F-88~F-89) see page [99.](#page-98-0)

## <span id="page-56-0"></span>Set to C.C. Priority Mode

When setting the power supply to constant current mode, a voltage limit must also be set to determine the crossover point. When the voltage exceeds the crossover point, the mode switches to C.V. mode. For details about C.C. operation, see page [23.](#page-22-0) C.C. and C.V. mode have two selectable slew rates: High Speed Priority and Slew Rate Priority. High Speed Priority will use the fastest slew rate for the instrument while Slew Rate Priority will use a user-configured slew rate.

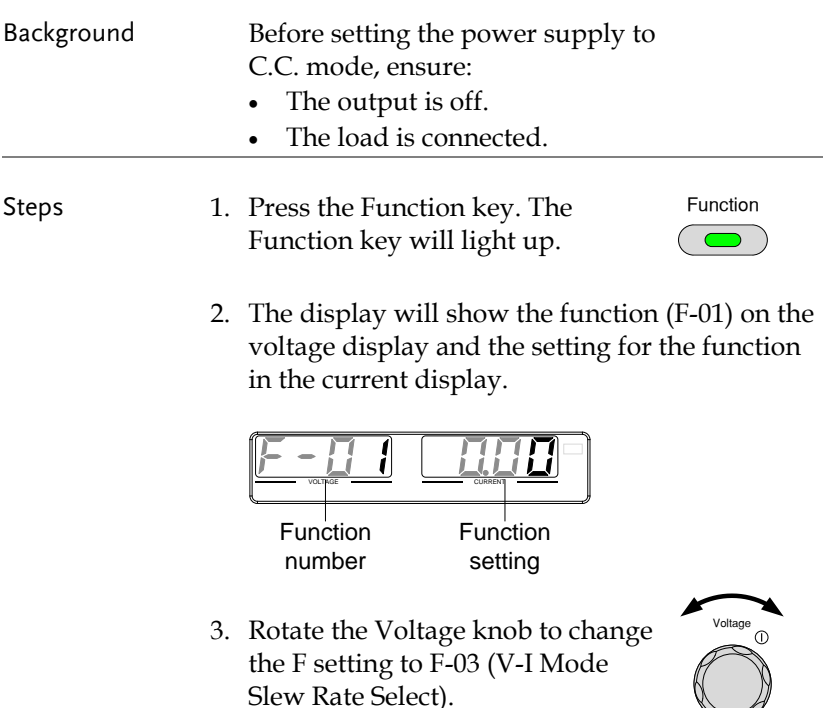

 $\mathbb{R}^n$ 

4. Use the Current knob to set the F-03 setting.

Set F-03 to 1 (CC High Speed Priority) or 3 (CC Slew Rate Priority) and save.

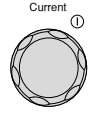

- $F-03$  1 = CC High Speed Priority 3 = CC Slew Rate Priority
- 5. Press the Voltage knob to save the configuration setting. ConF will be displayed when it is configuring.

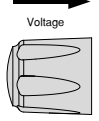

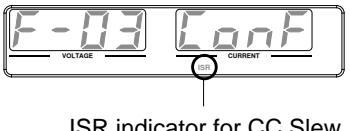

ISR indicator for CC Slew Rate Priority (F-03=3)

- 6. If CC Slew Rate Priority was chosen as the operating mode, set F-06 (Current Slew Rate Up) and F-07 (Current Slew Rate Down) and save.
	- F-06 / F-07 0.001A~2A / msec (PSU 6-200) 0.001A~1.2A / msec (PSU 12.5-120) 0.001A~0.76A / msec (PSU 20-76) 0.001A~0.38A / msec (PSU 40-38) 0.001A~0.25A / msec (PSU 60-25)
- 7. Press the Function key again to exit the configuration settings. The Function key light will turn off. Function
- 8. Use the Voltage knob to set the voltage limit (crossover point).

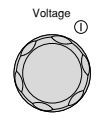

9. Use the Current knob to set the current.

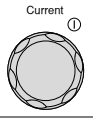

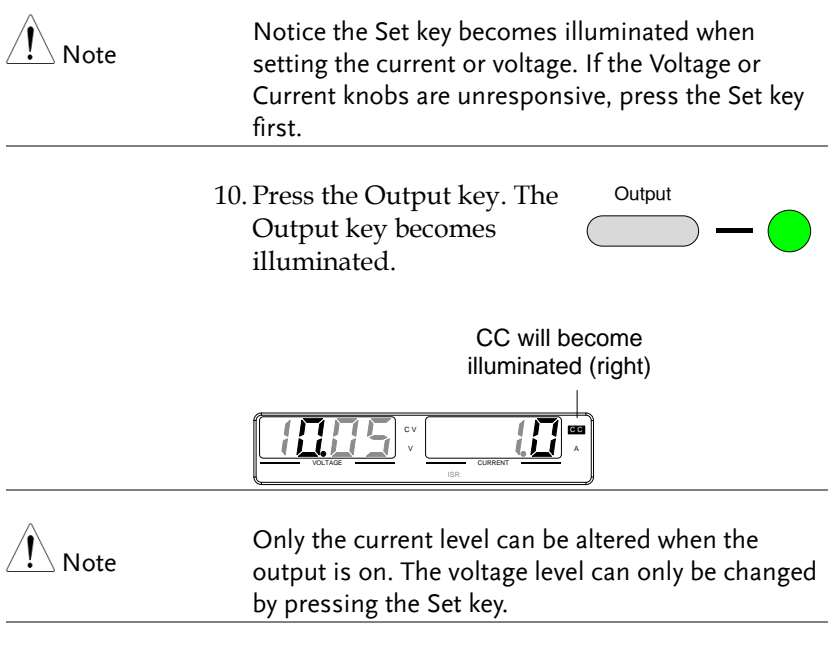

For more information on the Normal Function Settings (F-00 ~ F-61, F-88~F-89) see pag[e 99.](#page-98-0)

#### <span id="page-59-0"></span>Panel Lock

The panel lock feature prevents settings from being changed accidentally. When activated, the Lock/Local key will become illuminated and all keys and knobs except the Lock/Local key and Output key (if active) will be disabled.

If the instrument is remotely controlled via the USB/LAN interface, the panel lock is automatically enabled.

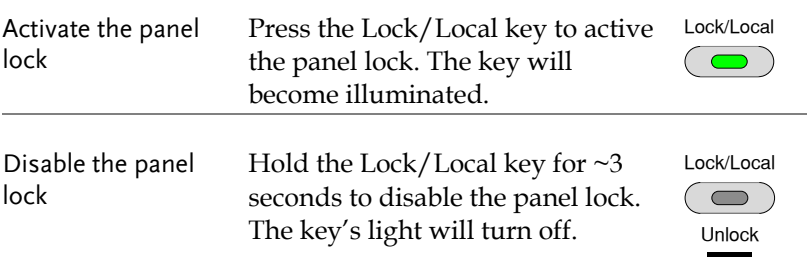

#### <span id="page-59-1"></span>Save Setup

The PSU has 3 dedicated keys (M1, M2, M3) to save the set current, set voltage, OVP, OCP and ULV settings.

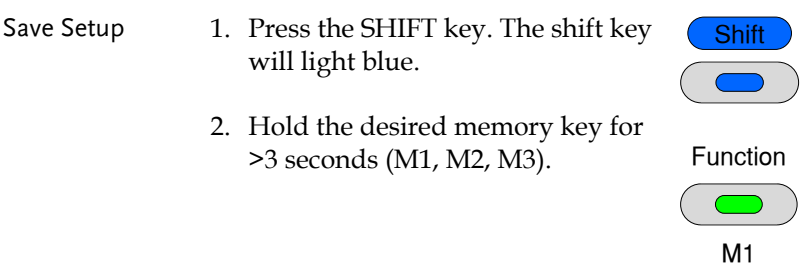

(hold)

3. When the setup is saved the unit will beep, the setup will be saved and the memory number will be shown on the display.

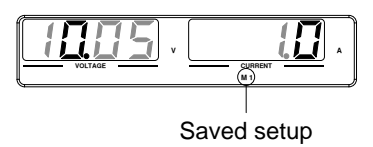

#### <span id="page-60-0"></span>Recall Setup

The PSU has 3 dedicated keys (M1, M2, M3) to recall setups.

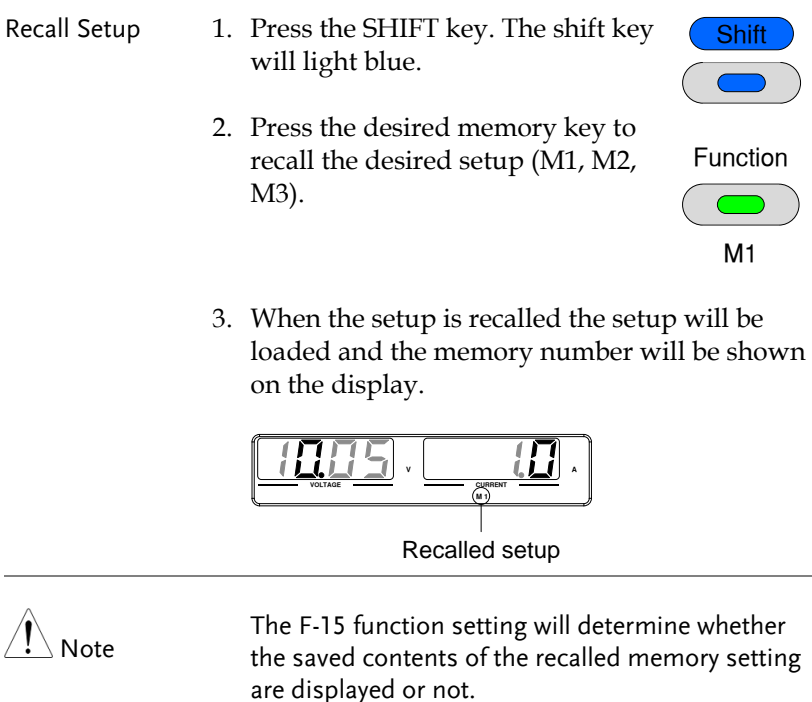

#### <span id="page-61-0"></span>Voltage Sense

The PSU power supplies can be operated using local or remote voltage sense. By default the PSU ships configured for local sense.

#### <span id="page-61-1"></span>Remote Sense Connector

The Remote Sense connector includes a detachable plug to facilitate making the sense connections. The remote sense connector also has a safety cover.

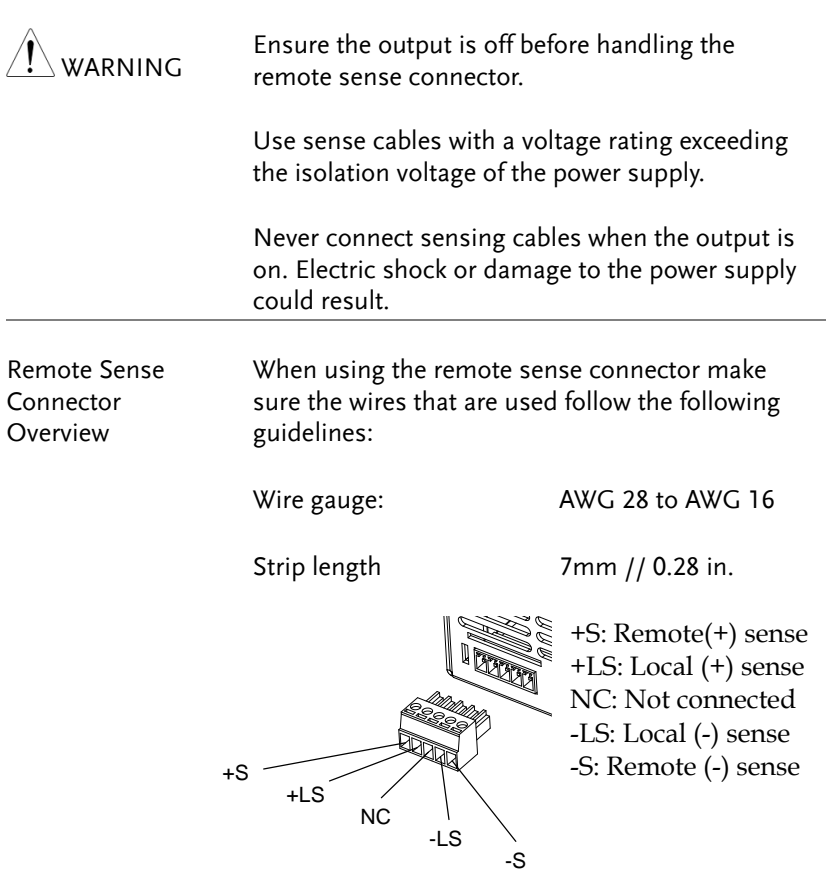

## **GWINSTEK**

#### Remote Sense Cover

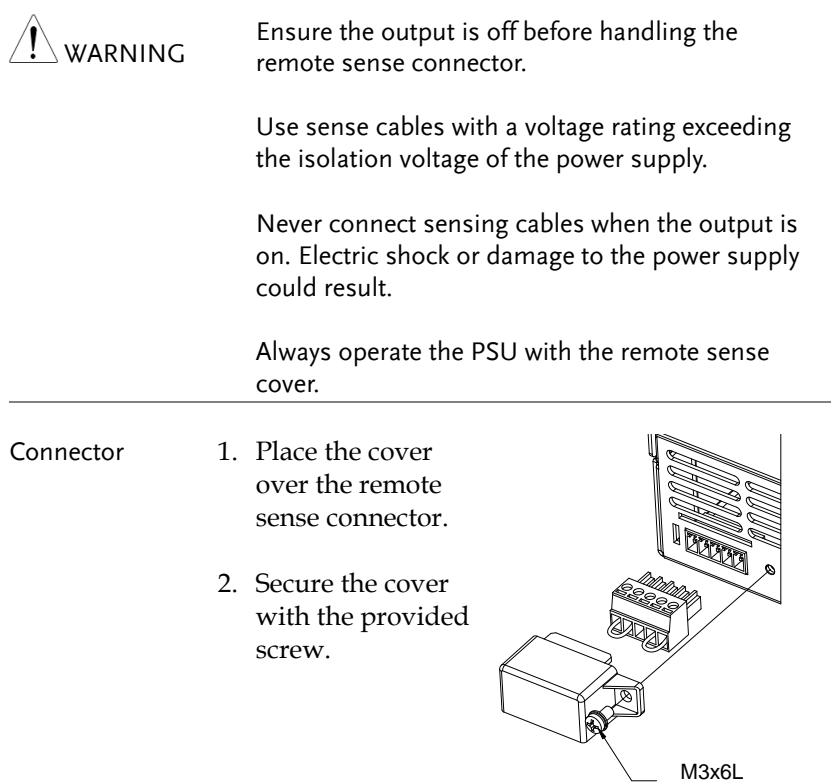

Pan Head Screw

#### Local Sense

When using local sense, the sensing terminals are connected to the local sense terminals (via the local sense connections) and thus do not compensate for any possible voltage drop that is seen on the load cables. Local sense is only recommended when the voltage drop is of no consequence or for load-current applications. By default, the sense plug is already configured to local sensing.

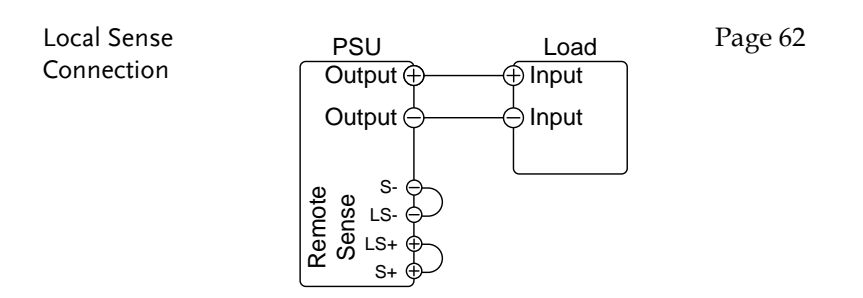

## <span id="page-63-0"></span>Remote Sense

Remote sense is used to compensate for the voltage drop seen across load cables due to the resistance inherent in the load cables. The remote sense terminals are connected to the load terminals of the DUT to determine the voltage drop across the load cables.

Remote sense can compensate up to 1 volt (PSU 6-200/12.5-120/20- 76), 2 volts (PSU 40-38) or 3 volts (PSU 60-25) (compensation voltage, single line). Load cables should be chosen with a voltage drop less than the compensation voltage.

Although you can use remote sense to compensate up to 3V for a single line, it is recommended that the voltage drop is minimized to a maximum of 1V to prevent excessive output power consumption from the power supply and poor dynamic response to load changes.

ARNING

Ensure the output is off before connecting any sense cables.

Use sense cables with a voltage rating exceeding

the isolation voltage of the power supply.

Never connect sensing cables when the output is on. Electric shock or damage to the power supply could result.

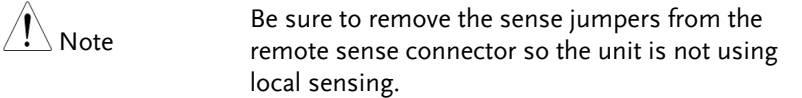

Single Load 1. Connect the S+ terminal to the positive potential of the load. Connect the S- terminal to the negative potential of the load.

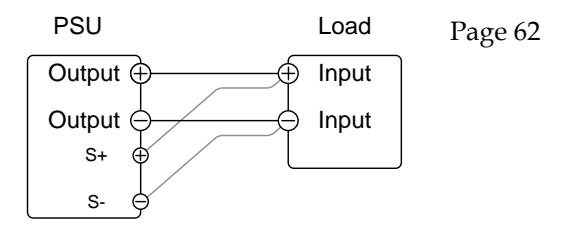

- 2. Operate the instrument as normal. Page [51](#page-50-1) See the Basic Operation chapter for details.
- Parallel PSU Units 1. Connect the S+ terminals to the positive potential of the load. Connect the S- terminals to the negative potential of the load.

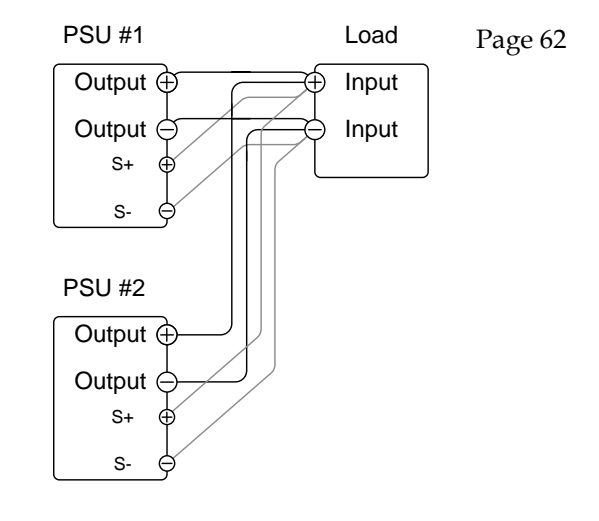

2. Operate the instrument as normal. Page [69](#page-68-0) See the Parallel Operation chapter for details.

#### Serial PSU Units 1. a. Connect the 1<sup>st</sup> S+ terminal to the positive potential of the load.

b. Connect the 1st S- terminal to the positive output terminal of the second PSU unit.

c. Connect the 2nd S+ terminal to the positive terminal of the second PSU unit.

d. Connect the 2nd S- terminal to negative terminal of the load.

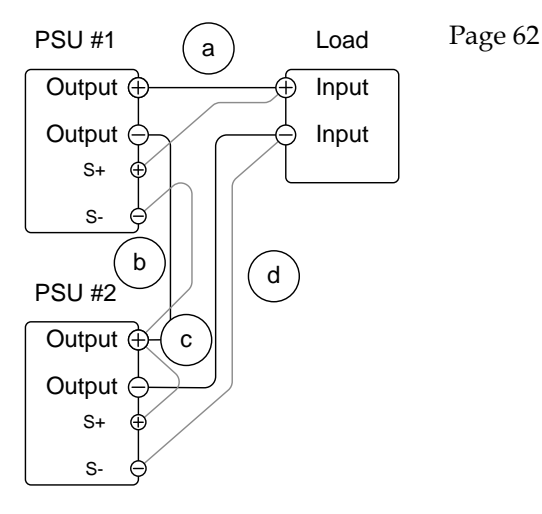

2. Operate the instrument as normal. Pag[e 77](#page-76-0) See the Serial Operation chapter for details.

Wire Shielding and Load line impedance

To help to minimize the oscillation due to the inductance and capacitance of the load cables, use an electrolytic capacitor in parallel with the load terminals.

To minimize the effect of load line impedance use twisted wire pairing.

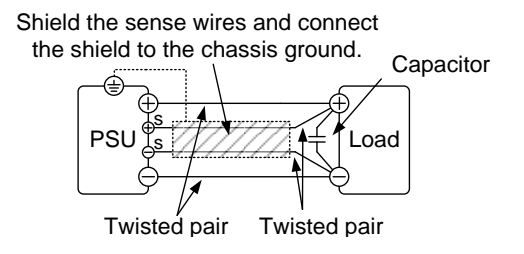

# Parallel / Series Operation

This section describes the basic operations required to operate the power supply in series or parallel. Operating the PSU series in parallel increases the total current output of the power supply units. When used in series, the total output voltage of the power supplies can be increased.

When the units are used in parallel or in series, a number of precautions and limitations apply. Please read the following sections before operating the power supplies in parallel or series.

- Master-slave parallel overview  $\rightarrow$  from page [69](#page-68-0)
- Parallel connection  $\rightarrow$  from page [72](#page-71-0)
- Parallel operation  $\rightarrow$  from page [75](#page-74-0)
- Master-slave parallel calibration  $\rightarrow$  from page [77](#page-76-0)
- Master-slave Series overview  $\rightarrow$  page [79](#page-78-0)
- Series connection  $\rightarrow$  page [81](#page-80-0)
- Series operation  $\rightarrow$  from page [83](#page-82-0)

## <span id="page-68-0"></span>Master-Slave Parallel Overview

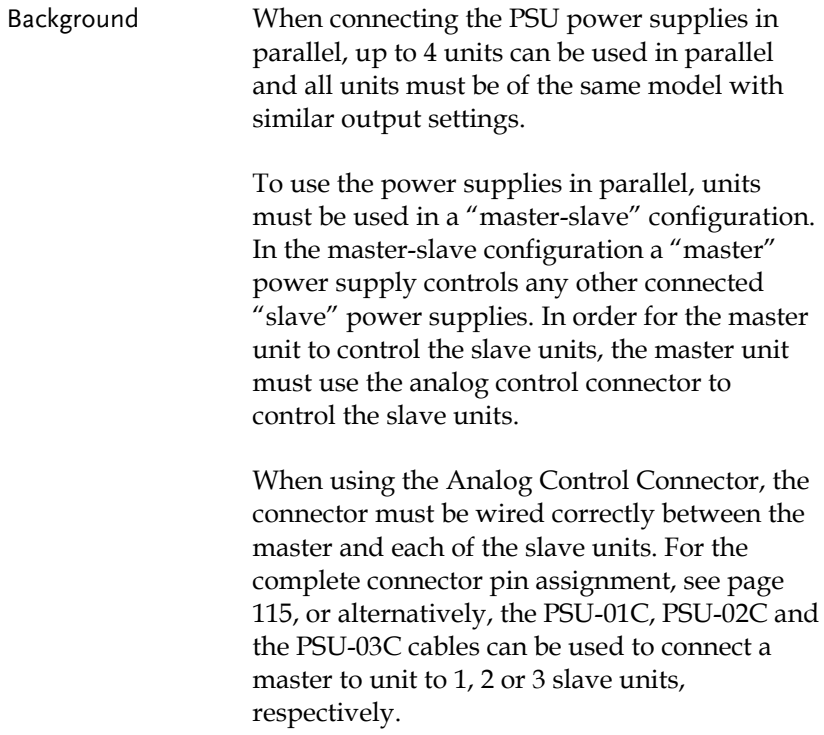

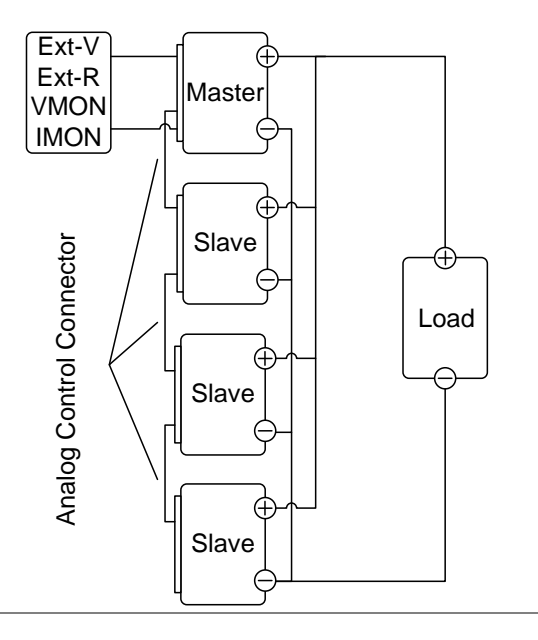

#### Limitations Display

 Only the master unit will display the voltage and current.

OVP/ OCP/UVL

 Slave units follow the settings of the master when OVP/OCP/UVL is tripped on the master unit.

Remote monitoring

- Voltage monitoring (VMON) and current monitoring (IMON) are only supported on the master unit.
- The IMON current represents the total current of the all the parallelized units.

Remote Sense

 Please see the remote sense chapter for details, page [64.](#page-63-0)

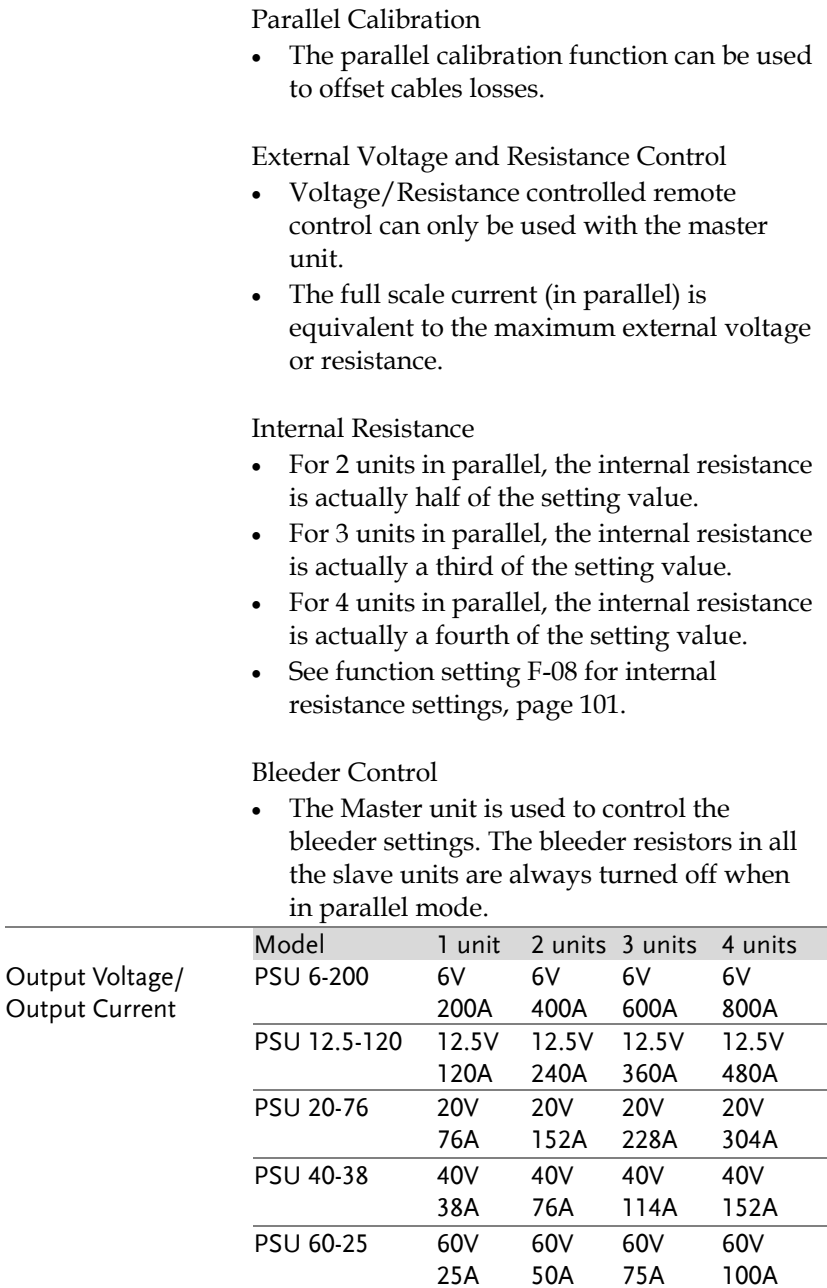

## Master-Slave Parallel Connection

<span id="page-71-0"></span>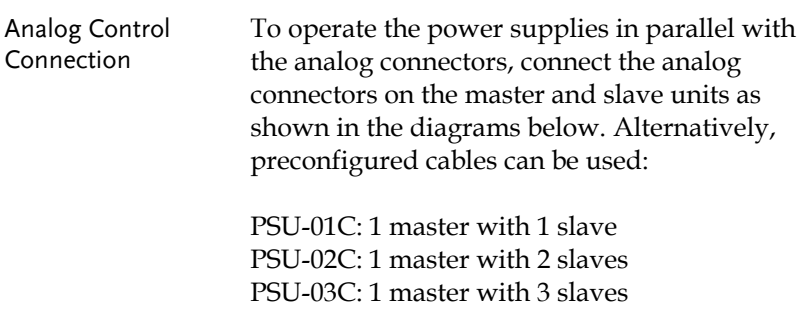
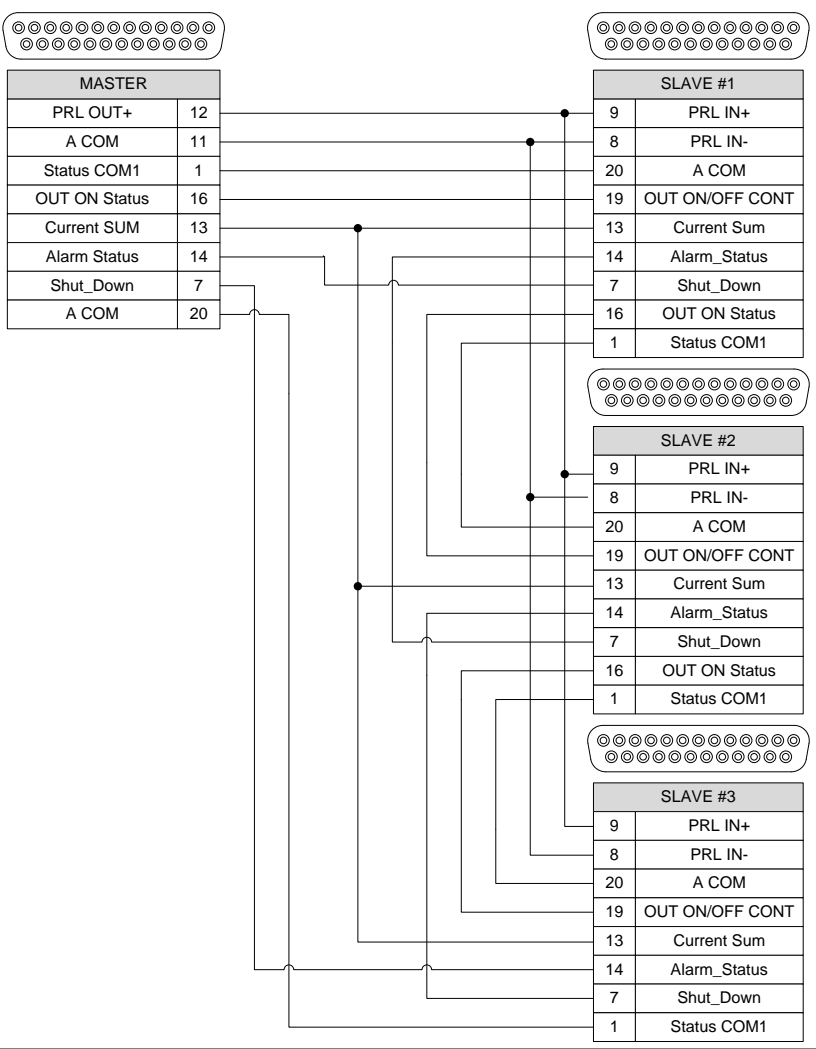

Parallel Output Connection

If grounding the positive or negative terminals to the reference ground, be sure to ground the appropriate terminal on each unit (either positive or negative).

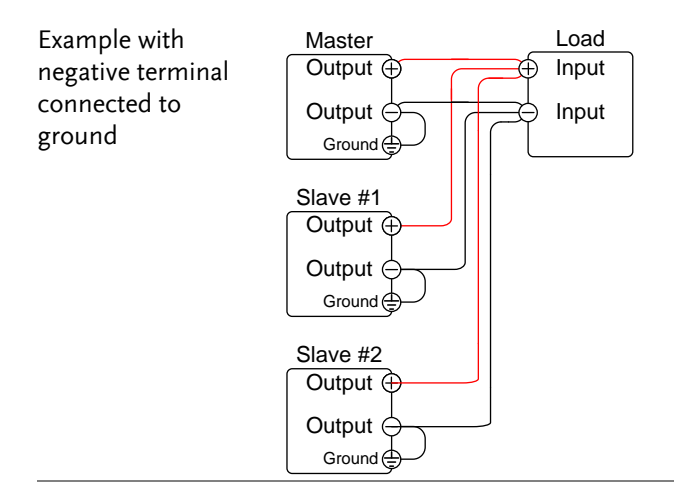

#### Steps 1. Ensure the power is off on all power supplies.

- 2. Choose a master and a slave unit(s).
- 3. Connect the analog connectors for the master and slave units as shown above.
- 4. Remove the Output Terminal covers. Page [43](#page-42-0)
- 5. Connect the master and slave unit in parallel as shown above.
- 6. Reattach the terminal covers. Page [43](#page-42-0)

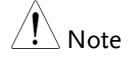

Ensure the load cables have sufficient Page [39](#page-38-0) current capacity.

The load wires and remote sense wires should use twisted-paired wiring of the shortest possible length.

# <span id="page-74-0"></span>Master-Slave Parallel Operation

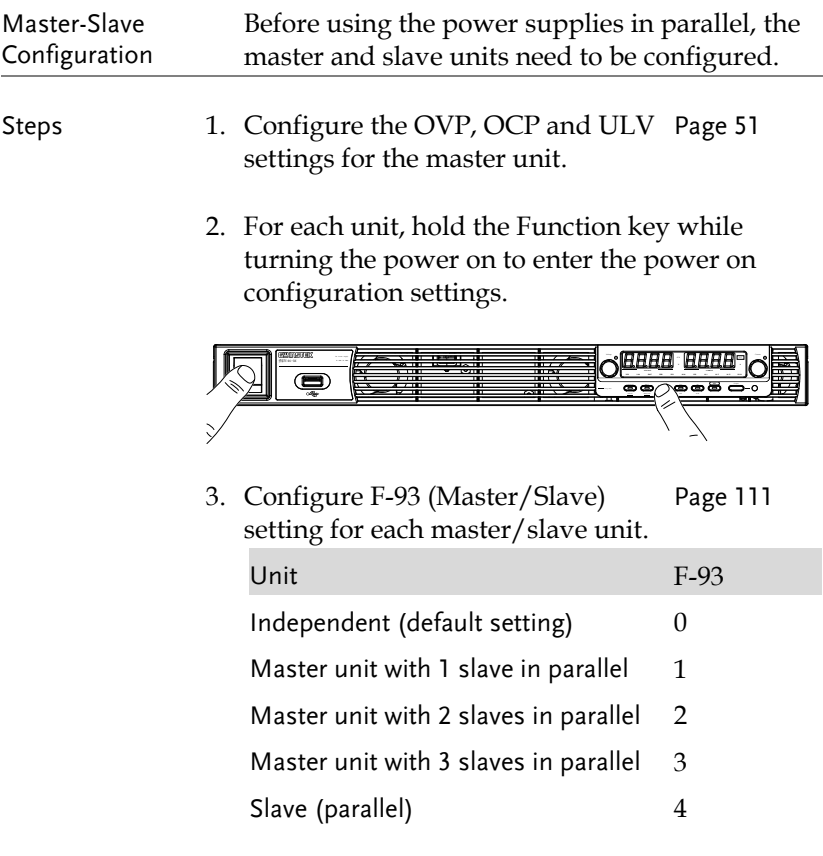

4. Cycle the power on the units (reset the power).

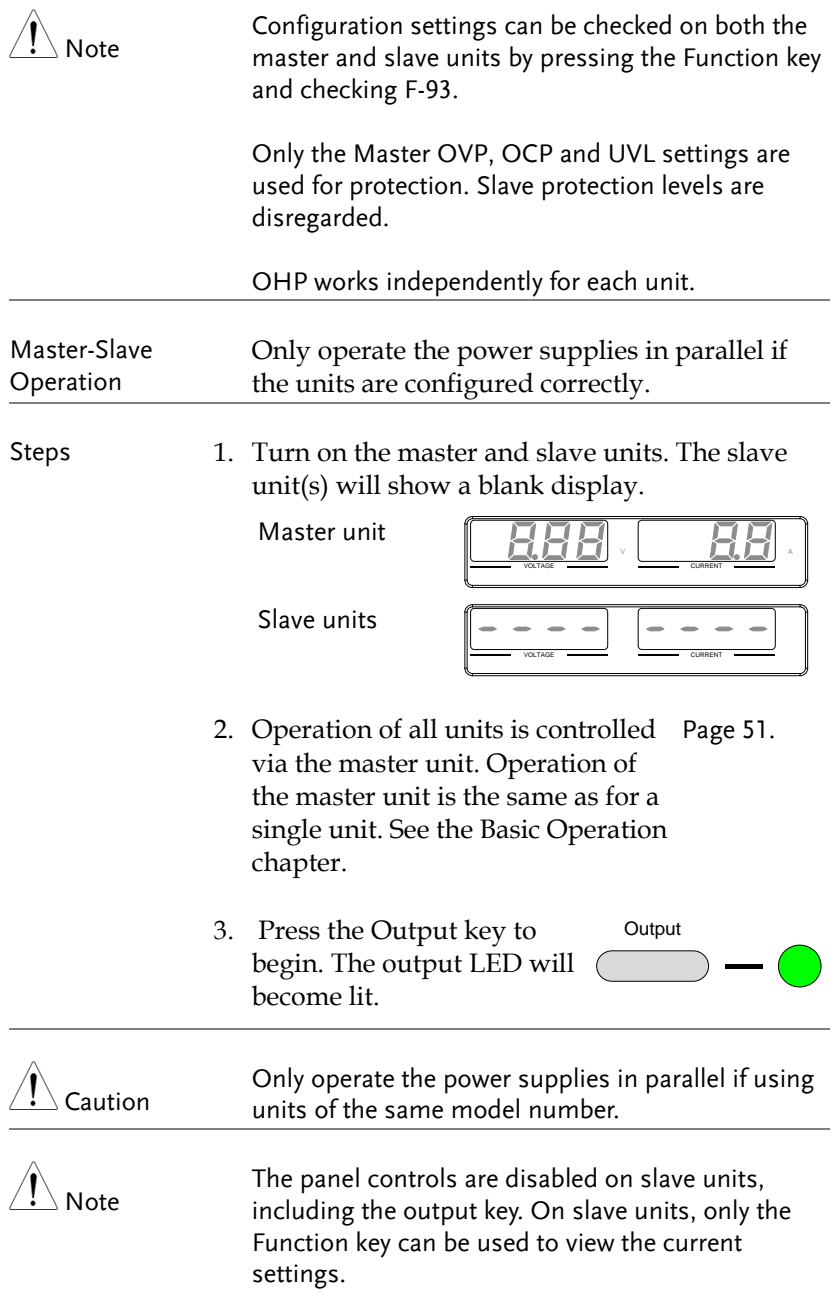

## <span id="page-76-0"></span>Master-Slave Parallel Calibration

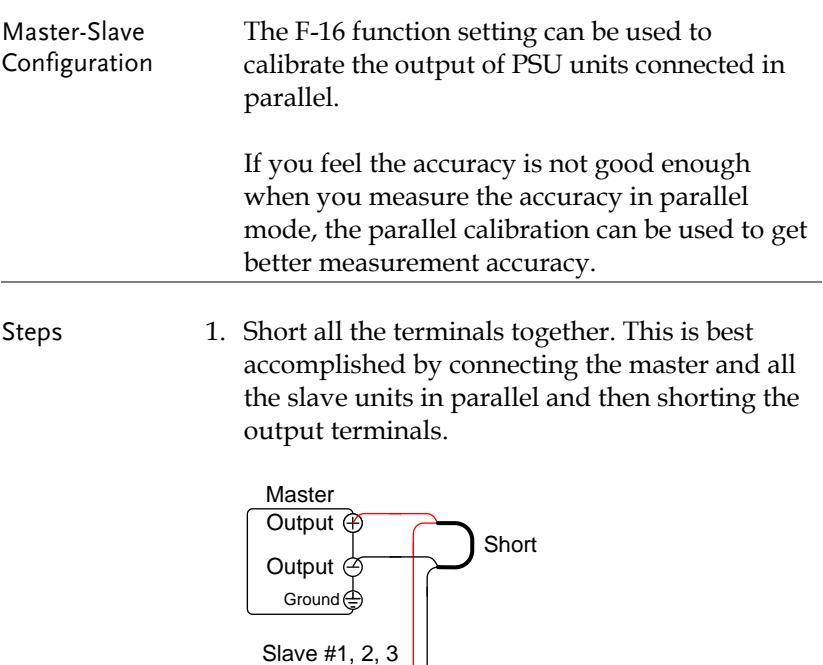

Output A

Output (Ground

- 2. Connect the slave units to the master unit using the analog control connectors as described previously. Pag[e 72](#page-71-0)
- 3. Configure F-93 (Master/Slave) setting for each master/slave unit, as described previously. Pag[e 75](#page-74-0)
- 4. Cycle the power on the units (reset the power).
- 5. On the master unit, set F-16 (Auto Calibration Parallel Control) to 2 to turn on the parallel calibration. Calibration will begin immediately. Page [102](#page-101-0)
- 6. Whilst calibration is being performed, *WAIT* will be displayed on the master screen. Calibration will take a few moments.

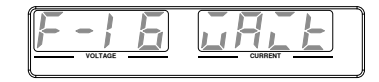

7. When the calibration has finished, *OK* will be displayed on the master screen.

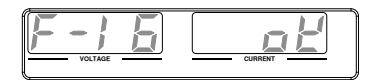

8. Remove the shorts from the terminals, and proceed with parallel operation.

Note When performing parallel calibration, make sure the terminals are connected with cables or bus bars that are able to withstand the combined current capacity of all the units in parallel.

#### Master-Slave Series Overview

Background When connecting PSU power supplies in series, up to 2 units can be used in series and all units must be of the same model. When operated in series, the power supplies can be used to increase the voltage output or setup the power supplies to output both positive and negative polarities. Unlike with the parallel operation, the series operation does not require any special configuration as each power supply is operated and controlled individually.

> When the units are used in series, a number of precautions and limitations apply. Please read this overview before operating the power supplies in series.

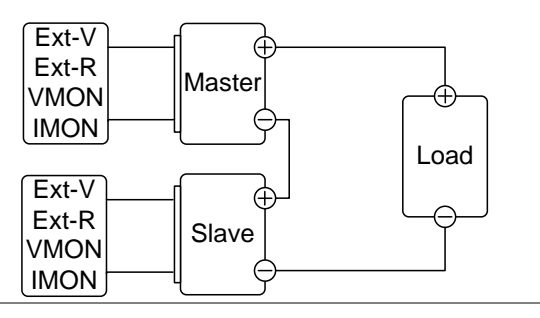

#### Limitations Display

 Master and slave units display both the current and the voltage. The total voltage is the sum of the units.

OVP/OCP/ULV

- OVP, OCP and ULV level for each unit must be set separately.
- The OVP and OCP protections are tripped independently on the master and slave.

Remote monitoring

- Voltage monitoring (VMON) and current monitoring (IMON) should be performed on both units.
- The VMON voltage represents the voltage of that particular unit.

Remote Sense

 Please see the voltage sense chapter for details, page [62.](#page-61-0)

External Voltage and Resistance Control

- Voltage/Resistance controlled remote control should be used on both units separately.
- The full scale voltage (in series) is equivalent to the maximum external voltage or resistance.

Slew Rate

The slave rate should be set for both units.

Internal Resistance

 The internal resistance should be set for both units.

Bleeder Control

 The bleeder resistor setting should be set equally on both units.

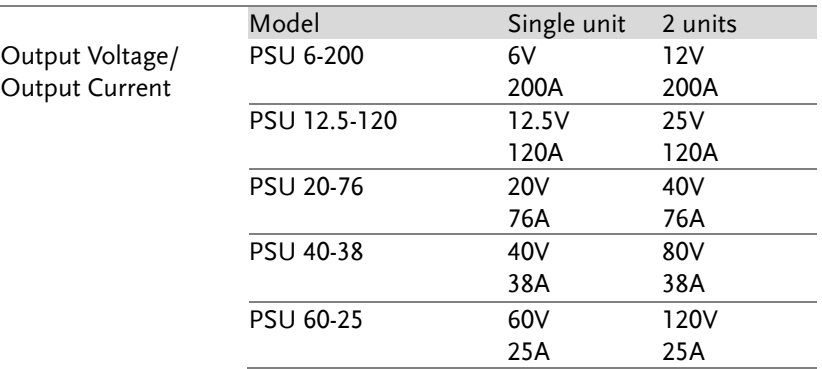

## Series Connection

If using the PSU in series, please be aware that each unit is acts independently and thus there are no special communication buses for serial connections.

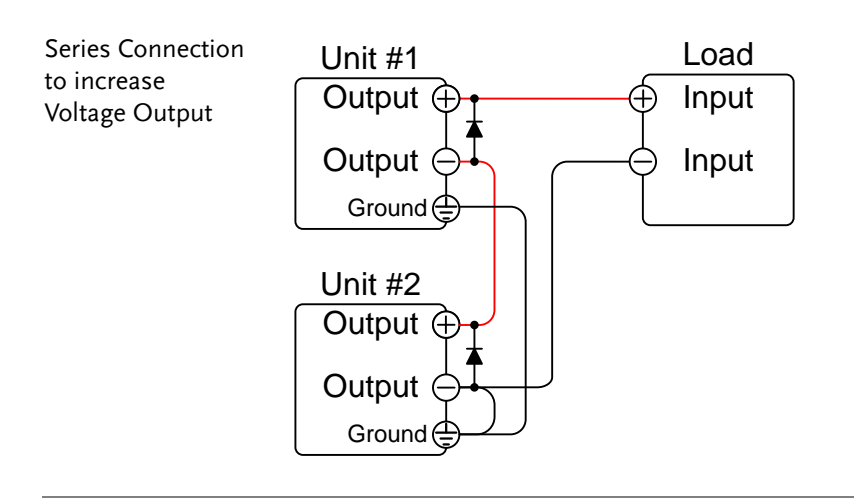

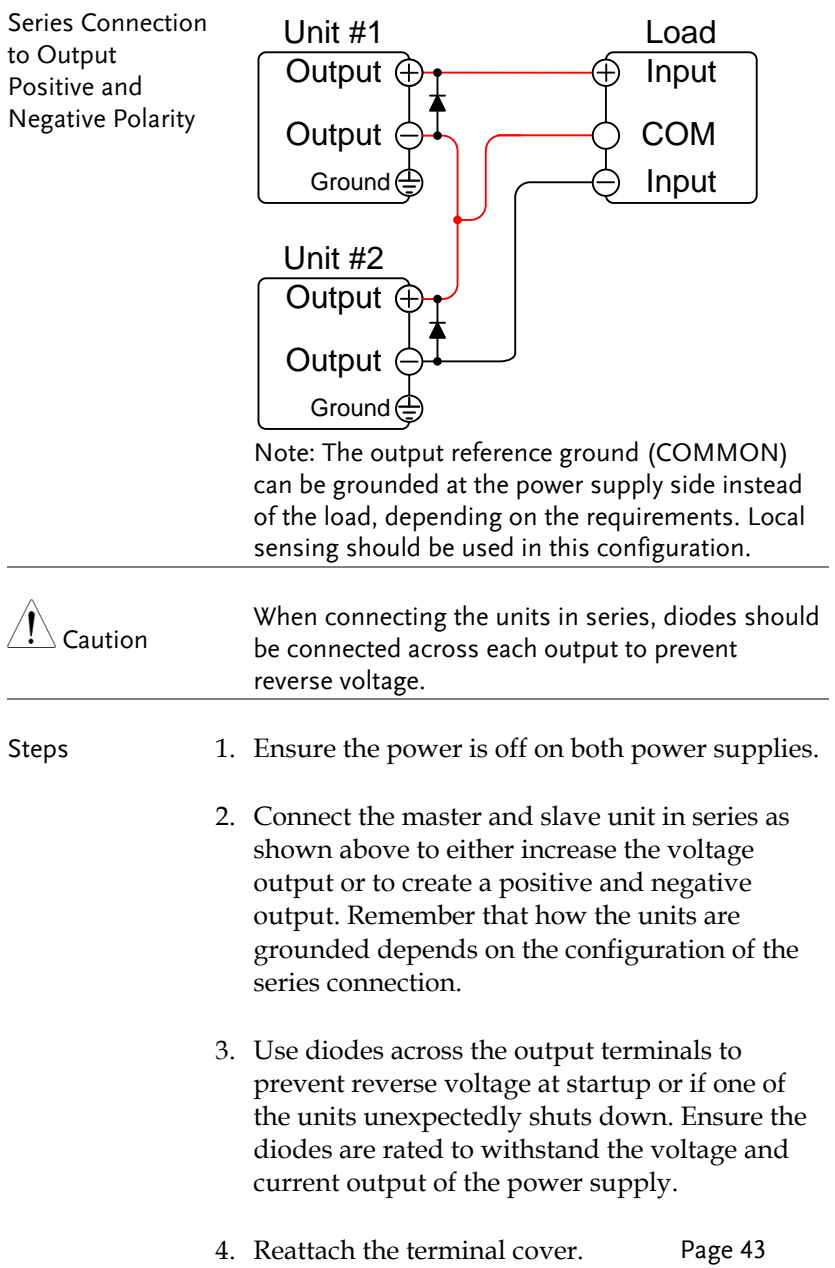

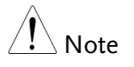

Ensure load cables have sufficient current capacity. Pag[e 39](#page-38-0)

## Series Operation

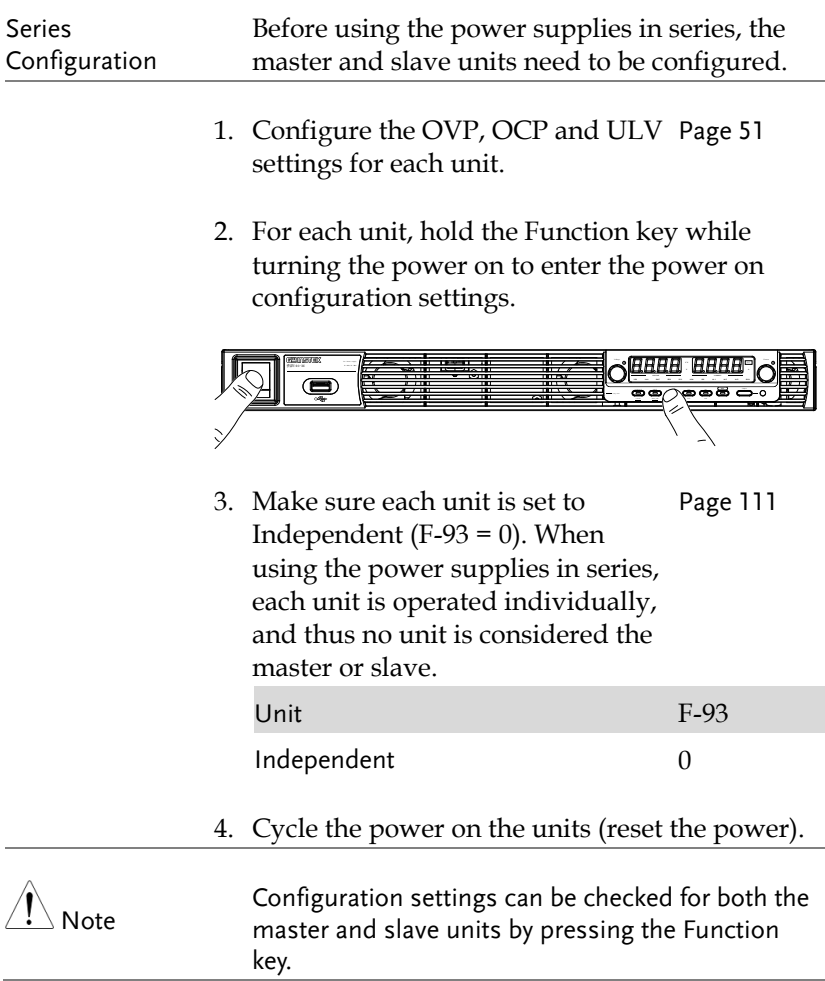

- Series Operation Only operate the power supplies in series if the units are configured correctly.
	- 1. Turn on both units. When connected in series unit will only show the voltage and current of their own unit.

Unit #1

Unit #2

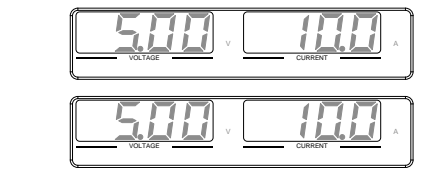

2. Operation of both units is the same Page [51](#page-50-1) as for a single unit. Each unit will only draw as much power as is programmed. Please see the basic operation chapter for details.

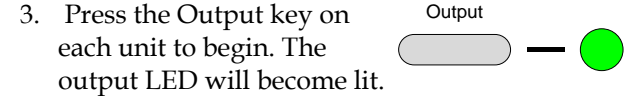

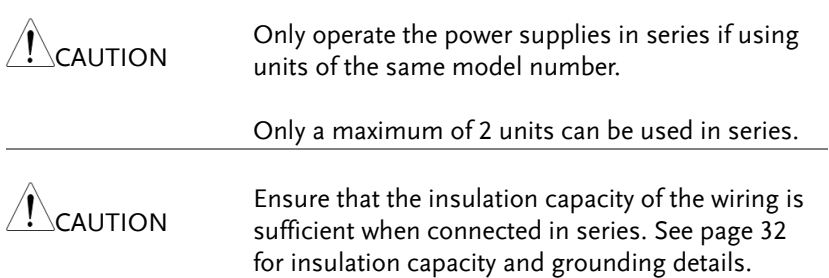

# Test Scripts

This section describes how to use the Test function to run, load and save test scripts for automated testing. The Test function is useful if you want to perform a number of tests automatically. The PSU test function can store ten test scripts in memory.

Each test script is programmed in a scripting language. For more information on how to create test scripts, please contact GW Instek.

- Test script file format $\rightarrow$  from page [86](#page-85-0)
- Test script settings  $\rightarrow$  from page [86](#page-85-1)
- Setting the test script settings  $\rightarrow$  from page [87](#page-86-0)
- Load test script  $\rightarrow$  from page [88](#page-87-0)
- Run test script  $\rightarrow$  from page [89](#page-88-0)
- Export test script  $\rightarrow$  from page [90](#page-89-0)
- Remove test script  $\rightarrow$  from page [91](#page-90-0)

## <span id="page-85-0"></span>Test Script File Format

<span id="page-85-1"></span>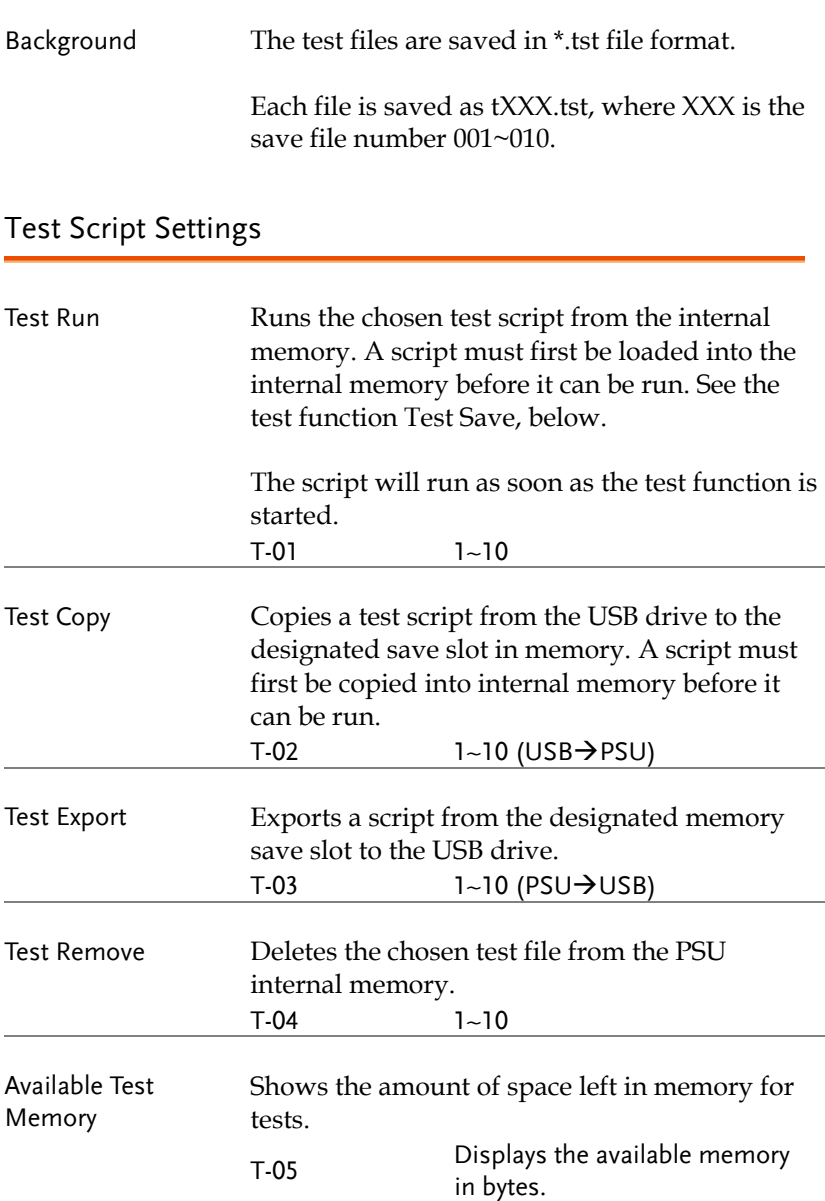

## <span id="page-86-0"></span>Setting the Test Script Settings

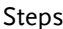

The test script settings (T-01~T-10) are set with the Test key.

- 1. Press the Test key. The Test key will light up. TEST
- 2. The display will show T-01 on the left and the memory no. for T-01 on the right.

The middle of the display will indicate if the desired file is available in memory or not. Y indicates Yes, N indicates No.

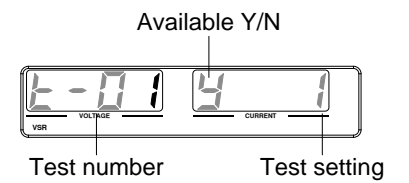

3. Rotate the Voltage knob to change the T setting (Test setting).

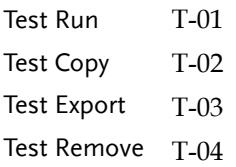

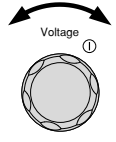

4. Rotate the Current knob to choose a memory number. (Excluding T-05)

Range  $1~1~10$ 

5. Press the Voltage knob to complete the setting.

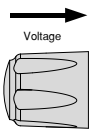

TEST

 $\Box$ 

Current

 $\odot$ 

Exit Press the Test key again to exit the Test settings. The Test key light will turn off.

# <span id="page-87-0"></span>Load Test Script from USB

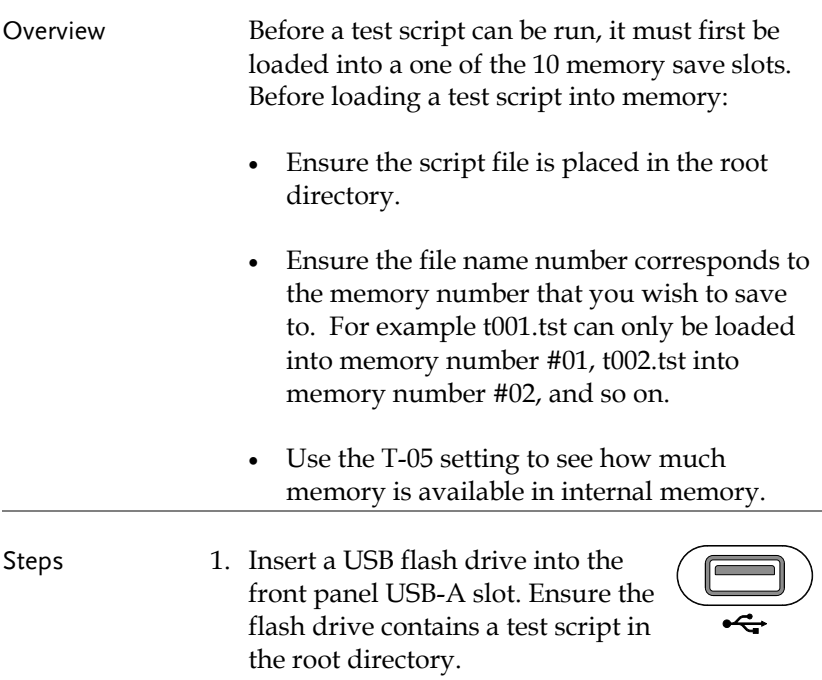

2. Turn on the power. MS ON (Mass Storage) will be displayed on the screen after a few seconds if the USB drive is recognized. Conversely, MS OFF will be displayed if removed.

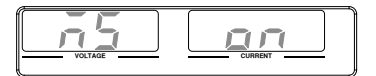

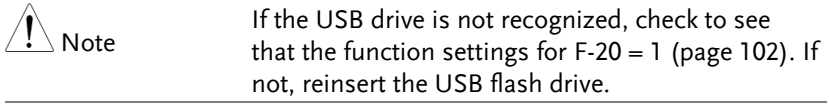

3. Configure T-02 (Test Copy) to 1~10 Pag[e 87](#page-86-0) (save memory slot)

T-02 range 1~10

- 4. OK will be displayed when completed.
- 5. The script will now be available in the memory slot the script was saved to.

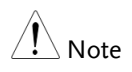

Error messages: If you load a file that is not present on the USB drive "Err 002" will be displayed on the display.

**VOLTAGE CURRENT C V C C V A**

#### <span id="page-88-0"></span>Run Test Script

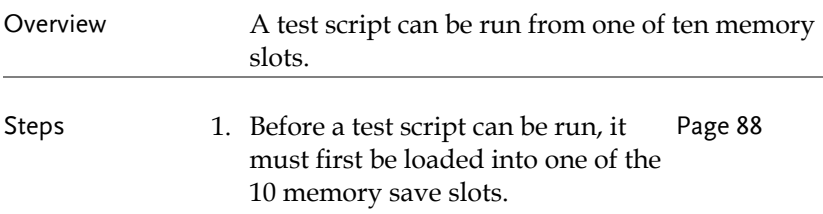

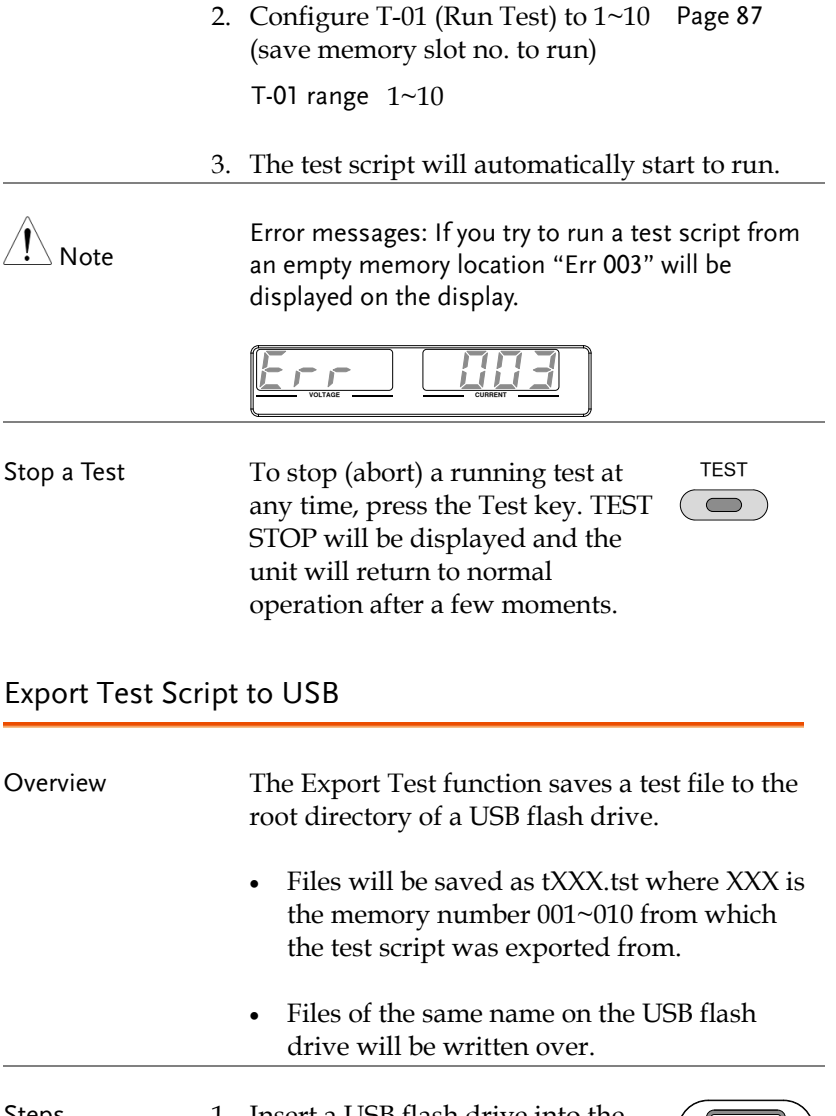

<span id="page-89-0"></span>Steps 1. Insert a USB flash drive into the front panel USB-A slot.

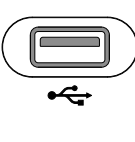

2. Turn on the power. MS (Mass Storage) will be displayed on the screen after a few seconds if the USB drive is recognized.

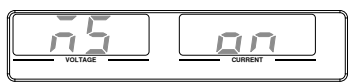

Note If the USB drive is not recognized, check to see that the function settings for  $F-20 = 1$  (page [101\)](#page-100-0). If not, reinsert the USB flash drive.

> 3. Configure T-03 (Test Export) to 1~10 (save memory slot) Pag[e 87](#page-86-0)

T-03 range 1~10

4. The script will now be copied to the USB flash drive.

OK will be displayed when completed.

Error messages: If you try to export a test script from an empty memory location "Err 002" will be displayed on the display.

$$
\boxed{\underline{E}_{\mathcal{F},\mathcal{F}}\quad \quad \boxed{\quad \underline{H}\underline{H}\underline{H}}}
$$

#### <span id="page-90-0"></span>Remove Test Script

Note

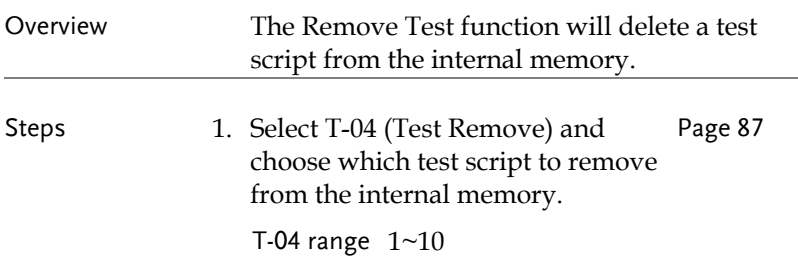

Note

2. The test script will be removed from the internal memory.

OK will be displayed when completed.

Error messages: If you try to remove a test script from an empty memory location "Err 003" will be displayed on the display.

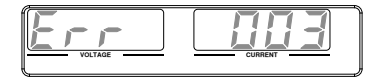

# CONFIGURATION

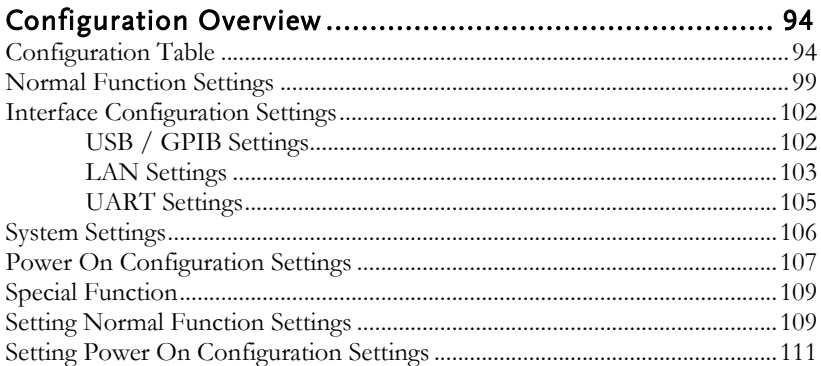

# <span id="page-93-0"></span>Configuration Overview

Configuration of the PSU power supplies is divided into five different configuration settings: Normal Function, USB/GPIB, LAN, UART, System Configuration Settings, Power ON Configuration and Special Function Settings. Power ON Configuration differs from the other settings in that the settings used with Power ON Configuration settings can only be set during power up. The other configuration settings can be changed when the unit is already on. This prevents some important configuration parameters from being changed inadvertently. Power On Configuration settings are numbered F-90 to F-98 and the other configuration settings are numbered F-00 to F-61, F-70 to F-76 and F-88 to F-89. The Special Function Settings are used for calibration, firmware updated and other special functions; these functions are not supported for enduser use.

## <span id="page-93-1"></span>Configuration Table

Please use the configuration settings listed below when applying the configuration settings.

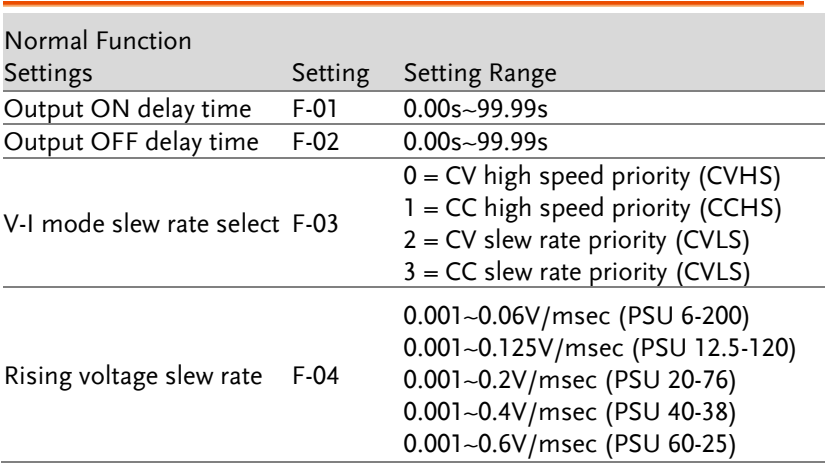

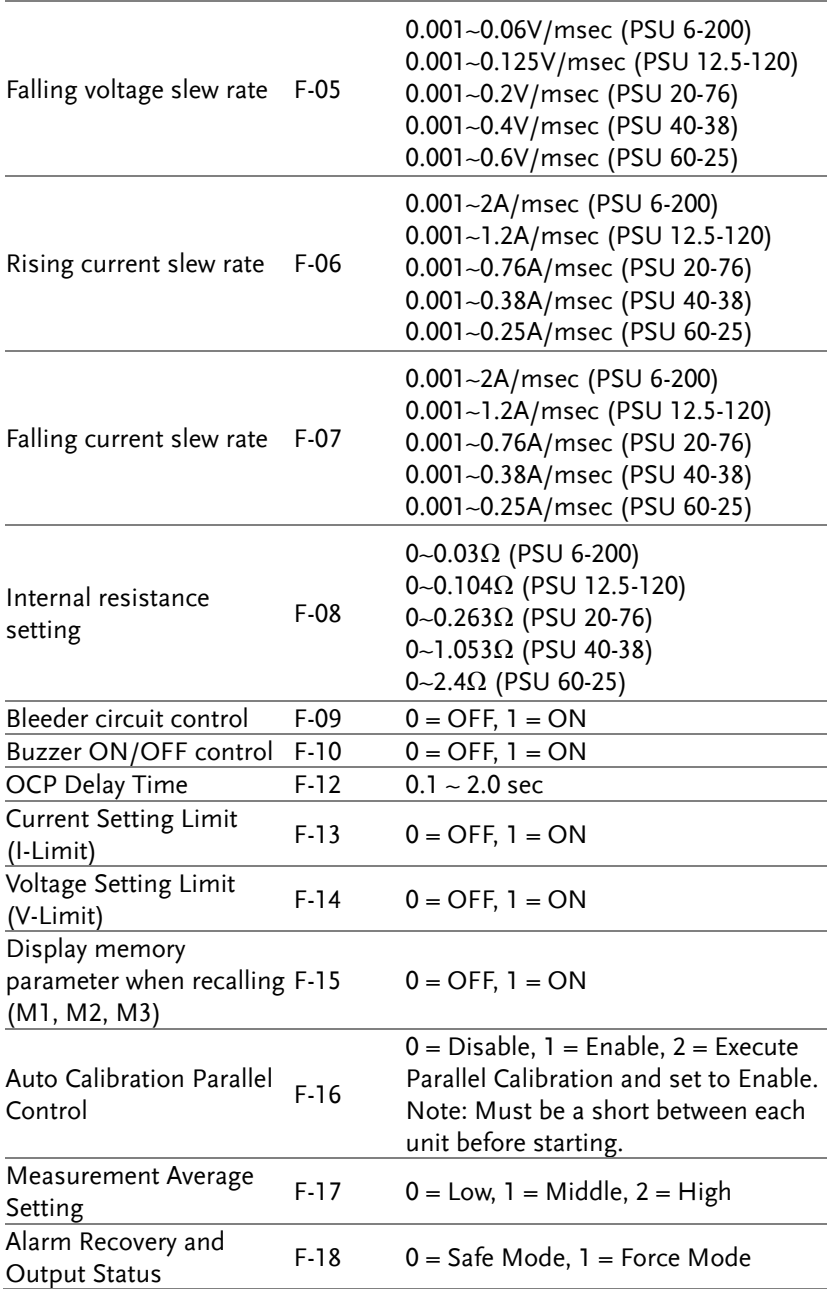

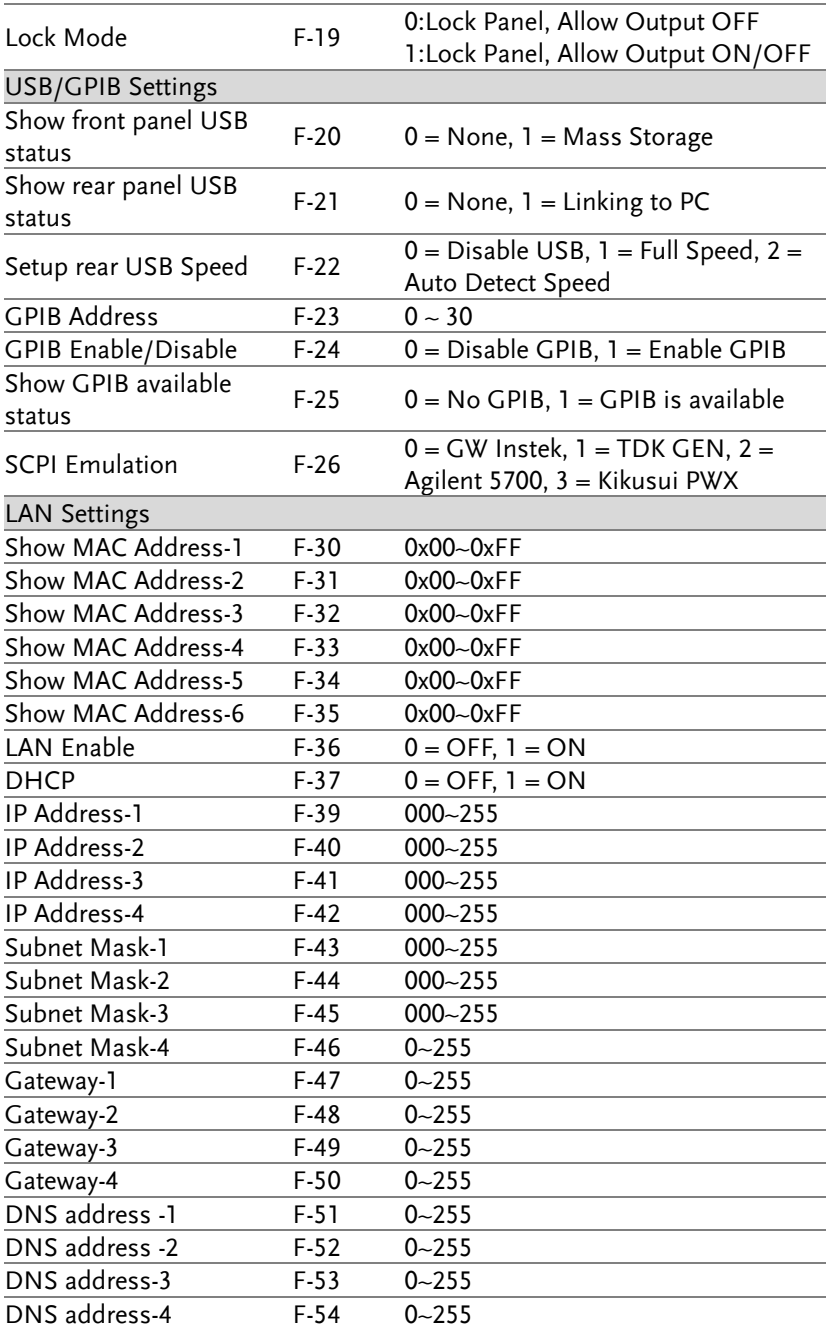

#### **CONFIGURATION**

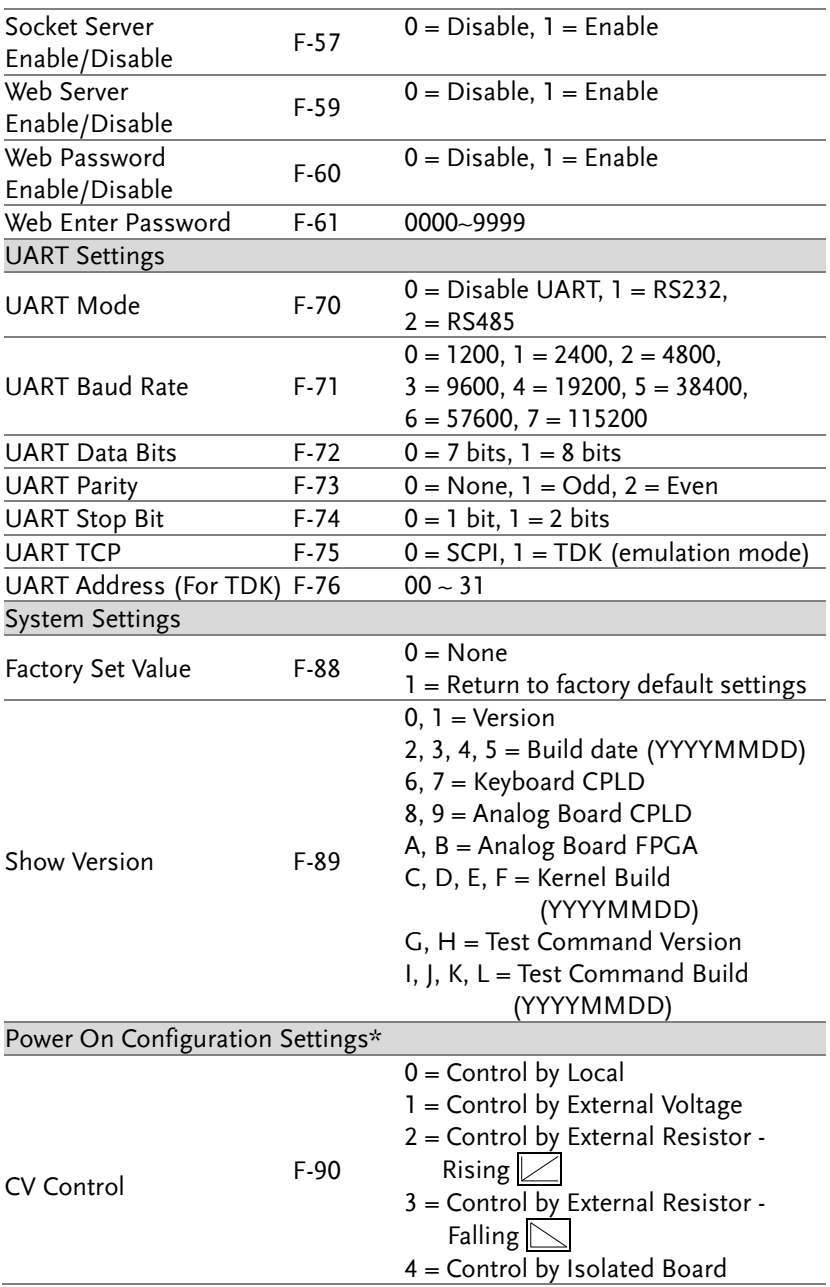

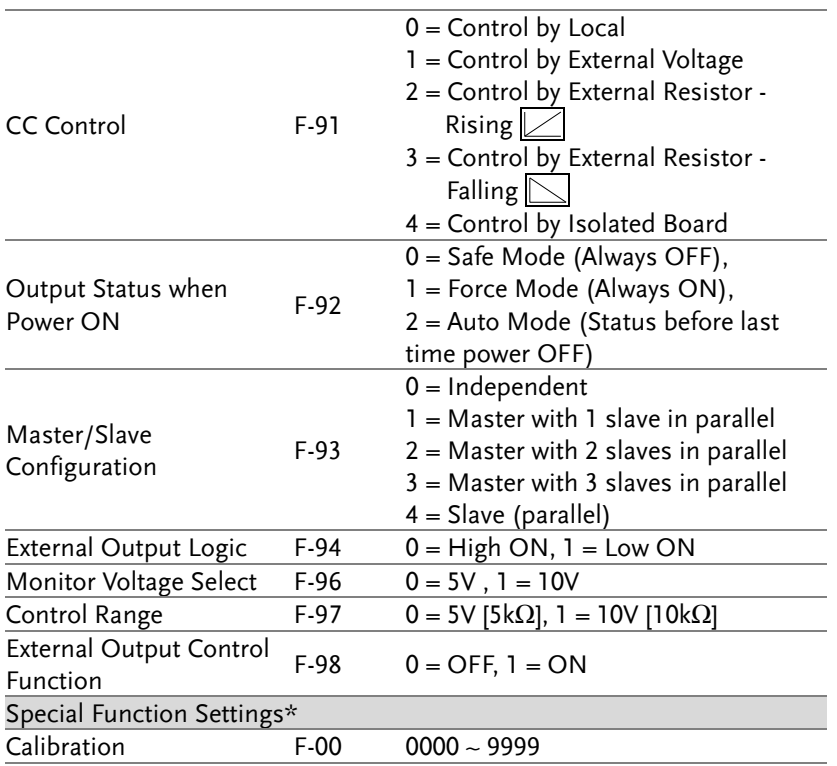

 $\bigwedge^{\bullet} \ast \mathsf{Note}$ 

Power On Configuration settings can only be set during power up. They can, however, be viewed under normal operation.

## <span id="page-98-0"></span>Normal Function Settings

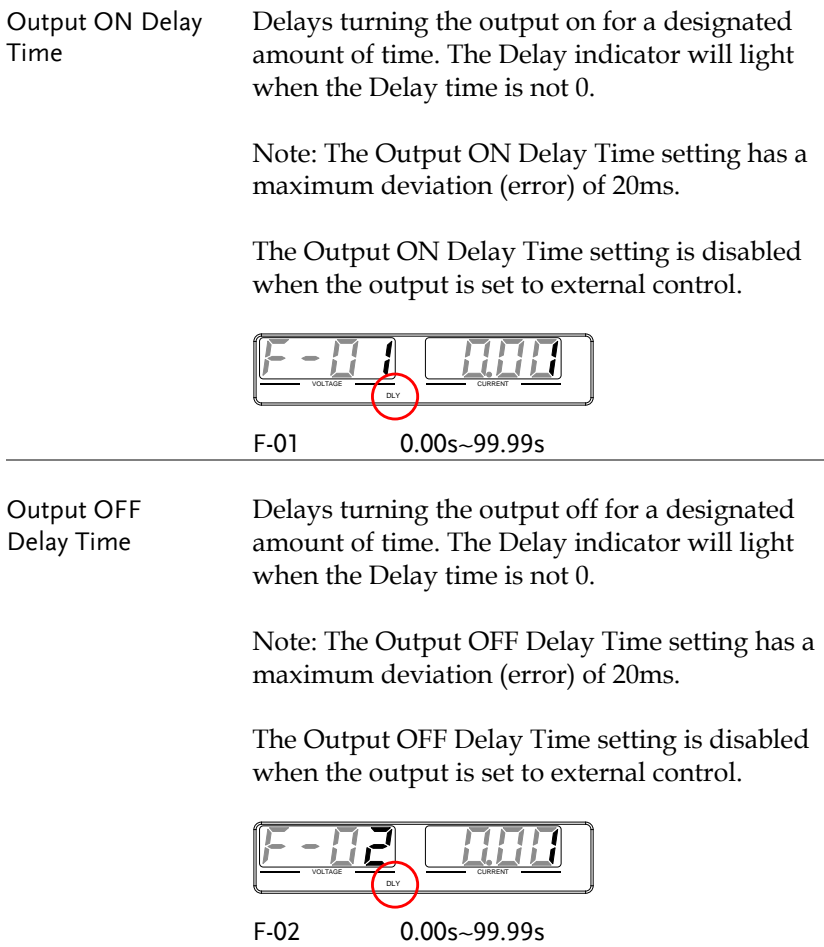

V-I Mode Selects High Speed Priority or Slew Rate Priority for CV or CC mode. The voltage or current slew rate can only be edited if CC/CV Slew Rate Priority is selected. The ISR indicator will be lit for CC Slew Rate Priority and the VSR indicator will be lit for CV Slew Rate Priority.

> Note: CC and CV Slew Rate Priority mode are disabled when voltage/current output is set to external control.

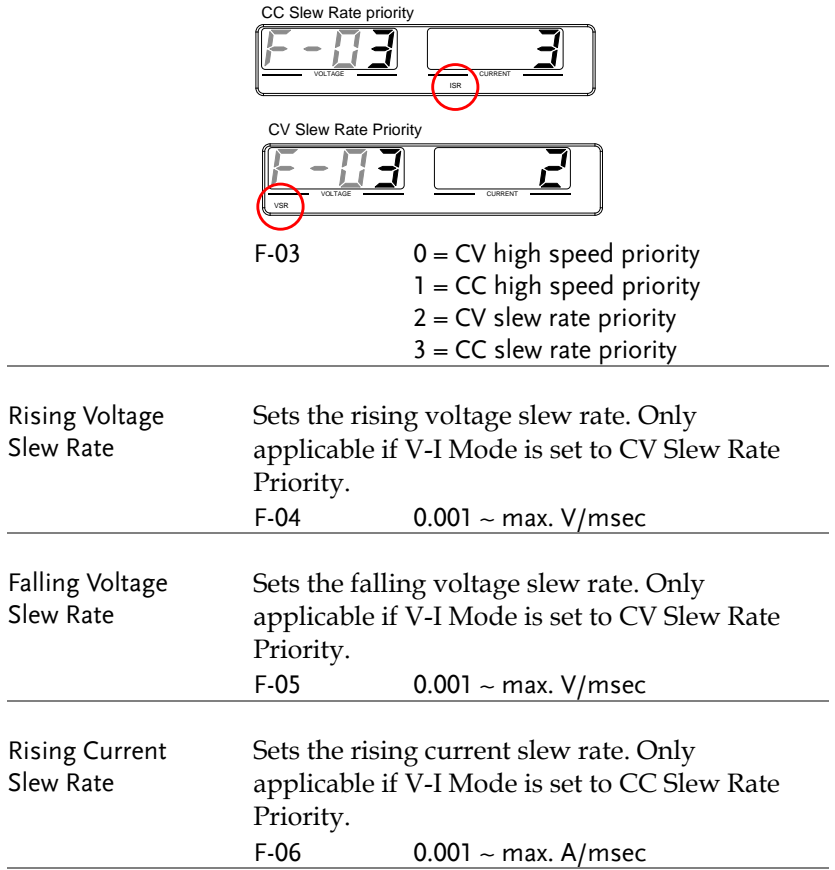

<span id="page-100-0"></span>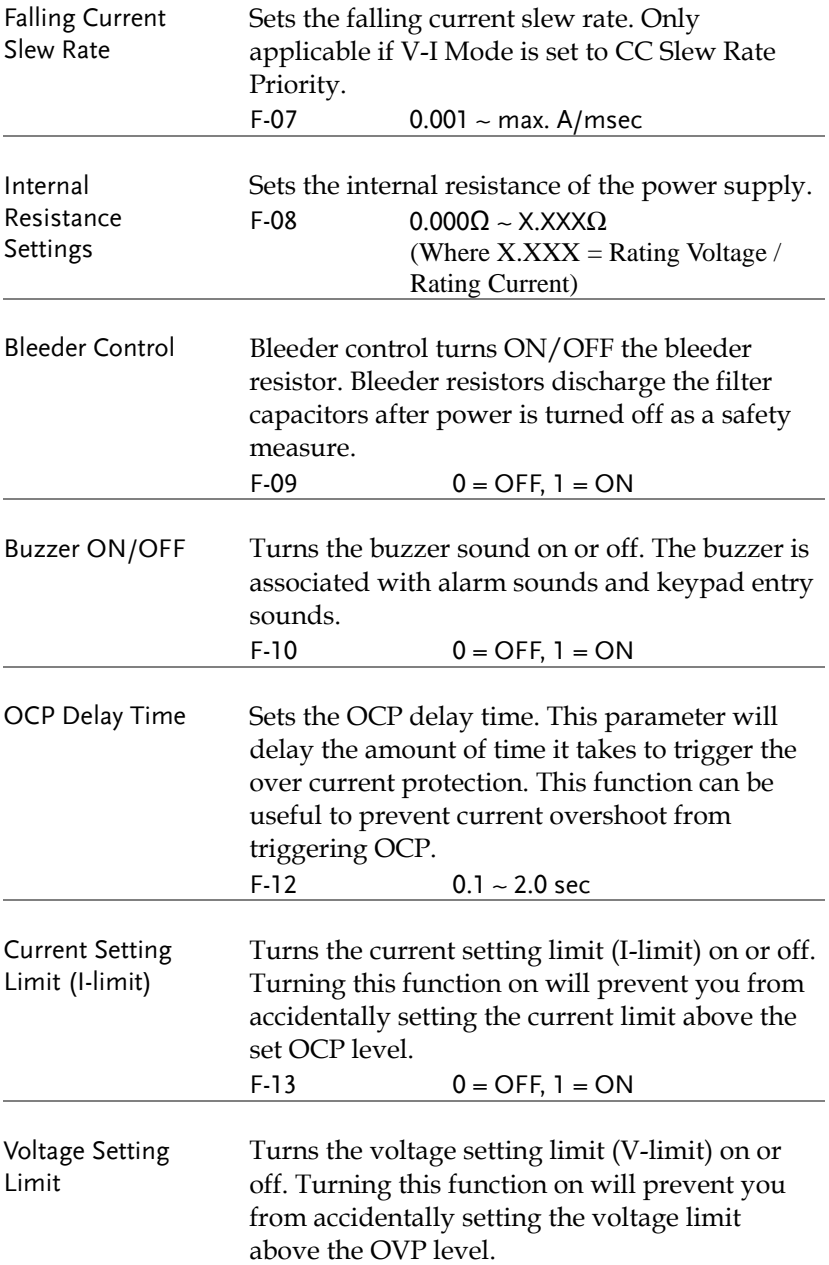

<span id="page-101-0"></span>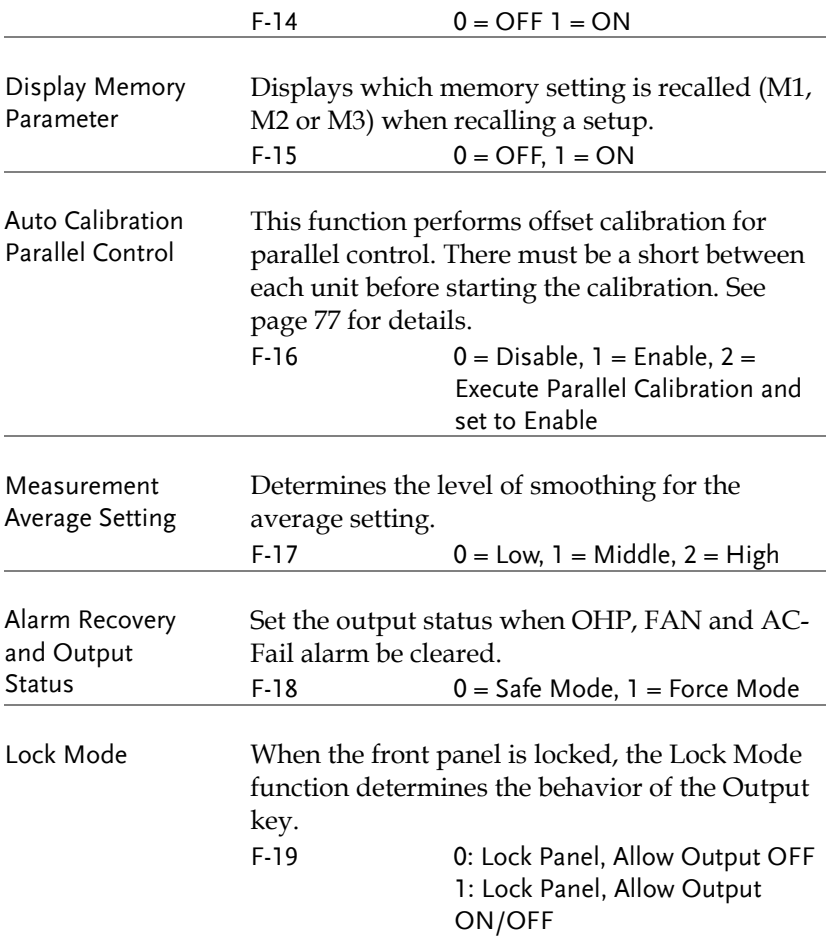

<span id="page-101-2"></span>Interface Configuration Settings

<span id="page-101-1"></span>USB / GPIB Settings

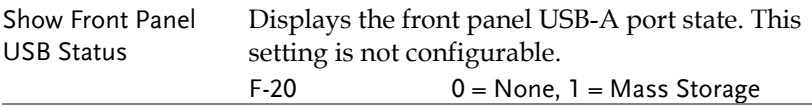

<span id="page-102-0"></span>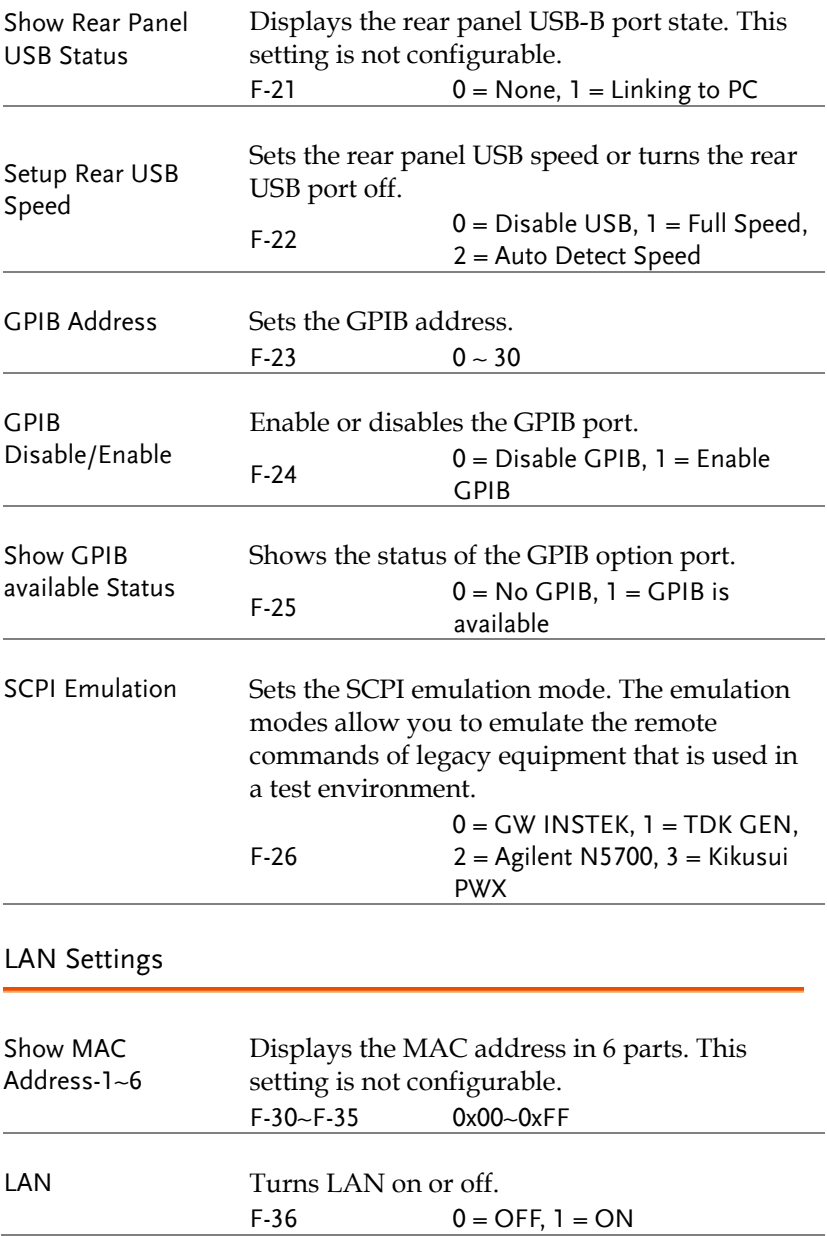

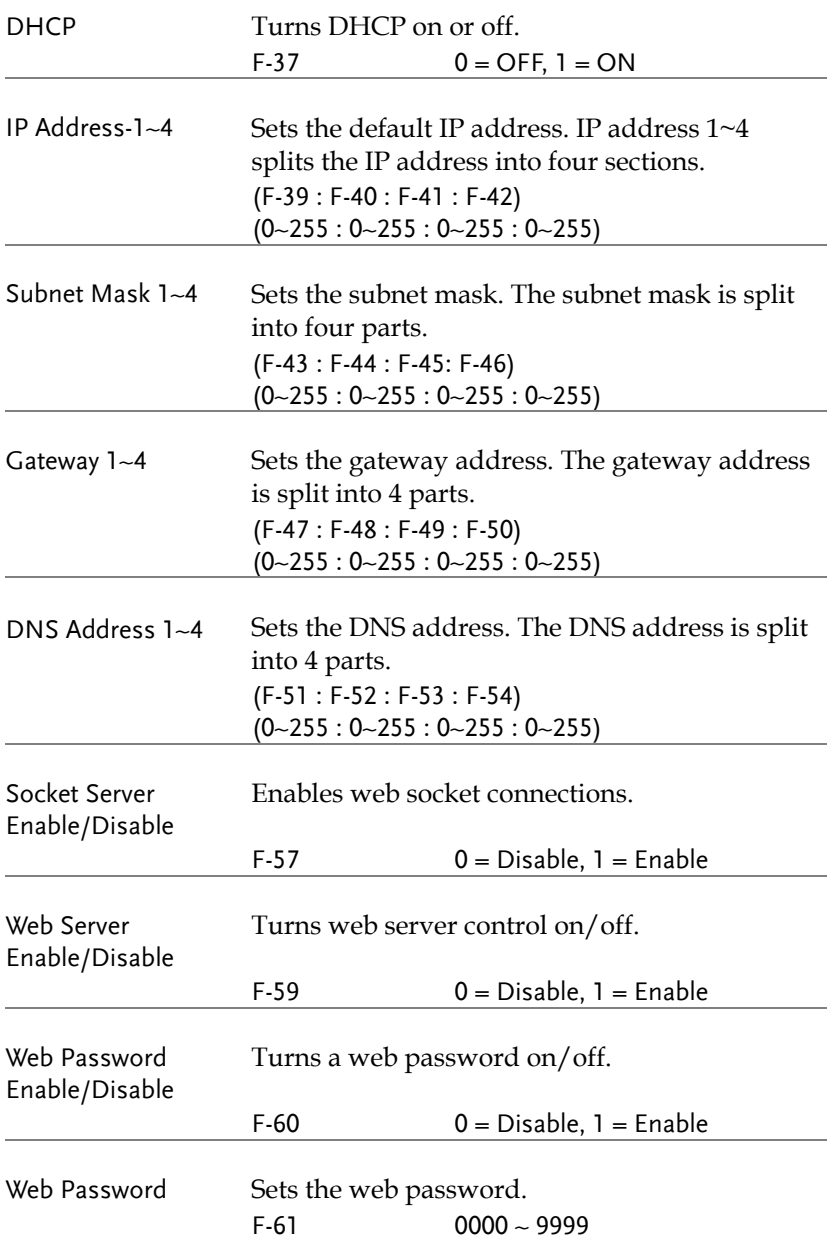

## <span id="page-104-0"></span>UART Settings

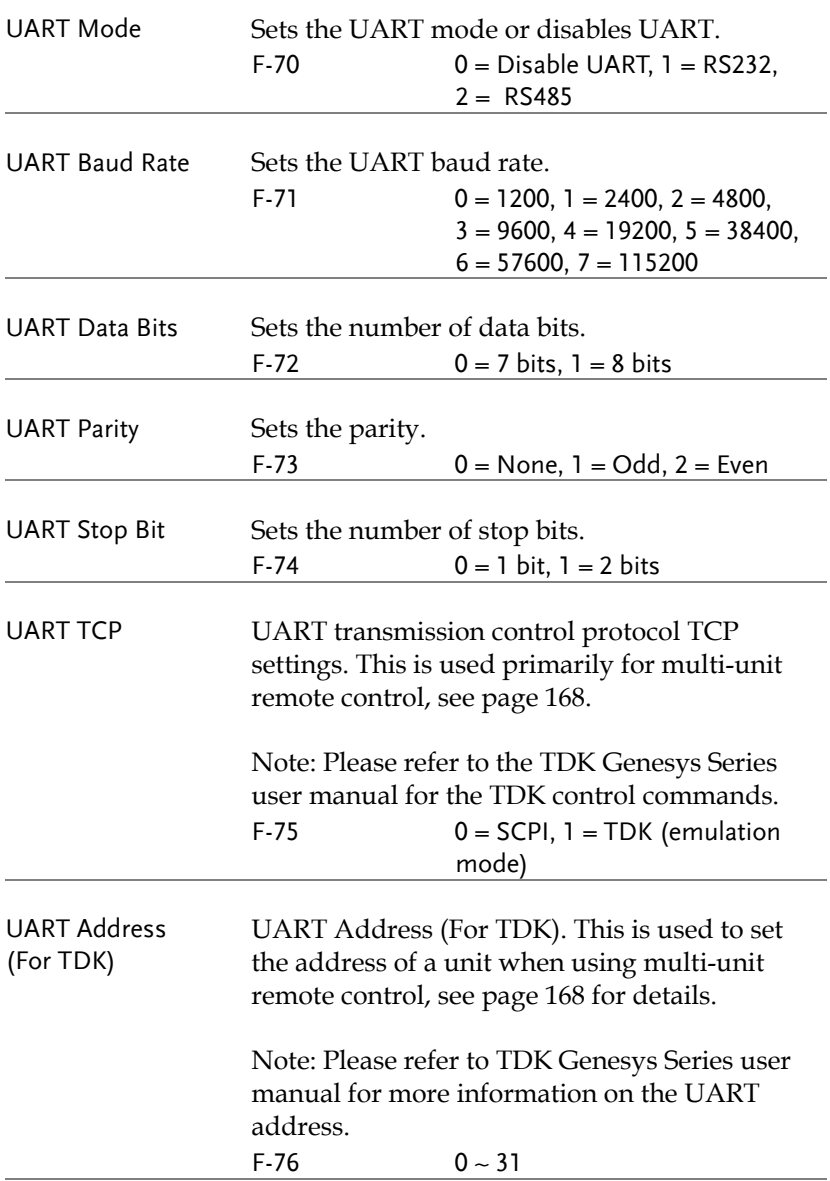

## <span id="page-105-0"></span>System Settings

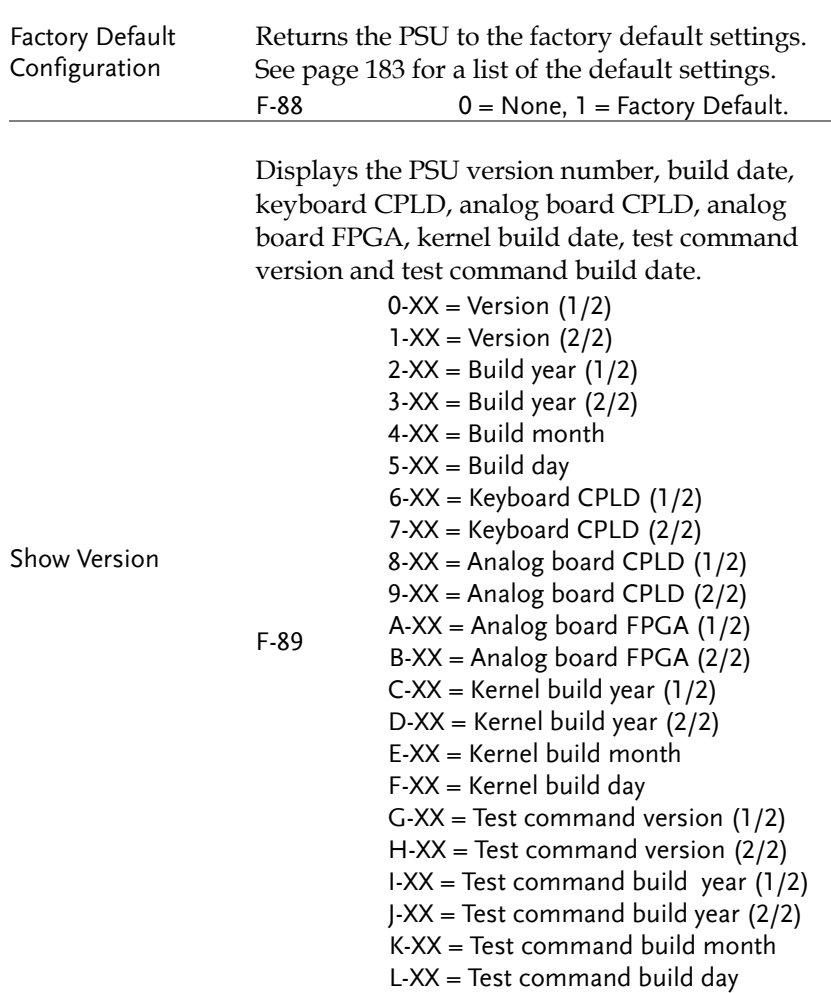

## <span id="page-106-0"></span>Power On Configuration Settings

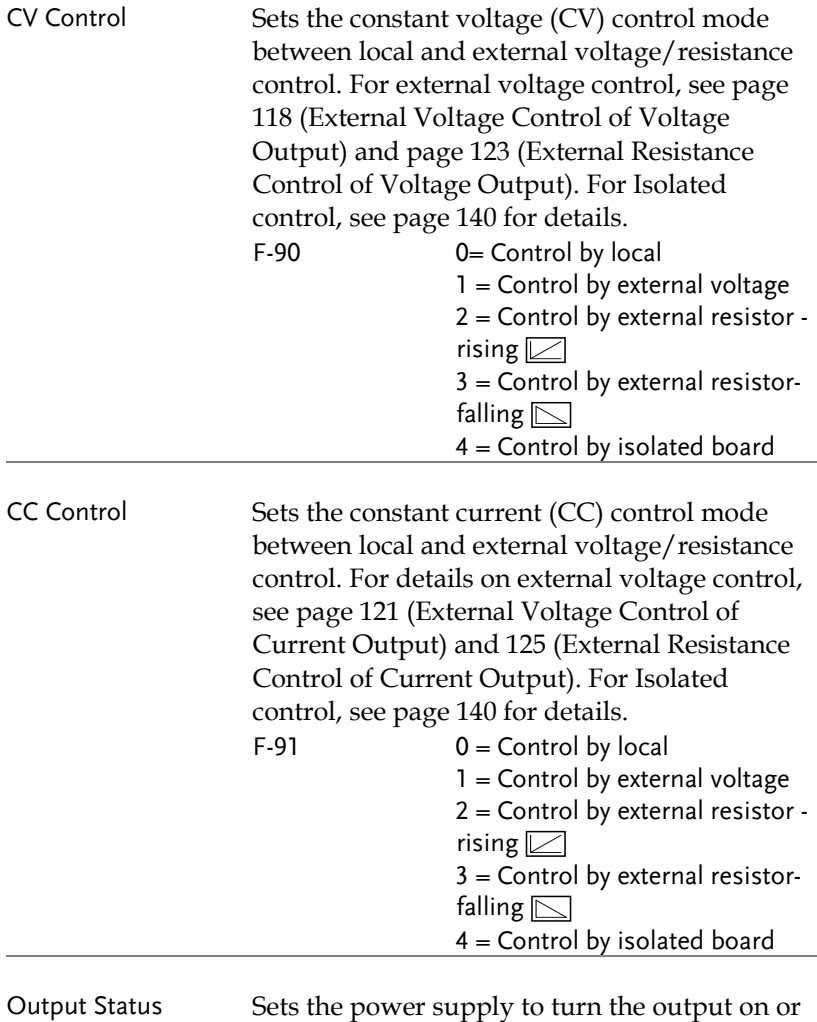

off at power up.

when Power-ON Output

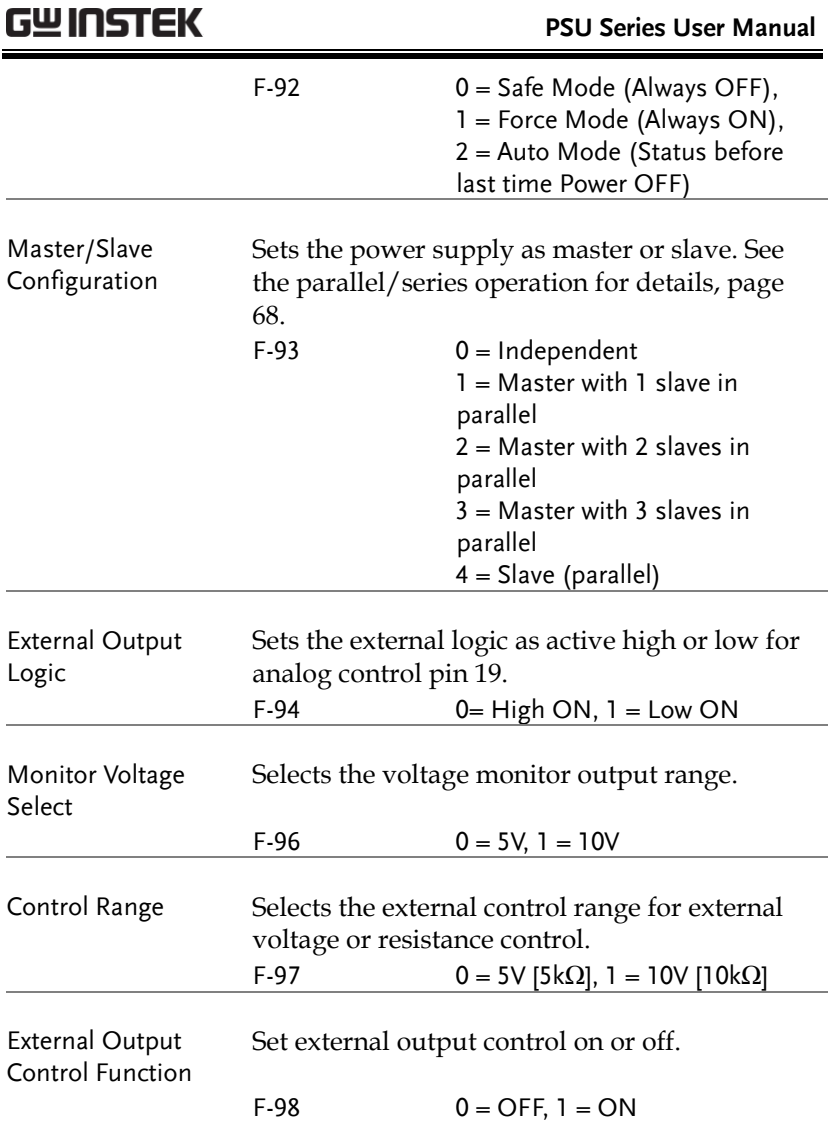
#### Special Function

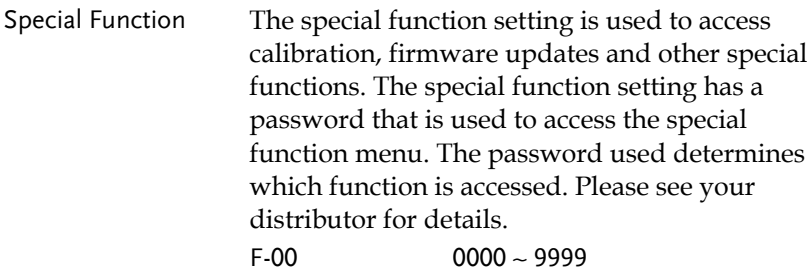

#### Setting Normal Function Settings

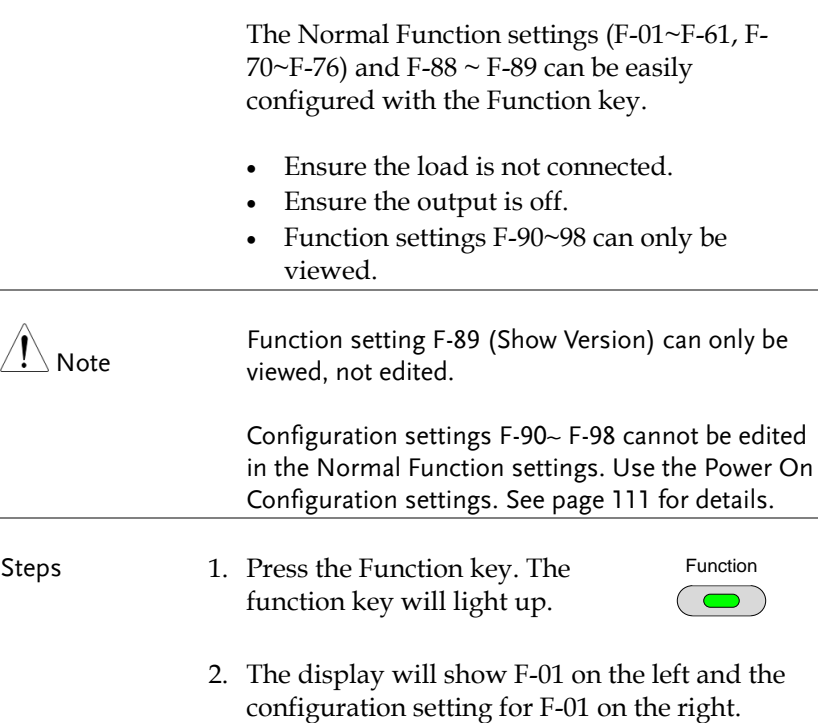

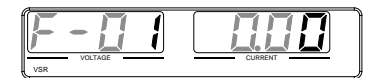

- 3. Rotate the Voltage knob to change the F setting.
	- Range F-00~F-61, F-70~F-76, F-88~F-98
- 4. Use the Current knob to set the parameter for the chosen F setting.

Press the Voltage knob to save the configuration setting. ConF will be displayed when it is configuring.

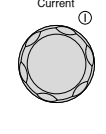

Voltage

്ക

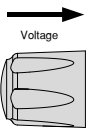

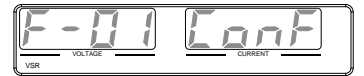

Exit **Exit** Press the Function key again to exit Function the configuration settings. The Function key light will turn off.

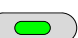

#### <span id="page-110-0"></span>Setting Power On Configuration Settings

Background The Power On Configuration settings can only be changed during power up to prevent the configuration settings being inadvertently changed.

- Ensure the load is not connected.
- Ensure the power supply is off.
- Steps 1. Hold the Function key whilst turning the power on.

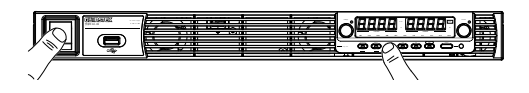

2. The display will show F-90 on the left and the configuration setting for F-90 on the right.

$$
\boxed{\underline{\mathbb{F}-\Xi D}\quad \underline{\Box}\quad \underline{\Box}\quad \underline{\Box}}\quad \underline{\Box}\quad \underline{\Box}}
$$

3. Rotate the Voltage knob to change the F setting.

Range  $F-90 \sim F-98$ 

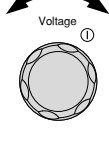

4. Use the Current knob to set the parameter for the chosen F setting.

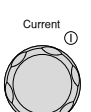

Press the Voltage knob to save the configuration setting. ConF will be displayed when it is configuring.

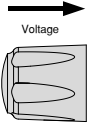

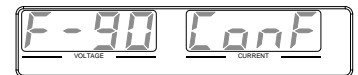

Exit Cycle the power to save and exit the configuration settings.

# **ANALOG CONTROL**

The Analog Control chapter describes how to control the voltage or current output using an external voltage or resistance, monitor the voltage or current output as well as remotely turning off the output or shutting down the power supply.

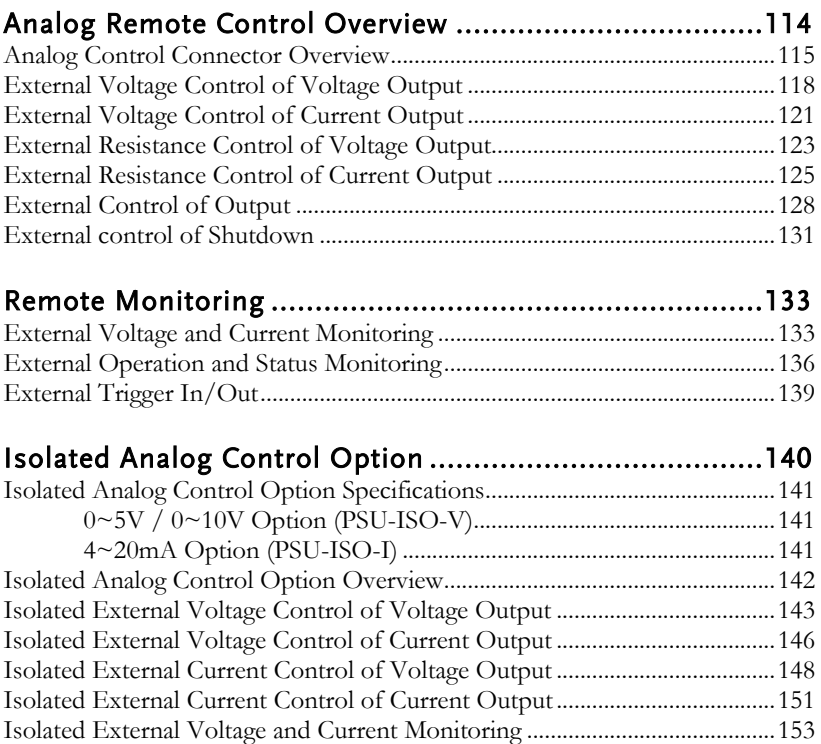

## <span id="page-113-0"></span>Analog Remote Control Overview

The PSU power supply series have a number of analog control options. The Analog Control connectors are used to control output voltage and current using external voltage or resistance. The power supply output can also be controlled using external switches.

There is also an isolated analog control option. The Isolated analog connector is used to control the output voltage and current using an isolated external voltage or current source. Like the analog connector, it can also be used to monitor the current and voltage output as well. Use GW Instek part number PSU-ISO-V for voltage control and monitoring, and use PSU-ISO-I for current control and monitoring.

- Analog control connector overview  $\rightarrow$  from page [115](#page-114-0)
- External voltage control of voltage output  $\rightarrow$  from page [118](#page-117-0)
- External voltage control of current output  $\rightarrow$  from page [121](#page-120-0)
- External resistance control of voltage output  $\rightarrow$  from page [123](#page-122-0)
- External resistance control of current output  $\rightarrow$  from page [125](#page-124-0)
- External control of output  $\rightarrow$  from page [128](#page-127-0)
- External control of the shutdown  $\rightarrow$  from page [131](#page-130-0)

#### <span id="page-114-0"></span>Analog Control Connector Overview

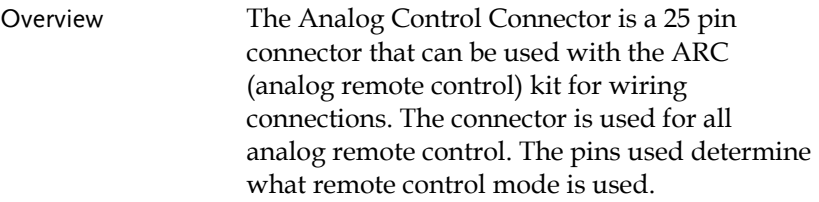

Pin Assignment

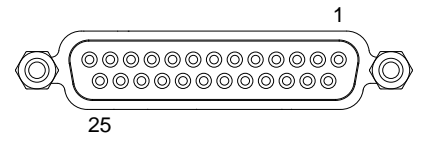

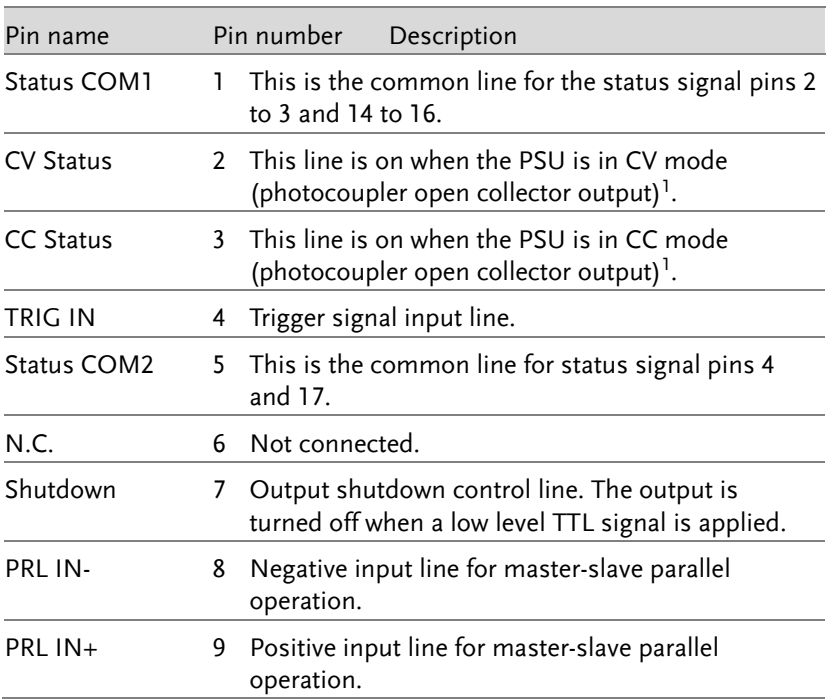

# **GWINSTEK**

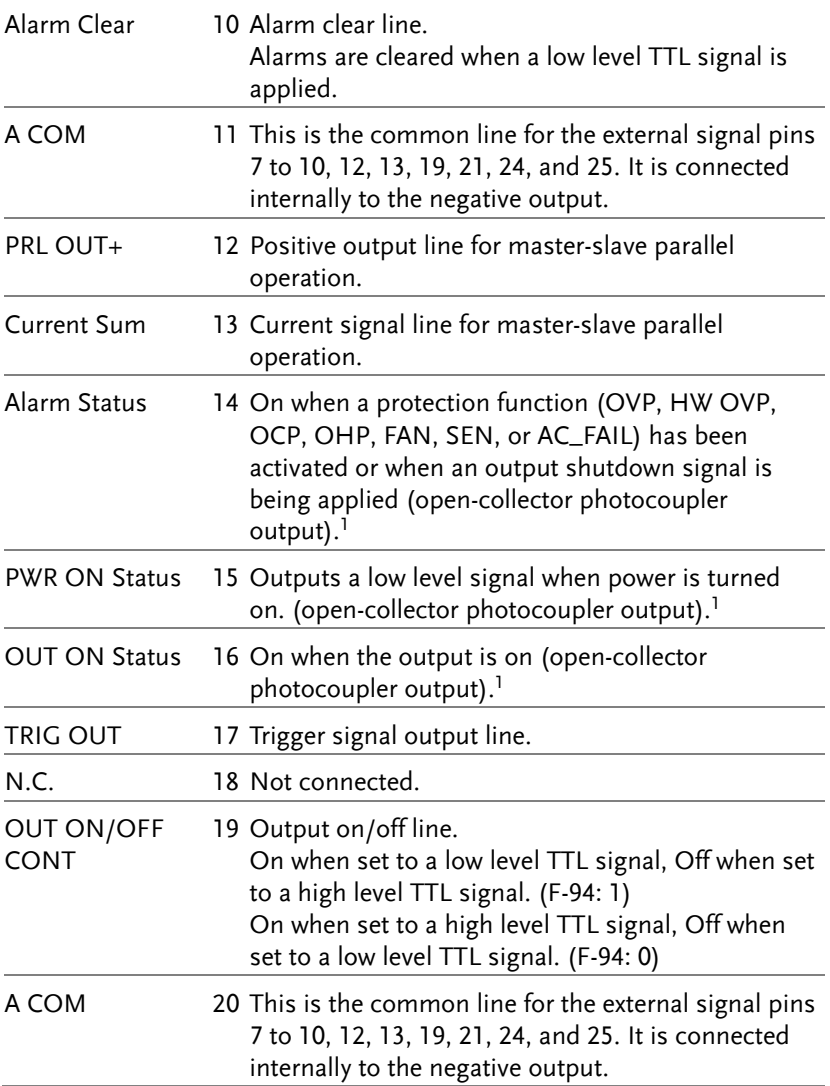

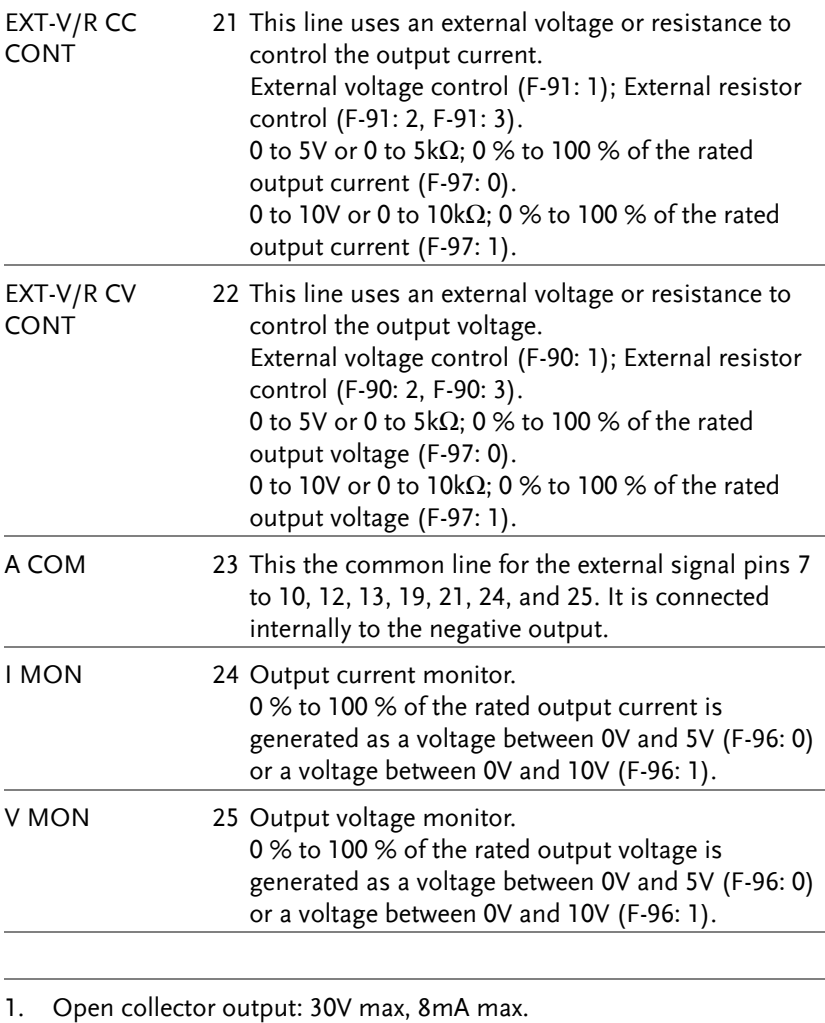

The common line for the status pins is floating (isolated voltage of 60 V or less). It is isolated from the control circuit.

## <span id="page-117-0"></span>External Voltage Control of Voltage Output

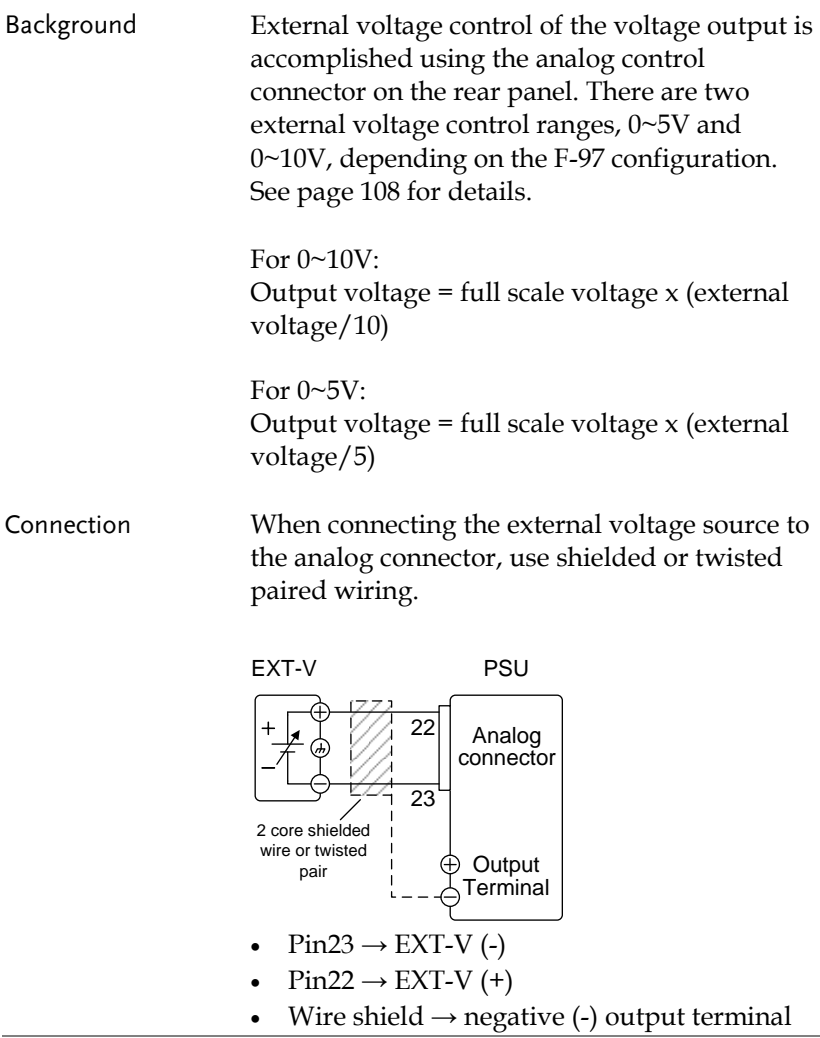

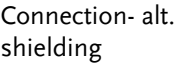

If the wire shield needs to be grounded at the voltage source (EXT-V), then the shield cannot also be grounded at the negative (-) terminal output of the PSU power supply. This would short the output.

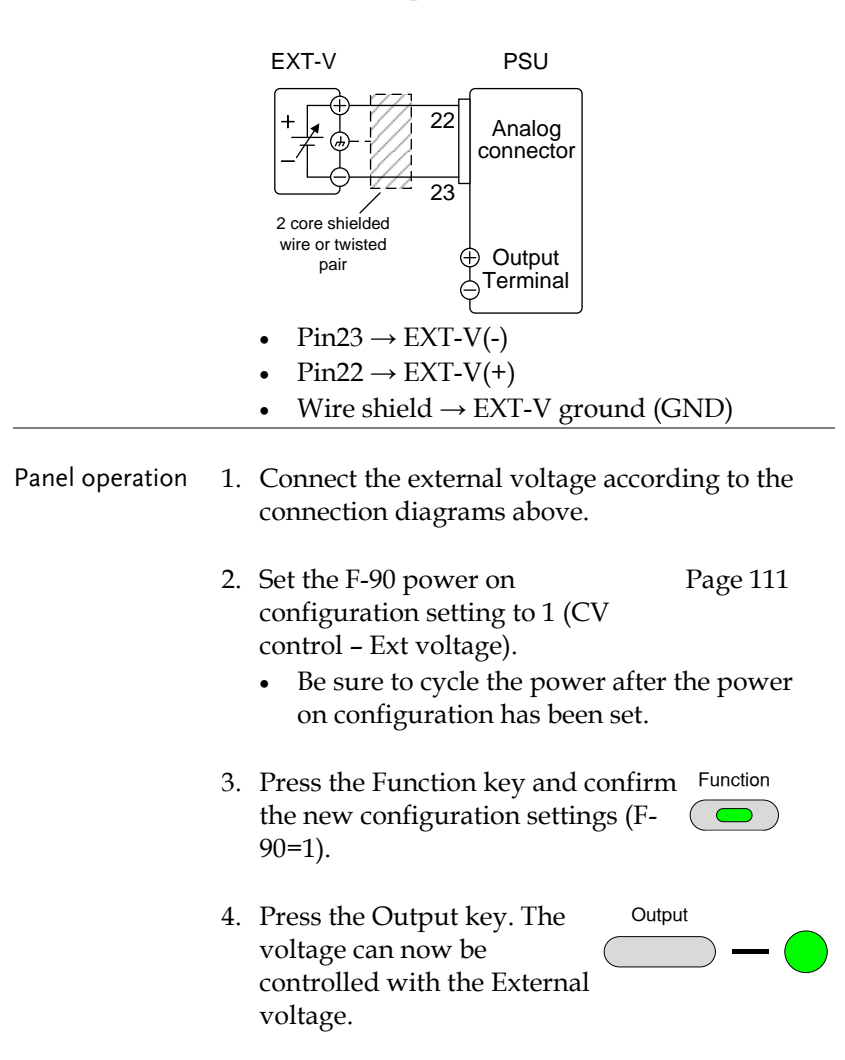

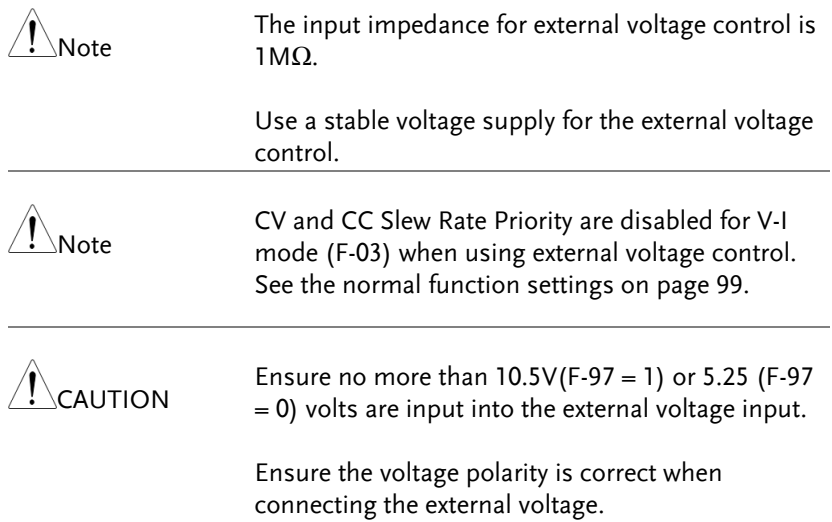

# <span id="page-120-0"></span>External Voltage Control of Current Output

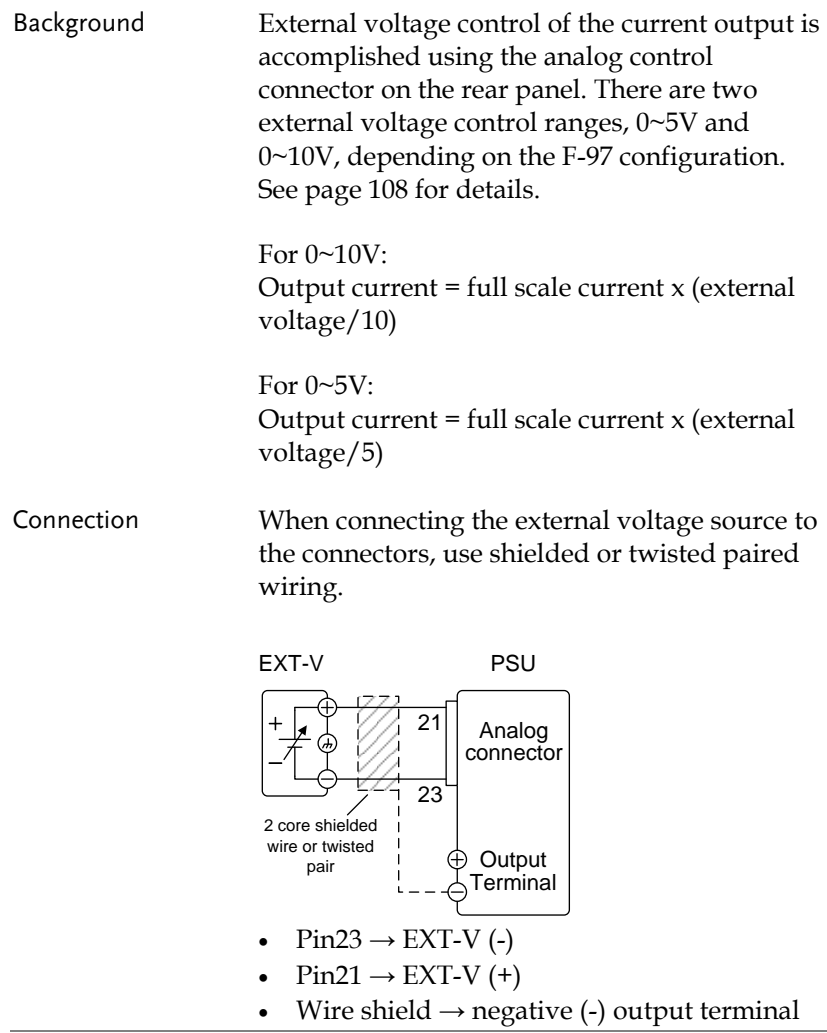

Connection- alt. shielding If the wire shield needs to be grounded at the voltage source (EXT-V), then the shield cannot also be grounded at the negative (-) terminal output of the PSU power supply. This would short the output. EXT-V PSU Analog connector - 23 21 Output<br>Terminal 2 core shielded<br>
wire or twisted<br>
pair<br>  $\bigoplus_{\Delta}$  Terminal •  $Pin23 \rightarrow EXT-V$  (-) • Pin21  $\rightarrow$  EXT-V (+) • Wire shield  $\rightarrow$  EXT-V ground (GND) Steps 1. Connect the external voltage according to the connection diagrams above. 2. Set the F-91 power on configuration setting to 1 (CC control – Ext voltage). Page [111](#page-110-0) Be sure to cycle the power after the power on configuration has been set. 3. Press the Function key and confirm the new configuration settings (F-91=1). Function 4. Press the Output key. The current can now be controlled with the External voltage. **Output** 

<span id="page-122-0"></span>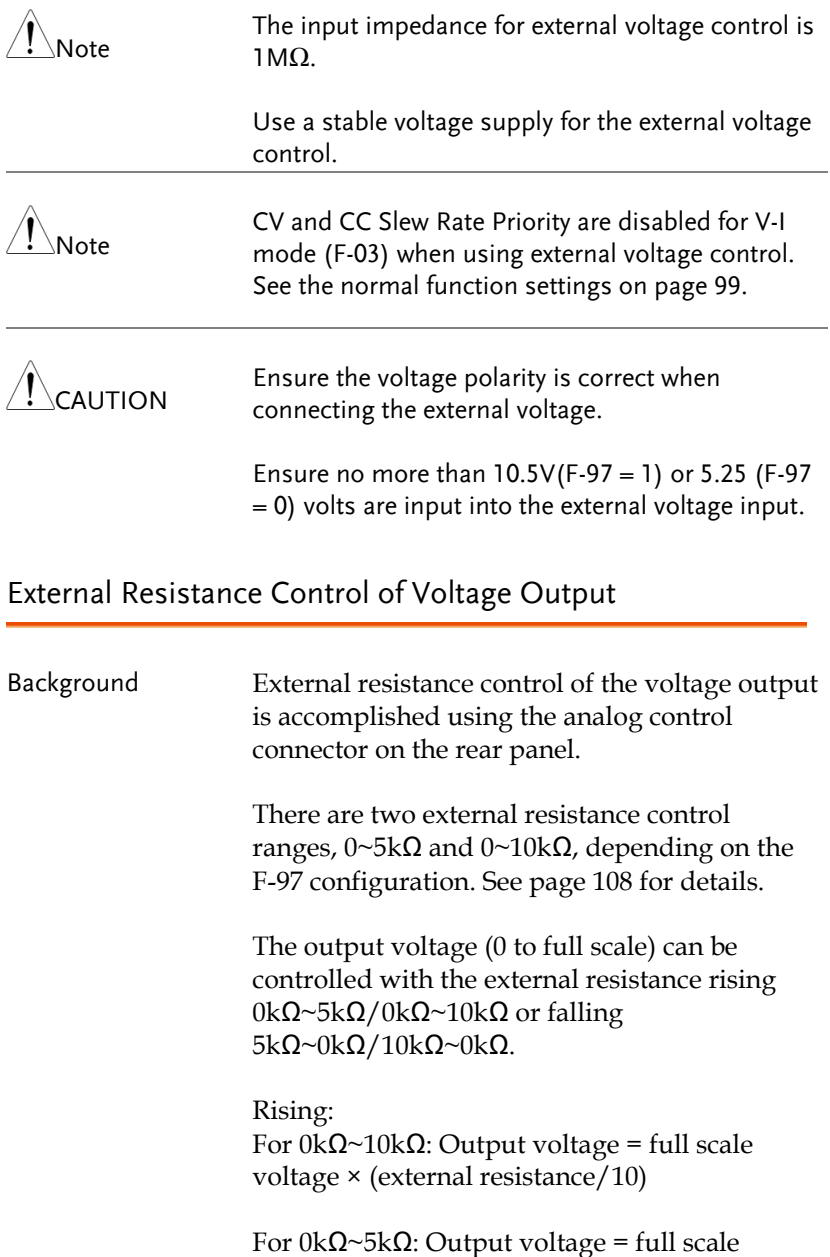

voltage × (external resistance/5)

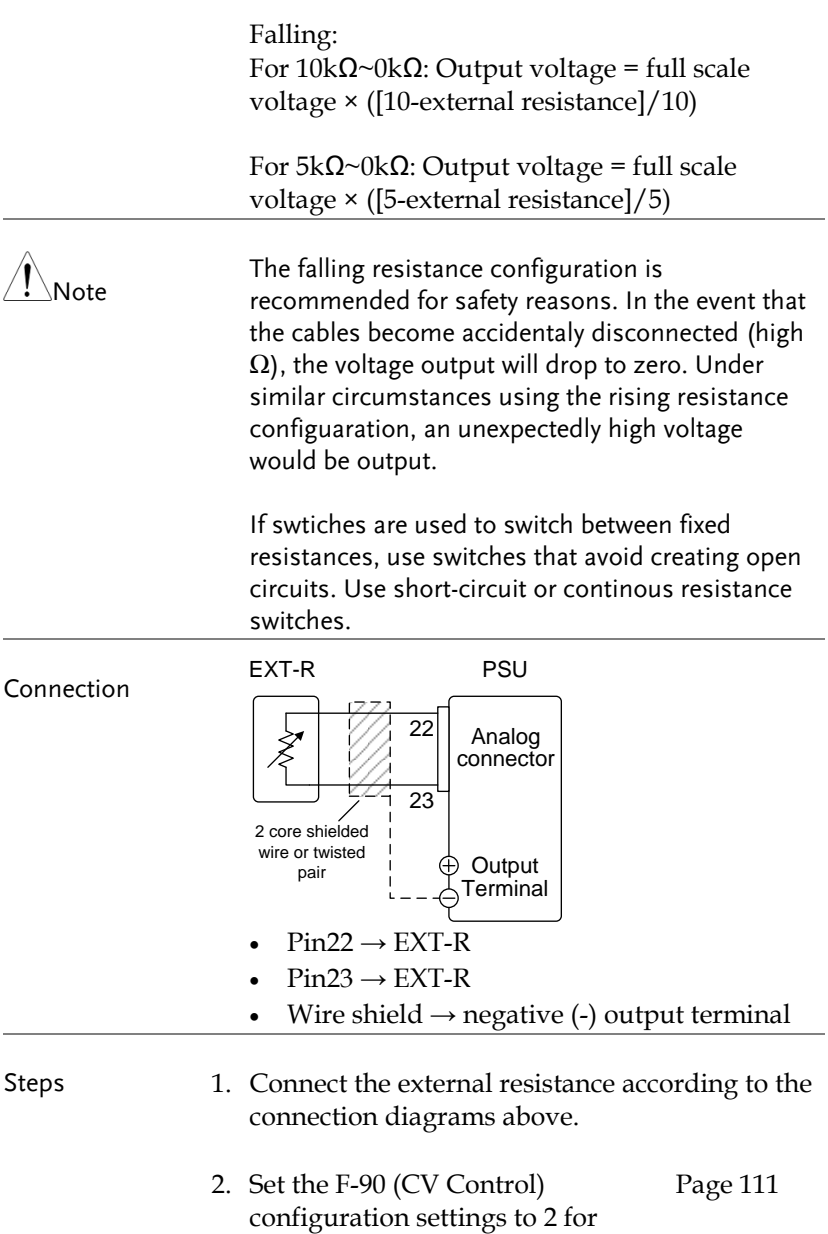

Ext-R rising or 3 for Ext-R falling.

## **GWINSTEK**

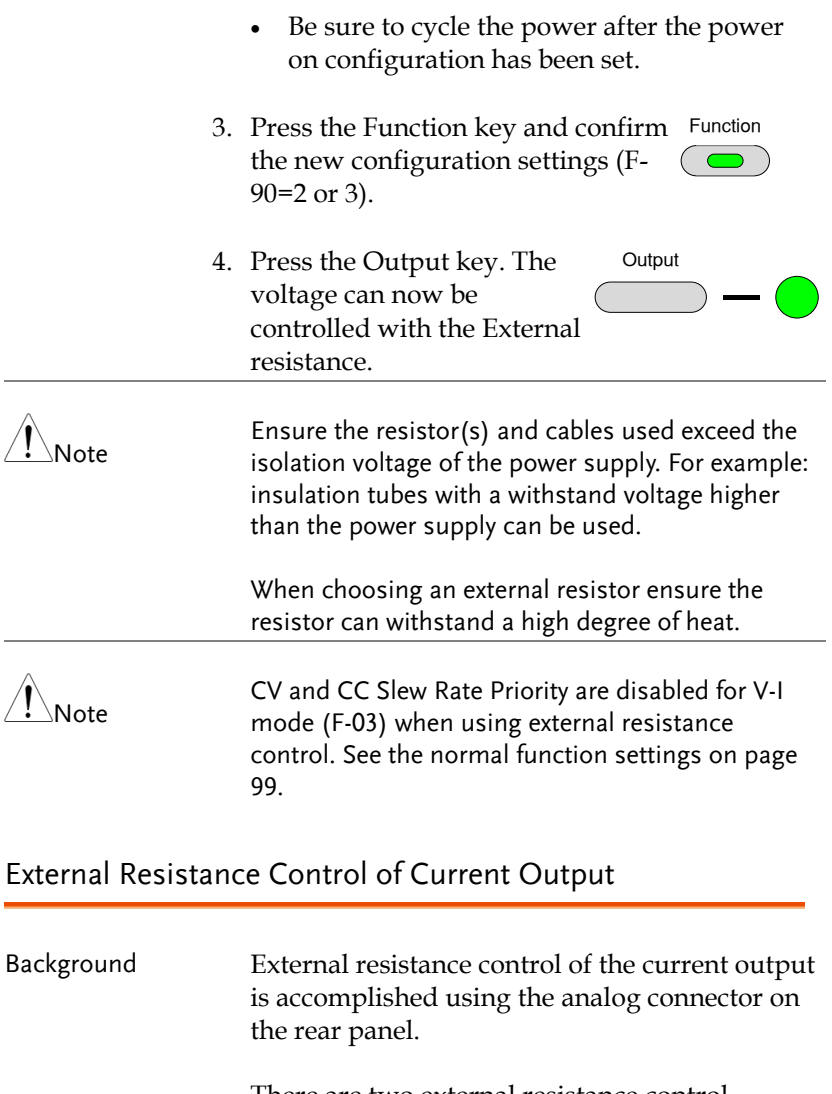

<span id="page-124-0"></span>There are two external resistance control ranges, 0~5kΩ and 0~10kΩ, depending on the F-97 configuration. See page [108](#page-107-0) for details.

The output current (0 to full scale) can be controlled with the external resistance rising 0kΩ~5kΩ/0kΩ~10kΩ or falling

5kΩ~0kΩ/10kΩ~0kΩ.

Rising: For 0kΩ~10kΩ: Output current = full scale current × (external resistance/10)

For 0kΩ~5kΩ: Output current = full scale current × (external resistance/5)

Falling: For 10kΩ~0kΩ: Output current = full scale current × ([10-external resistance]/10)

For 5kΩ~0kΩ: Output current = full scale current × ([5-external resistance]/5)

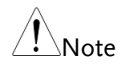

The falling resistance configuration is recommended for safety reasons. In the event that the cables become accidentaly disconnected, the current output will drop to zero (high  $\Omega$ ). Under similar circumstances using the rising configuration, an unexpectedly high current would be output.

If swtiches are used to switch between fixed resistances, use switches that avoid creating open circuits. Use short-circuit or continous resistance switches.

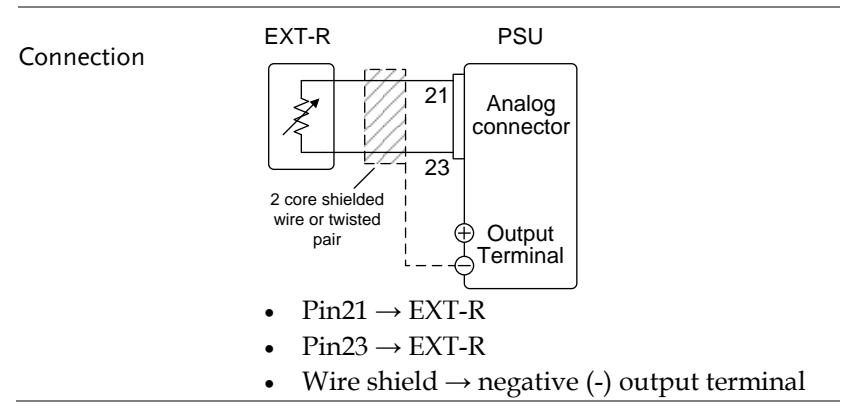

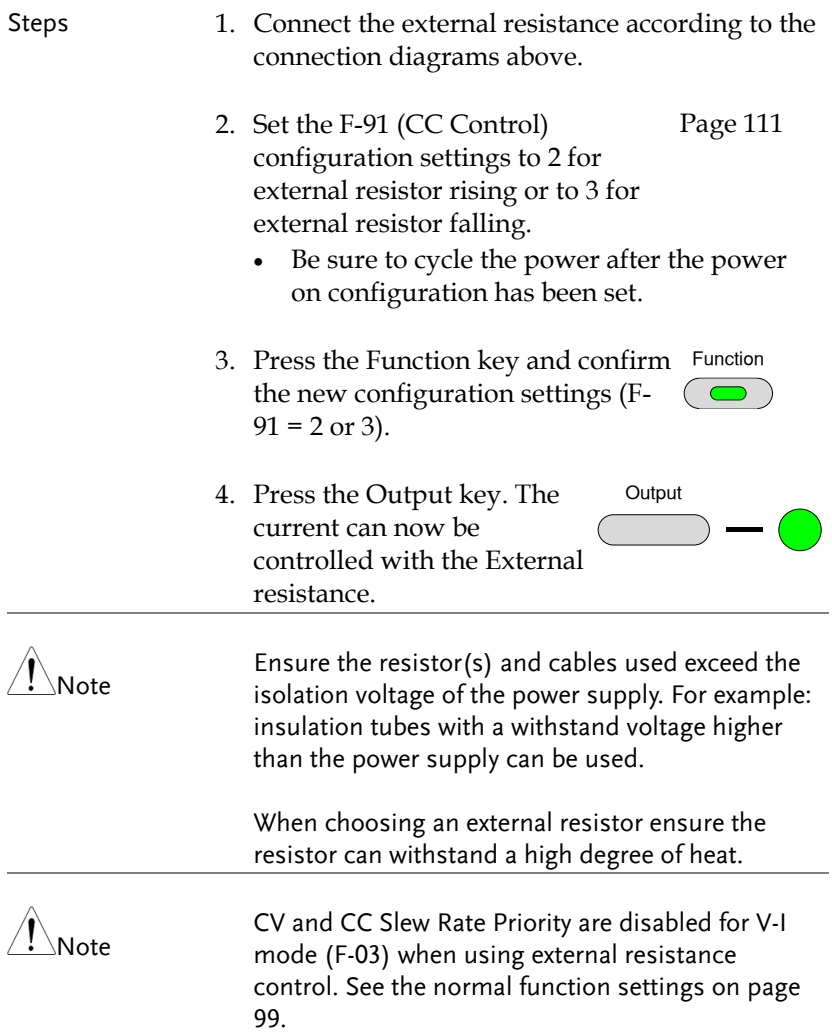

#### <span id="page-127-0"></span>External Control of Output

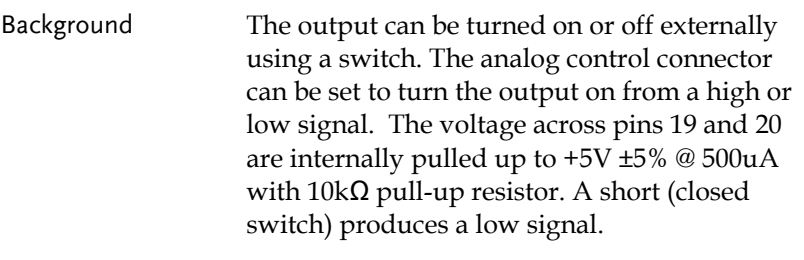

When set to High = On, the output is turned on when the pins 19-20 are open.

When Low = On, the output is turned on when pins 19-20 are shorted.

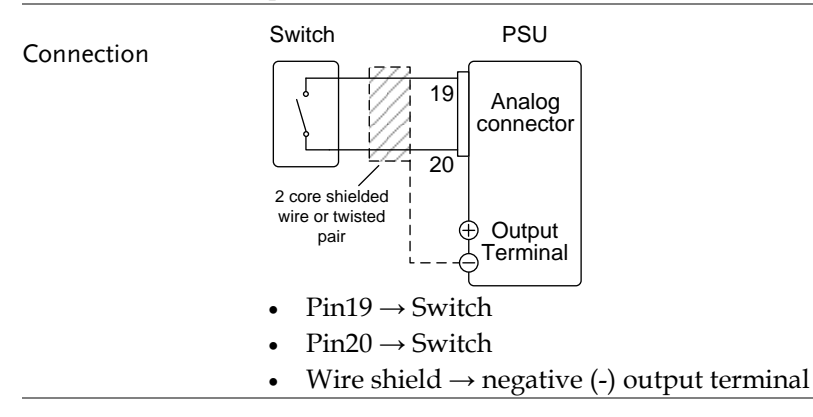

#### Steps 1. Connect the external switch according to the connection diagrams above.

 $\mathcal{A}$ 

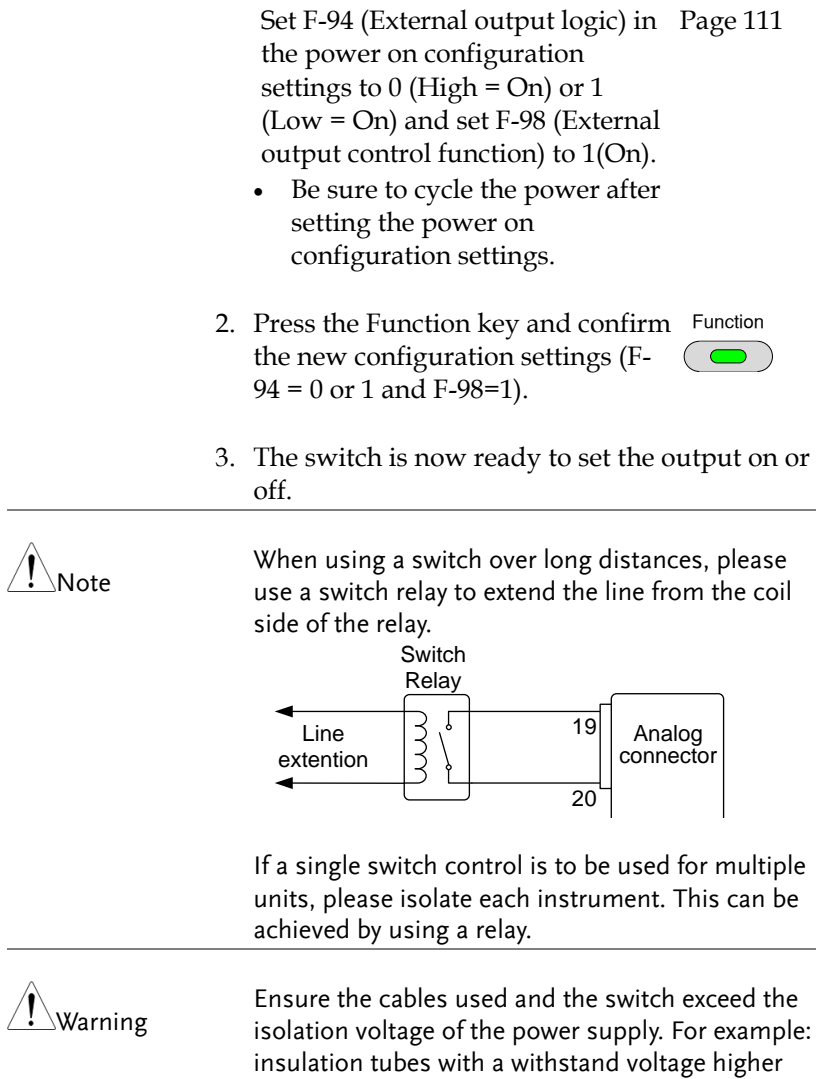

than the power supply can be used.

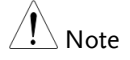

Messages: If F-94 =  $0$  (High = on) and pin 19 is low (0) "MSG 001" will be displayed on the display.

If  $F-94 = 1$  (Low = on) and pin 19 is high (1) "MSG 002" will be displayed on the display.

Output off (High=on)

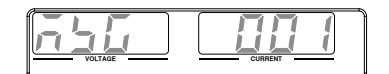

Output off (Low=on)

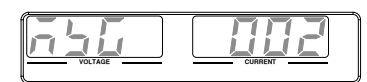

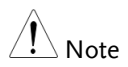

Output ON/OFF Delay Time (F-01, F-02) are disabled when the output is set to external control. See the normal function settings on [99](#page-98-0) for details.

#### <span id="page-130-0"></span>External control of Shutdown

Background The output of the power supplies can be configured to shut down via an external switch. The voltage across pins 7 and 20 are internally pulled to +5V ±5% @ 500uA with 10kΩ pull-up resistor. The output is turned off when a low TTL level signal is applied.

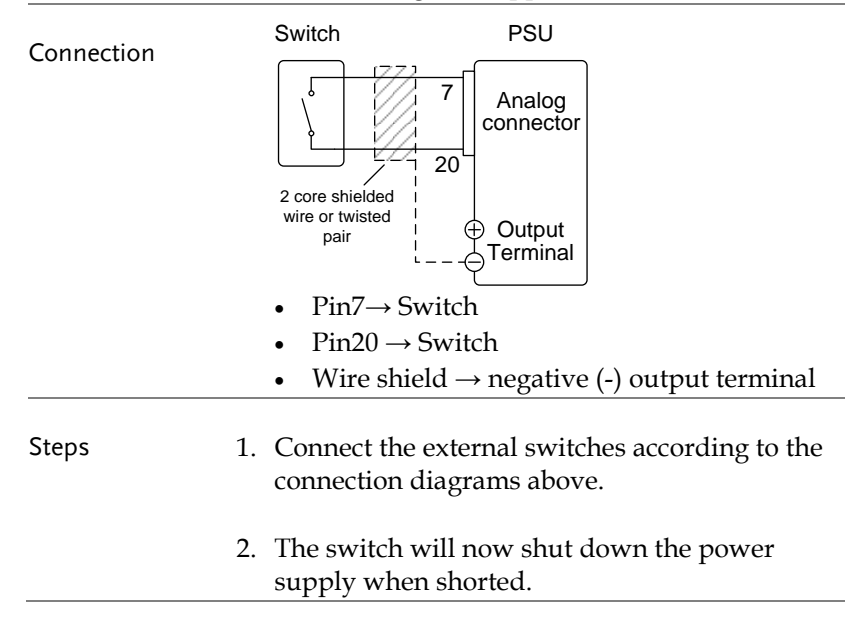

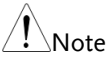

When using a switch over long distances, please use a switch relay to extend the line from the coil side of the relay.

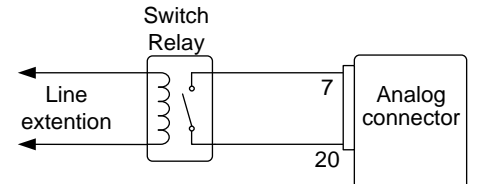

If a single switch control is to be used for multiple If a single switch control is to be ased for mattiple<br>units, please isolate each instrument. This can be achieved by using a relay.

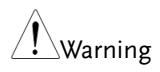

Ensure the cables and switch used exceed the isolation voltage of the power supply. For example: insulation tubes with a withstand voltage higher than the power supply can be used.

## <span id="page-132-0"></span>Remote Monitoring

The PSU power supplies have remote monitoring support for current and voltage output. They also support monitoring of operation and alarm status.

- External monitoring of output voltage and current  $\rightarrow$  from page [133](#page-132-1)
- External monitoring of operation mode and alarm status  $\rightarrow$  from page [136](#page-135-0)
- <span id="page-132-1"></span>• External Trigger In/Out  $\rightarrow$  from page [139](#page-138-0)

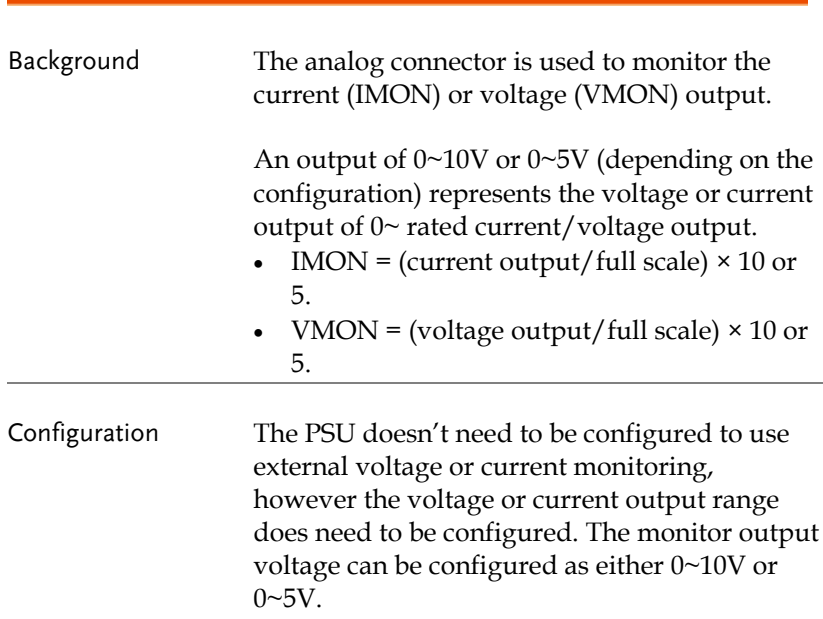

#### External Voltage and Current Monitoring

Set F-96 (Monitor Voltage Select) in the power on configuration settings to 0 (5V) or 1 (10V). Page [111](#page-110-0)

- Be sure to cycle the power after setting the power on configuration settings.
- 3. Press the Function key and confirm Function the new configuration settings  $(F-96 = 0 \text{ or } 1).$
- 4. An external DMM can now be used to monitor the voltage or current output.

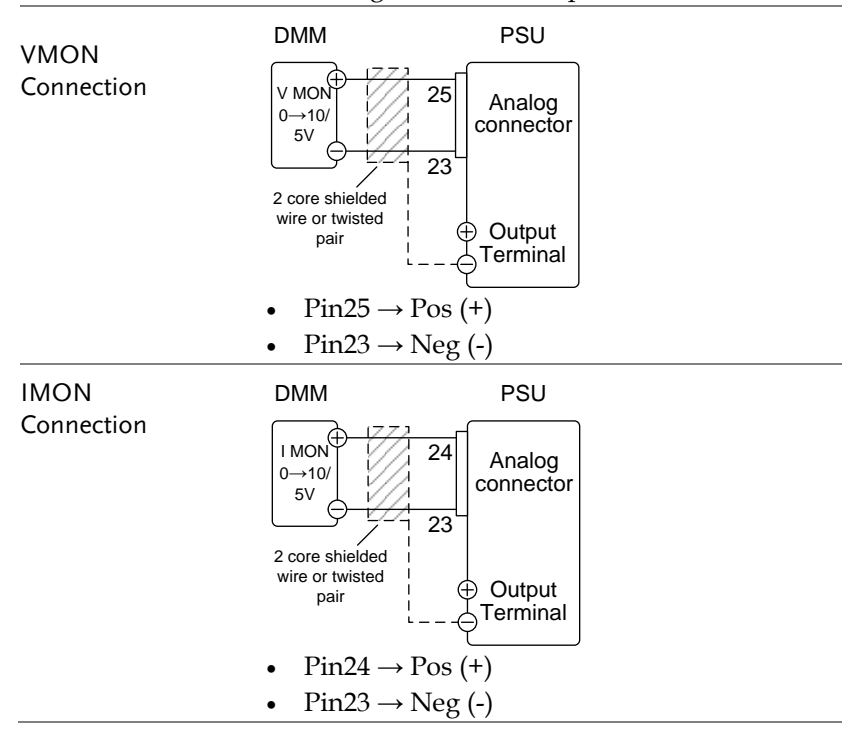

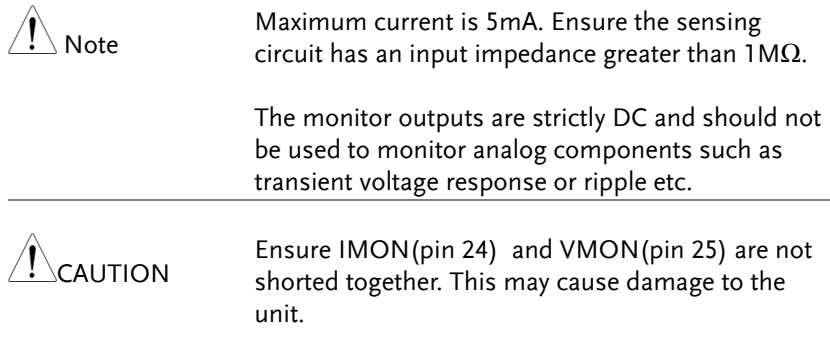

#### <span id="page-135-0"></span>External Operation and Status Monitoring

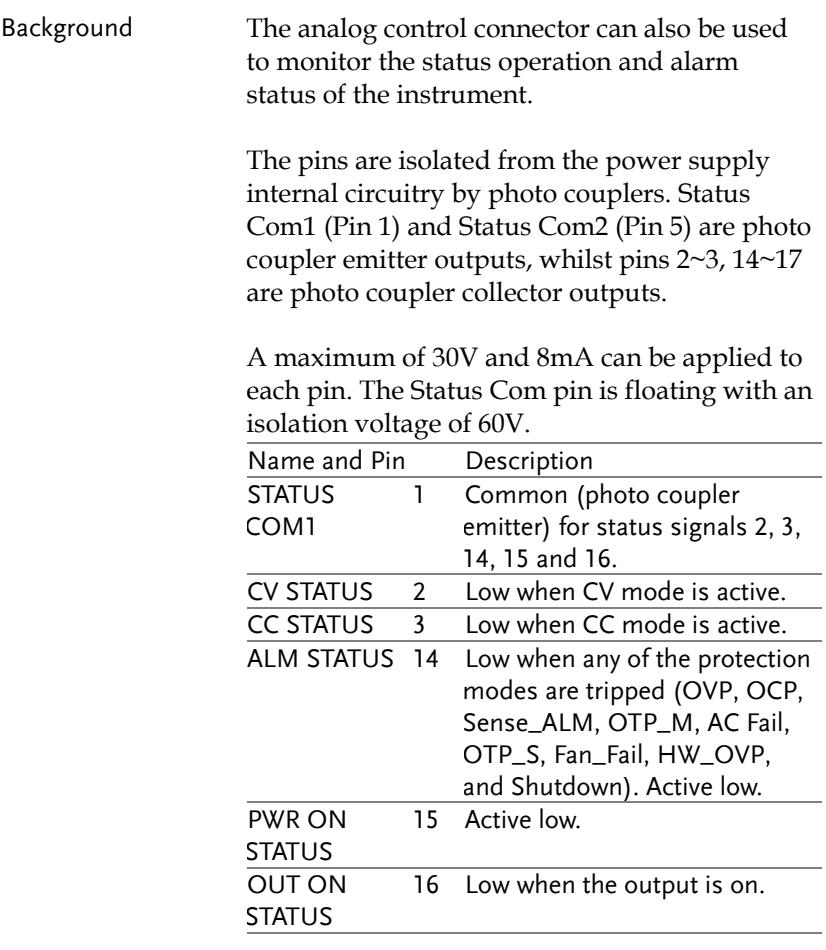

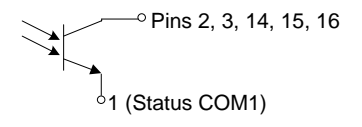

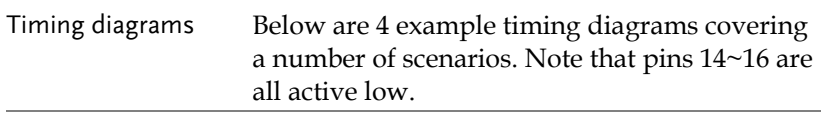

CV MODE: Output turned on The diagram below shows the timing diagram when the output is turned on when the PSU is set to CV mode.

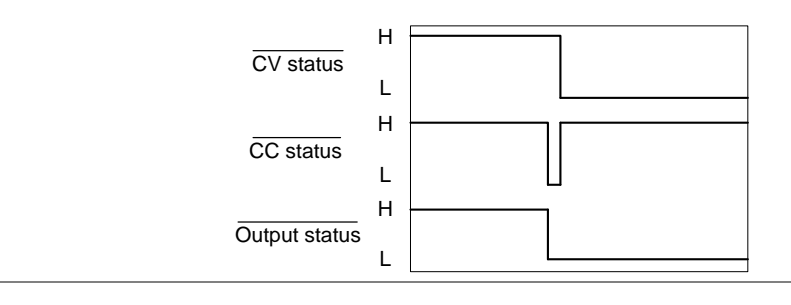

CV MODE: Output turned off The diagram below shows the output status lines when the output is turned off in CV mode.

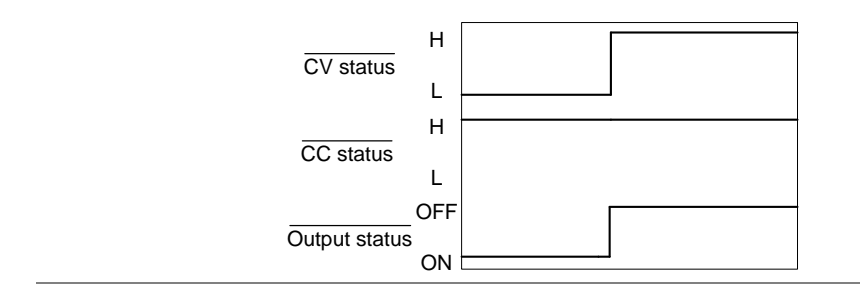

CC MODE: Output turned on The diagram below shows the timing diagram when the output is turned on when the PSU is set to CC mode.

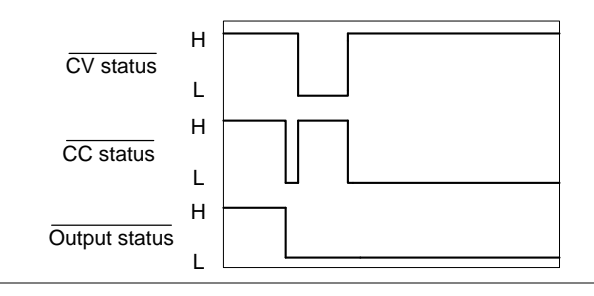

CC MODE: Output turned off The diagram below shows the output status lines when the output is turned off in CC mode.

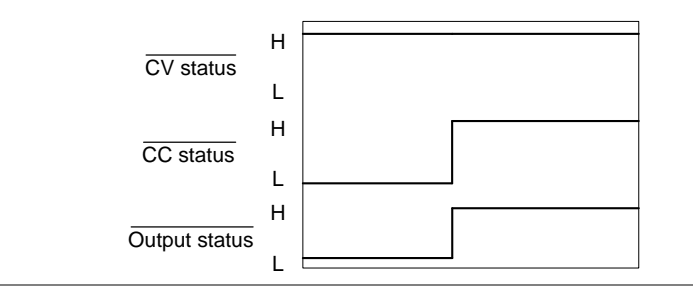

### <span id="page-138-0"></span>External Trigger In/Out

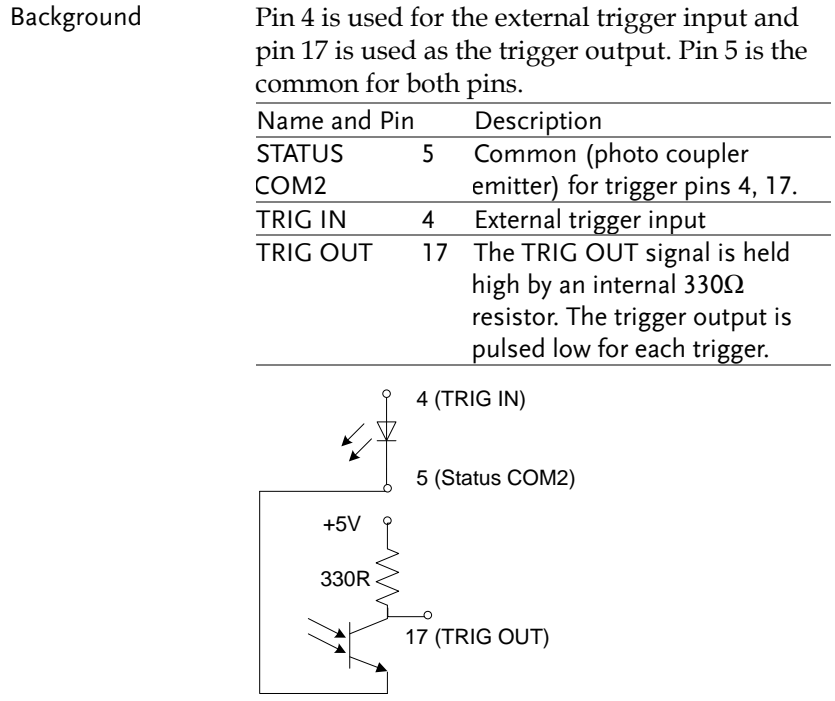

# <span id="page-139-0"></span>Isolated Analog Control Option

The PSU power supplies can use the isolated analog connector for external control and remote monitoring.

- Isolated analog control option specifications  $\rightarrow$  [141](#page-140-0)
- Isolated analog control option overview  $\rightarrow$  [142](#page-141-0)
- Isolated external voltage control of current output  $\rightarrow$  [143](#page-142-0)
- Isolated external current control of voltage output  $\rightarrow$ [148](#page-147-0)
- Isolated external current control of current output  $\rightarrow$  [151](#page-150-0)
- Isolated external voltage and current monitoring  $\rightarrow$  [153](#page-152-0)

## <span id="page-140-0"></span>Isolated Analog Control Option Specifications

#### <span id="page-140-1"></span>0~5V / 0~10V Option (PSU-ISO-V)

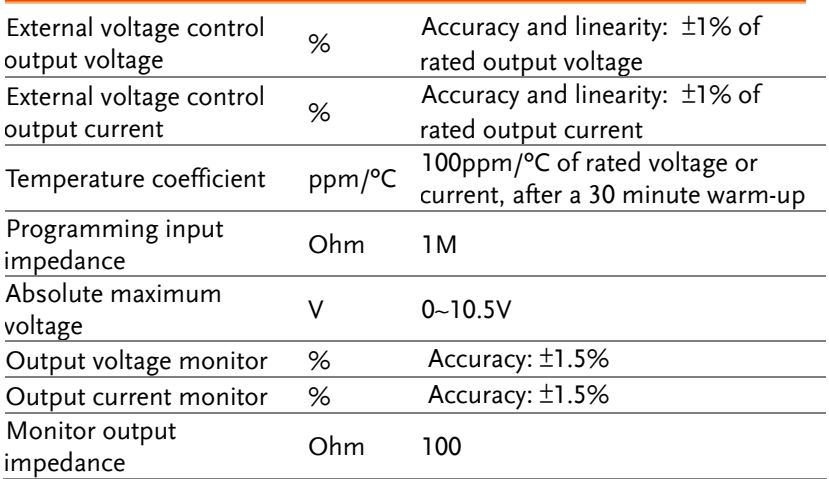

#### <span id="page-140-2"></span>4~20mA Option (PSU-ISO-I)

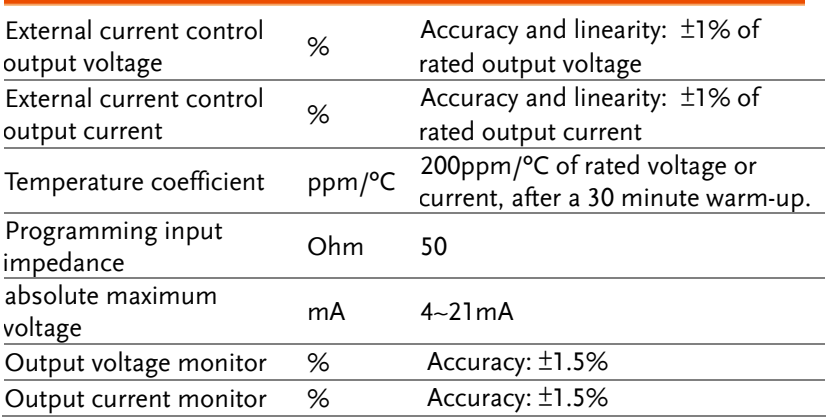

## <span id="page-141-0"></span>Isolated Analog Control Option Overview

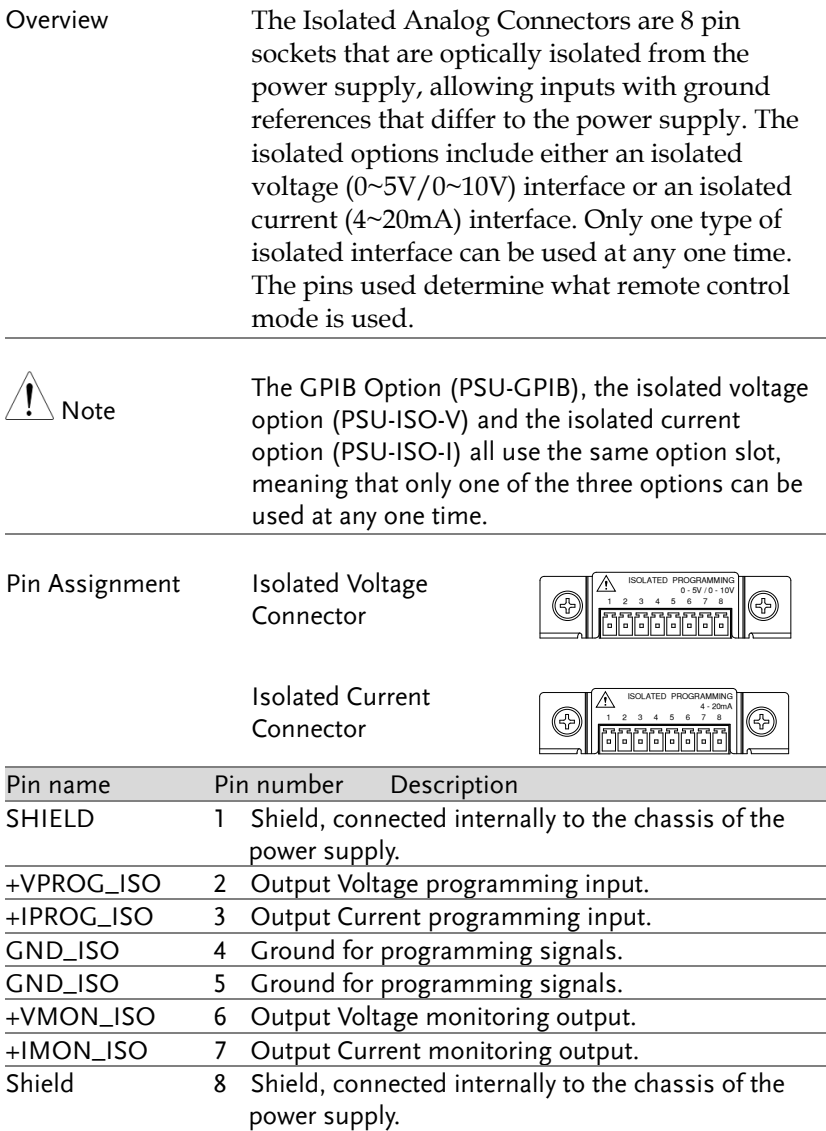

## Isolated External Voltage Control of Voltage Output

<span id="page-142-0"></span>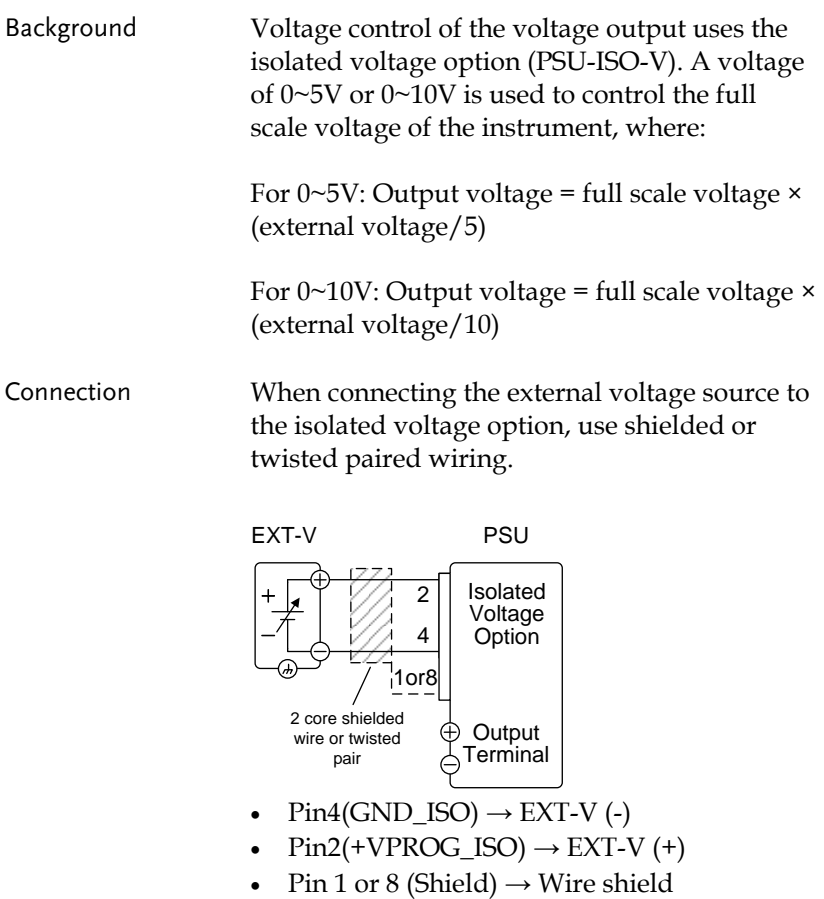

Connection- alt. shielding

If the wire shield needs to be grounded at the voltage source (EXT-V), then it can be connected as shown below.

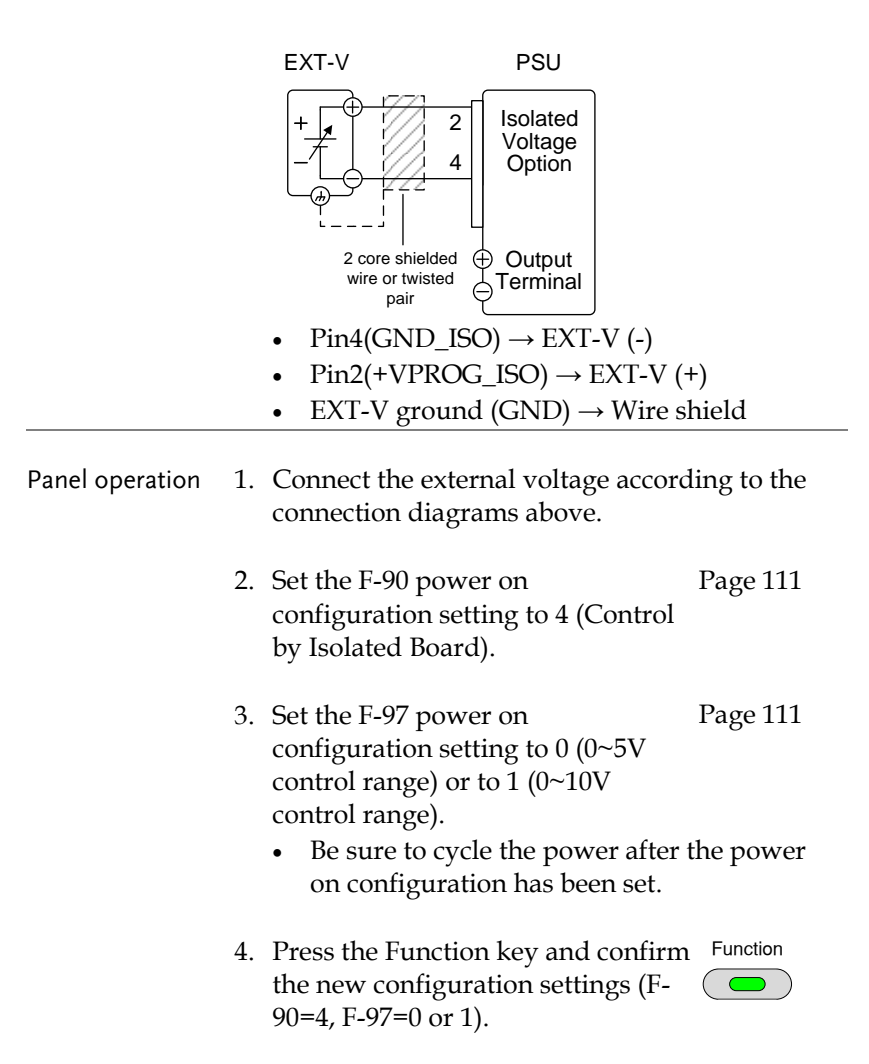
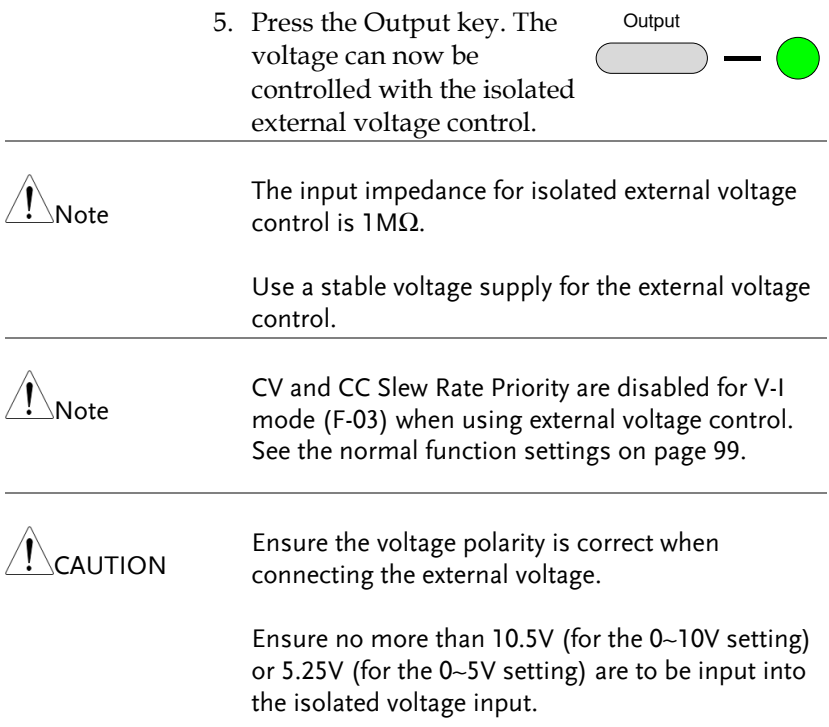

# Isolated External Voltage Control of Current Output

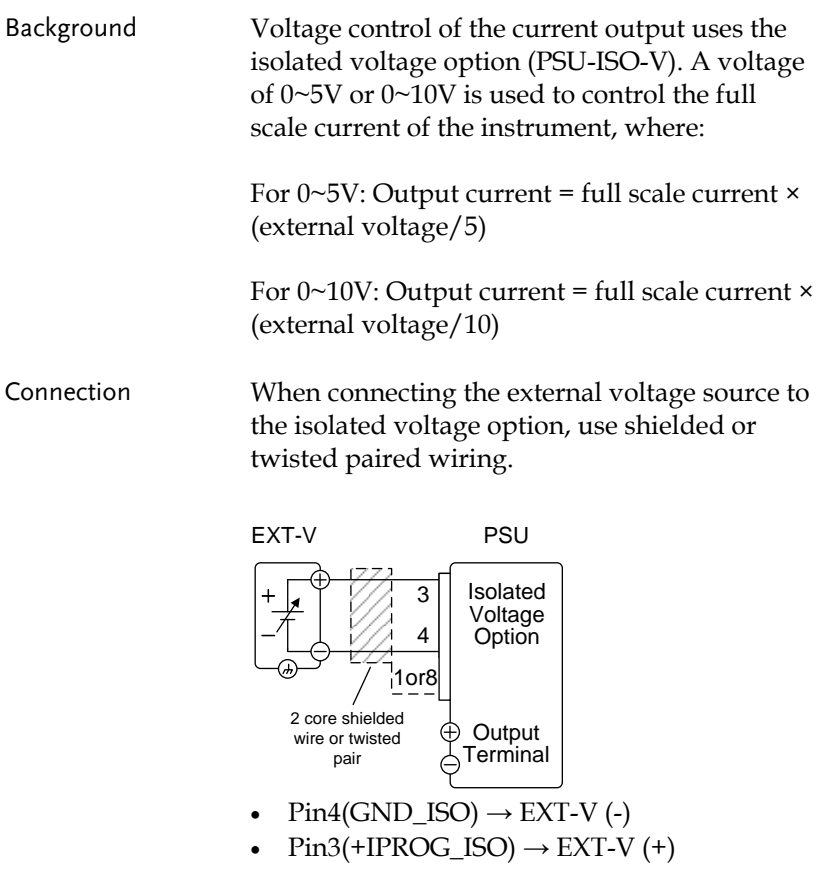

• EXT-V ground (Shield)  $\rightarrow$  Wire shield

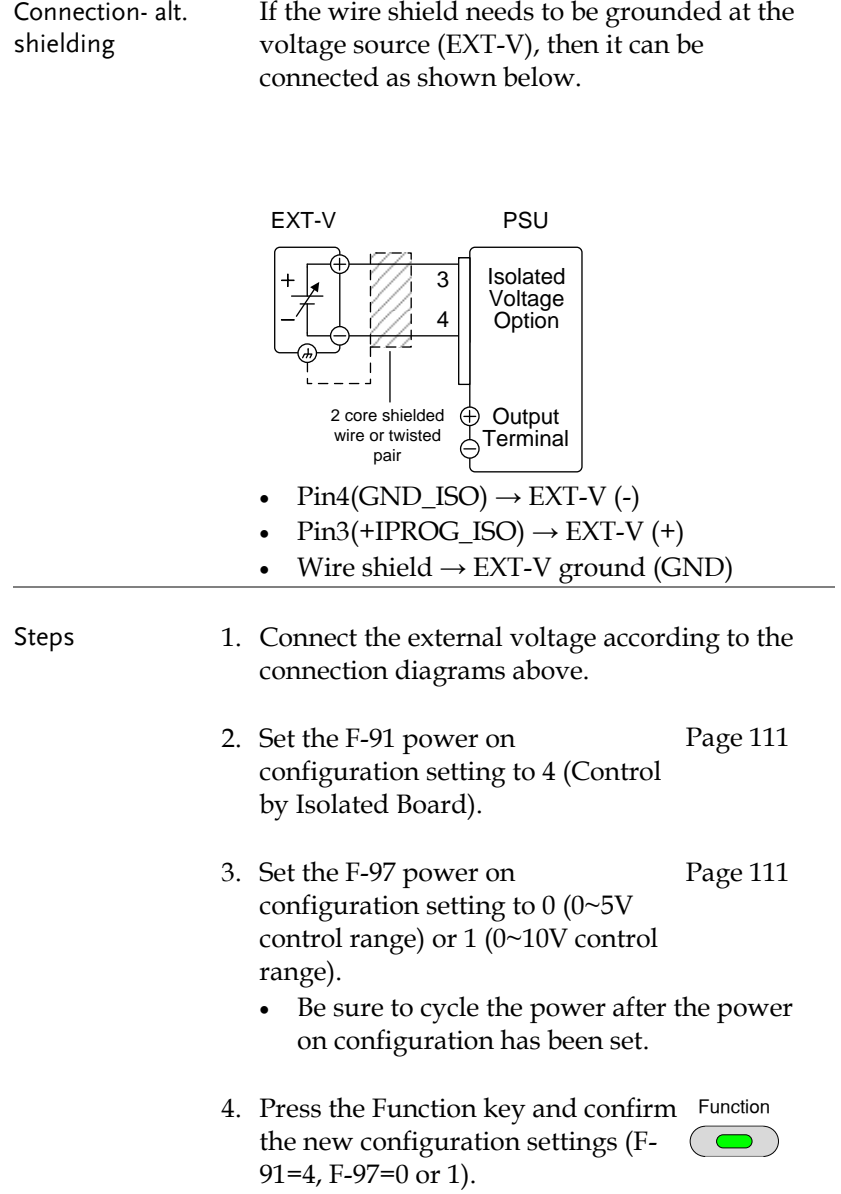

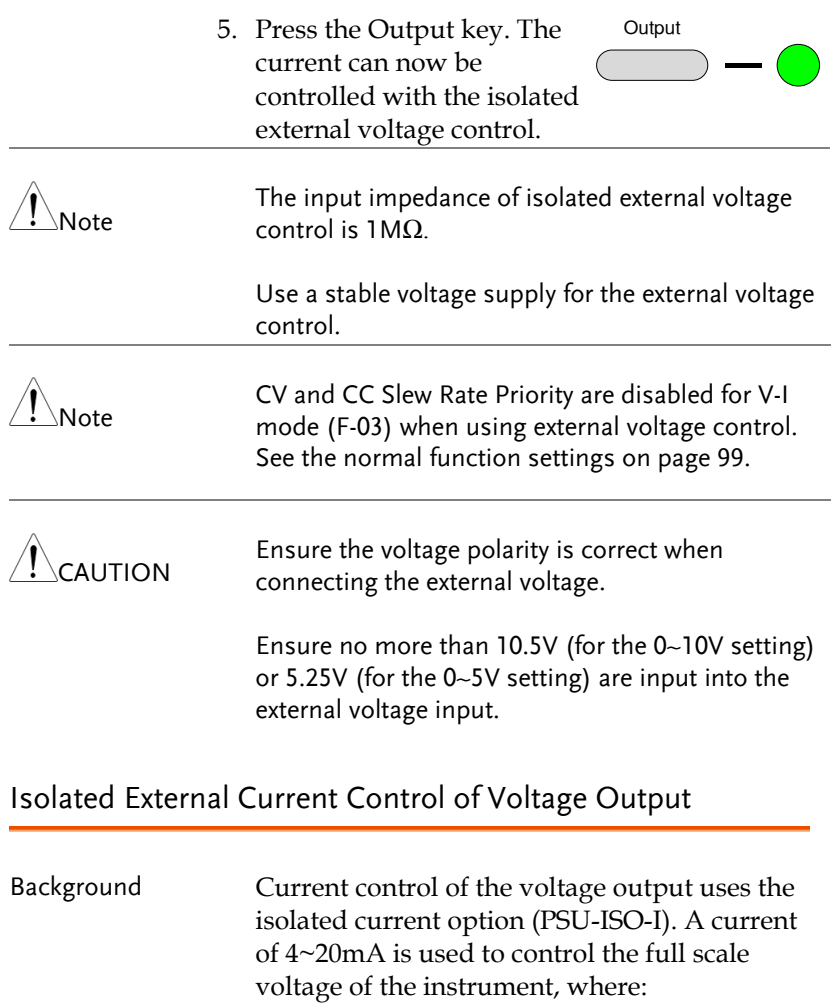

Output voltage = full scale voltage × ((external current-4mA)/16mA)

Connection When connecting the external current source to the isolated analog option, use shielded or twisted paired wiring.

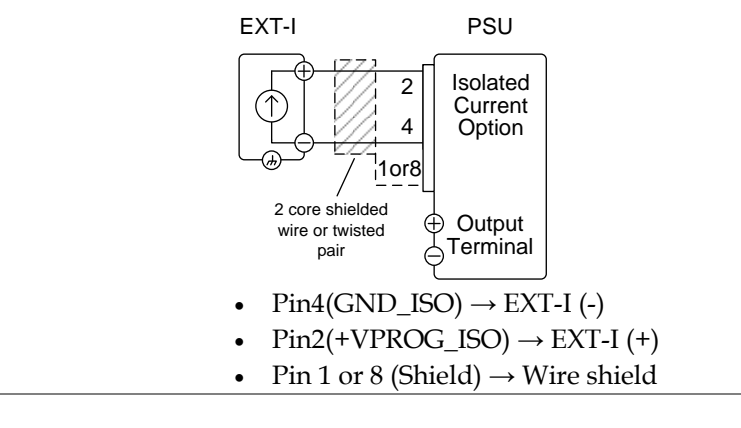

Connection- alt. shielding If the wire shield needs to be grounded at the current source (EXT-I), then it can be connected as shown below.

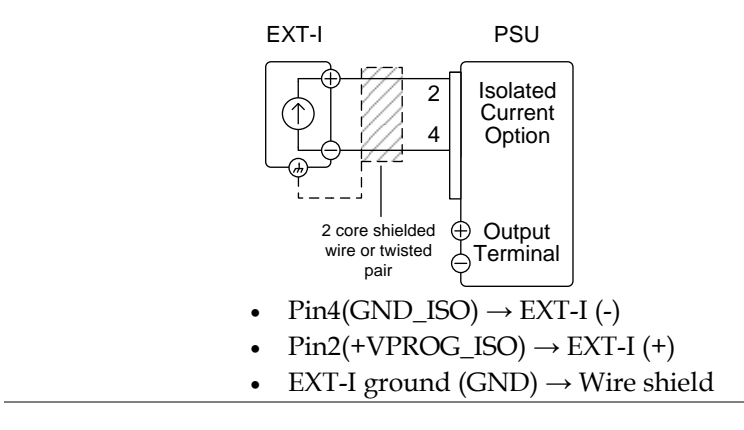

Panel operation 1. Connect the external current source according to the connection diagrams above.

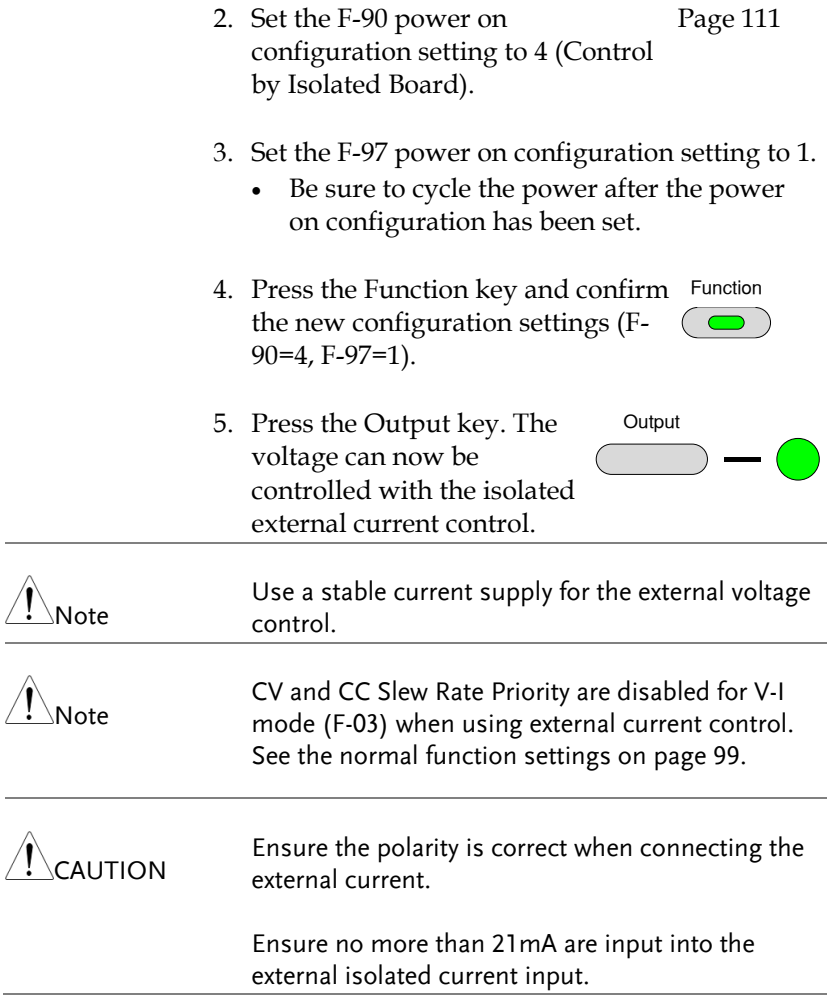

# **GWINSTEK**

Isolated External Current Control of Current Output

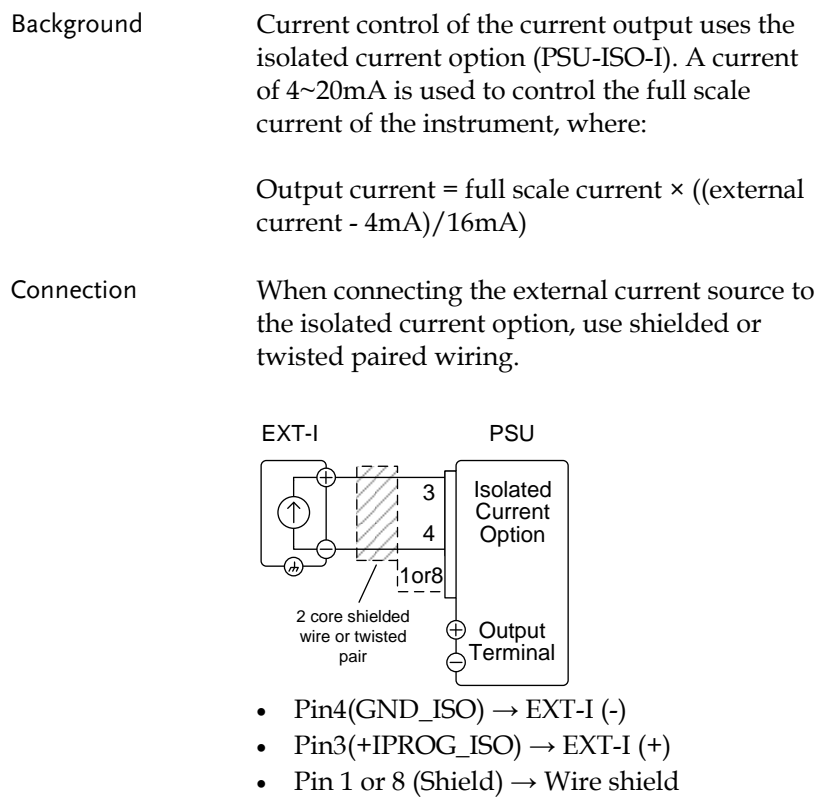

Connection- alt. shielding

If the wire shield needs to be grounded at the current source (EXT-I) , then it can be connected as shown below.

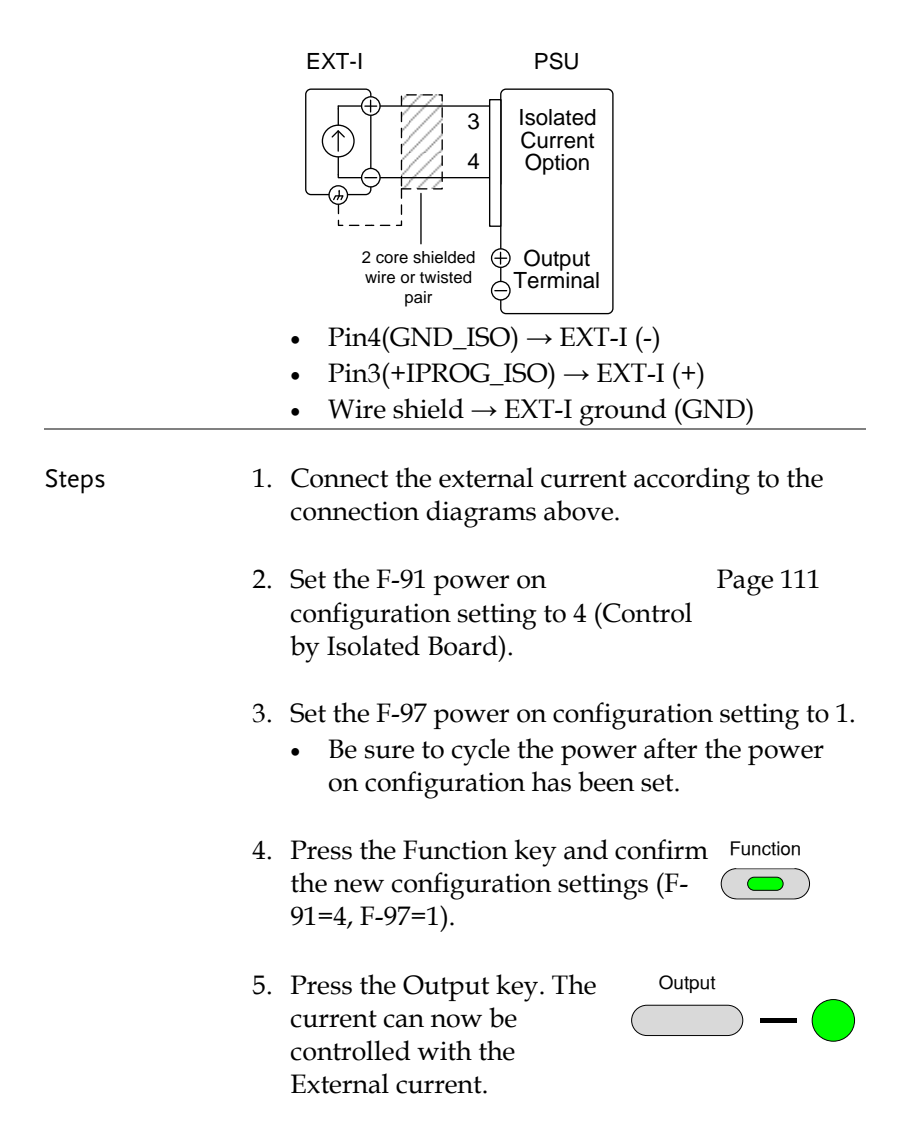

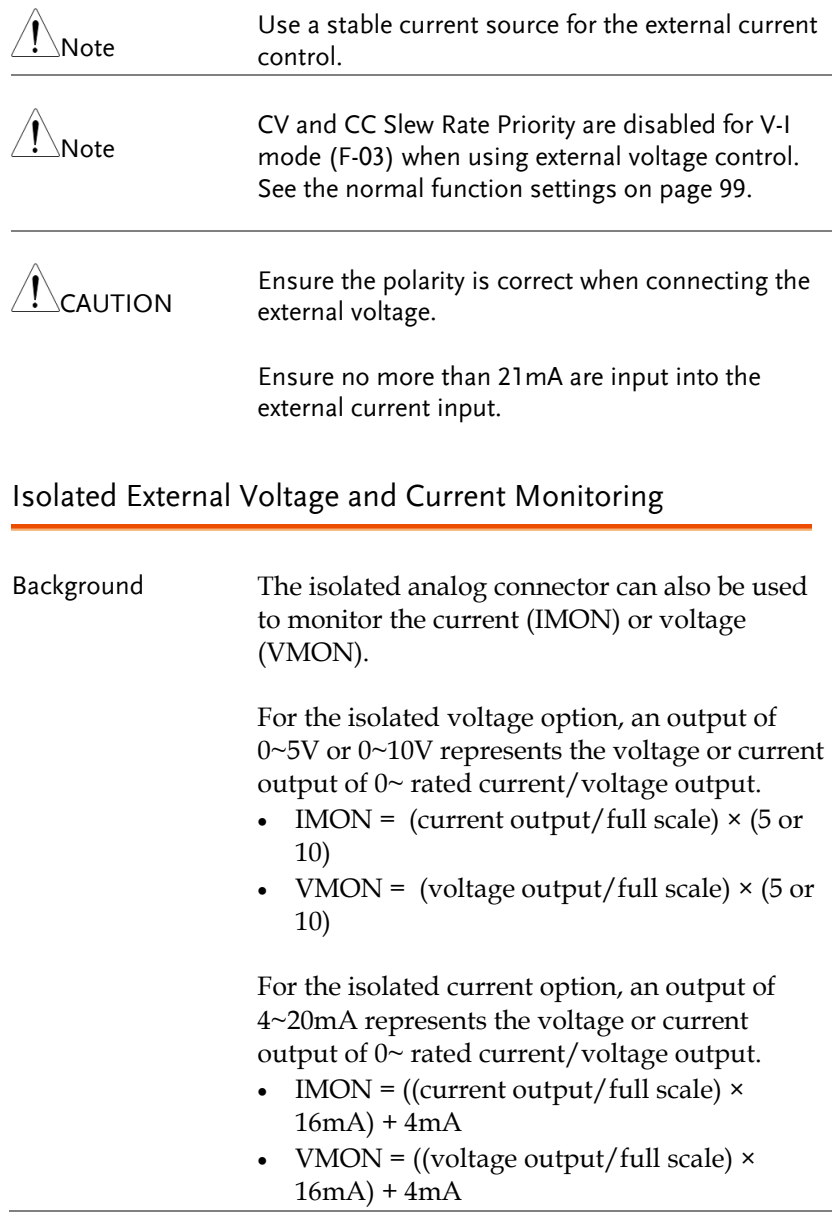

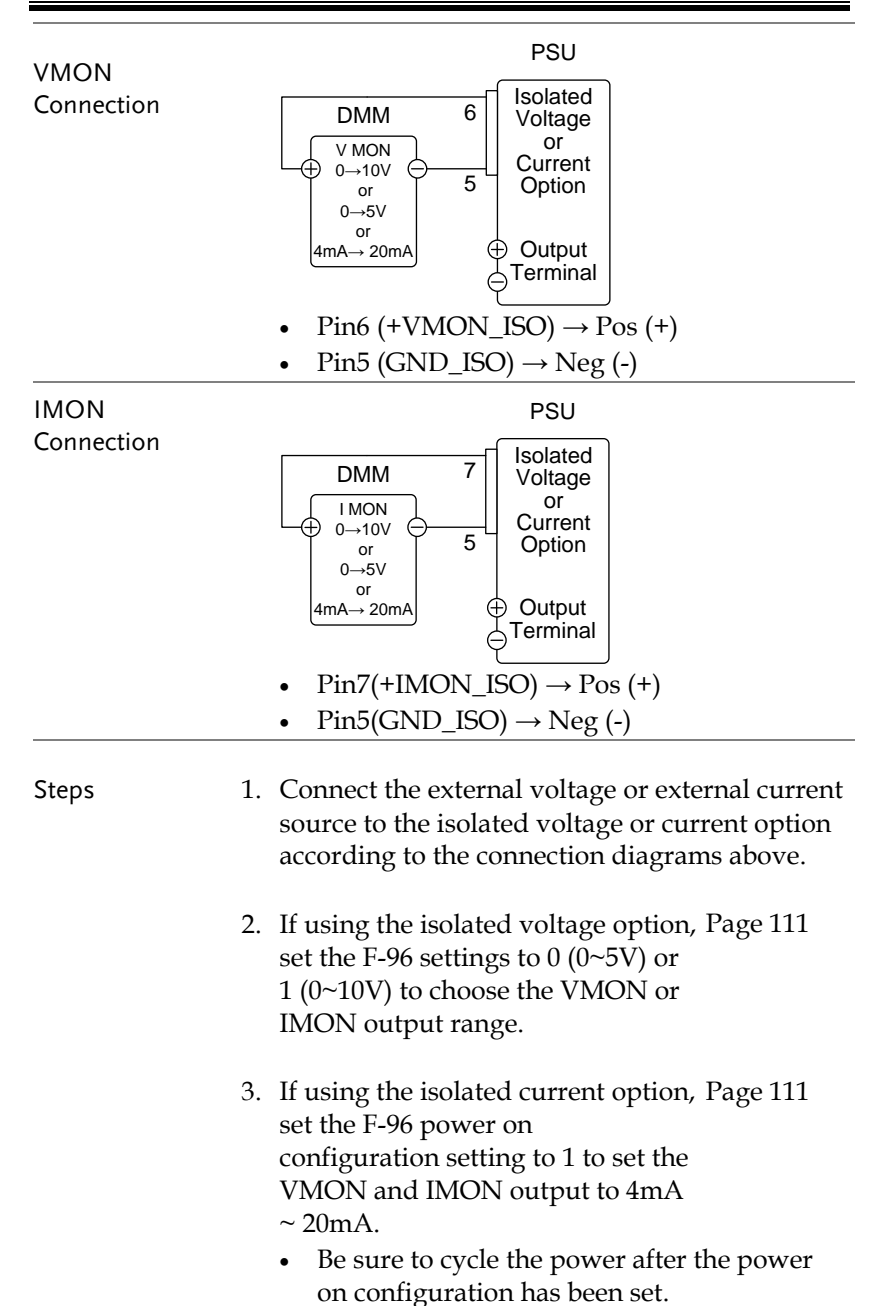

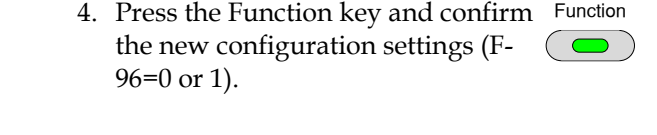

5. The current or voltage output can now be monitored using the isolated voltage or current option.

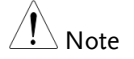

The monitor outputs are strictly DC and should not be used to monitor analog components such as transient voltage response or ripple etc.

# **COMMUNICATION INTERFACE**

This chapter describes basic configuration of IEEE488.2 based remote control. For a command list, refer to the programming manual, downloadable from GW Instek website, www.gwinstek.com

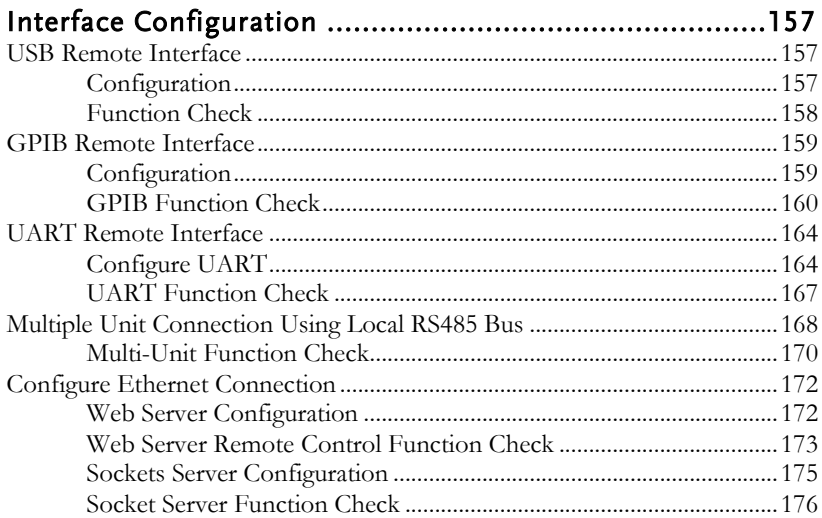

# <span id="page-156-0"></span>Interface Configuration

# <span id="page-156-1"></span>USB Remote Interface

### <span id="page-156-2"></span>Configuration

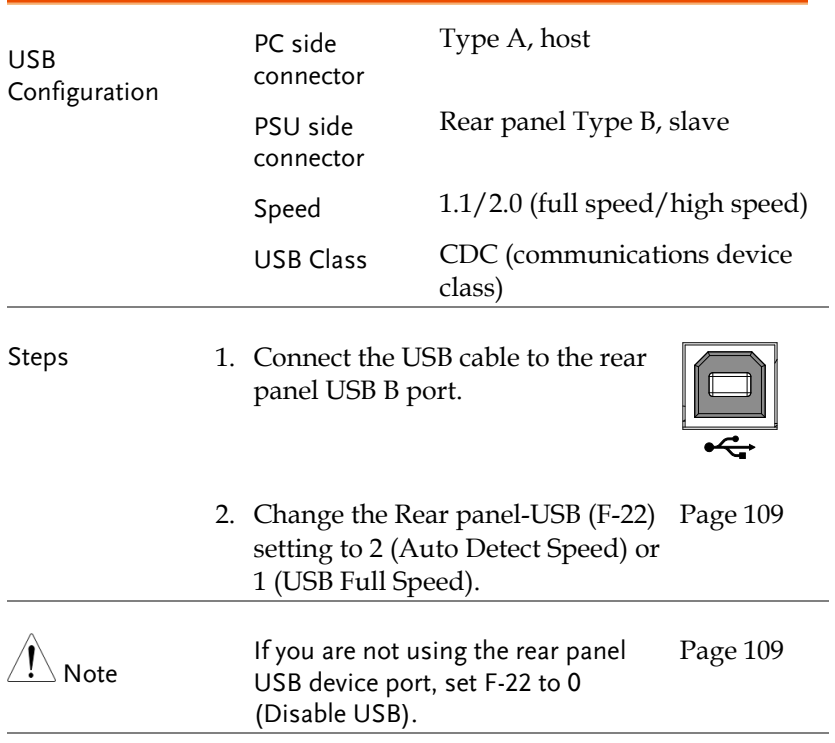

3. The RMT indicator will turn on when a remote connection has been established.

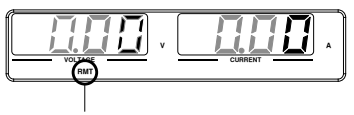

RMT indicator

# **GWINSTEK**

<span id="page-157-0"></span>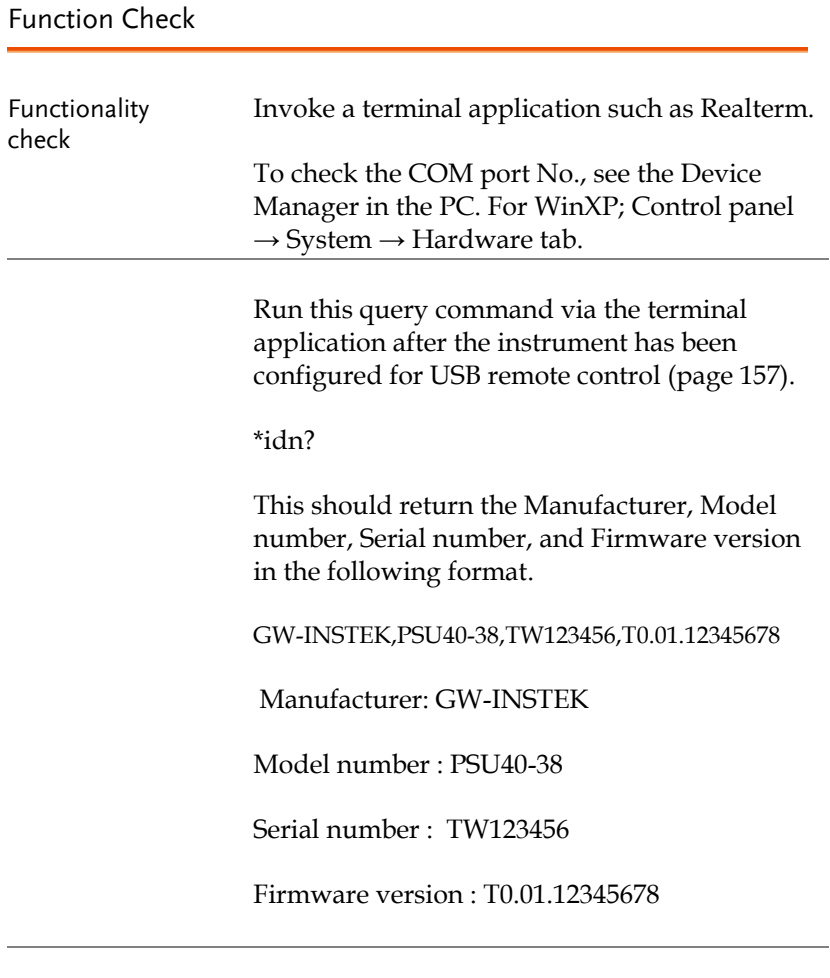

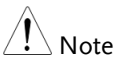

For further details, please see the programming manual, available on the GW Instek web site @ www.gwinstek.com.

<span id="page-158-0"></span>GPIB Remote Interface

<span id="page-158-1"></span>Configuration

To use GPIB, the optional GPIB option (GW Instek part number: PSU-GPIB) must be installed. This is a factory installed option and cannot be installed by the end-user. Only one GPIB address can be used at a time.

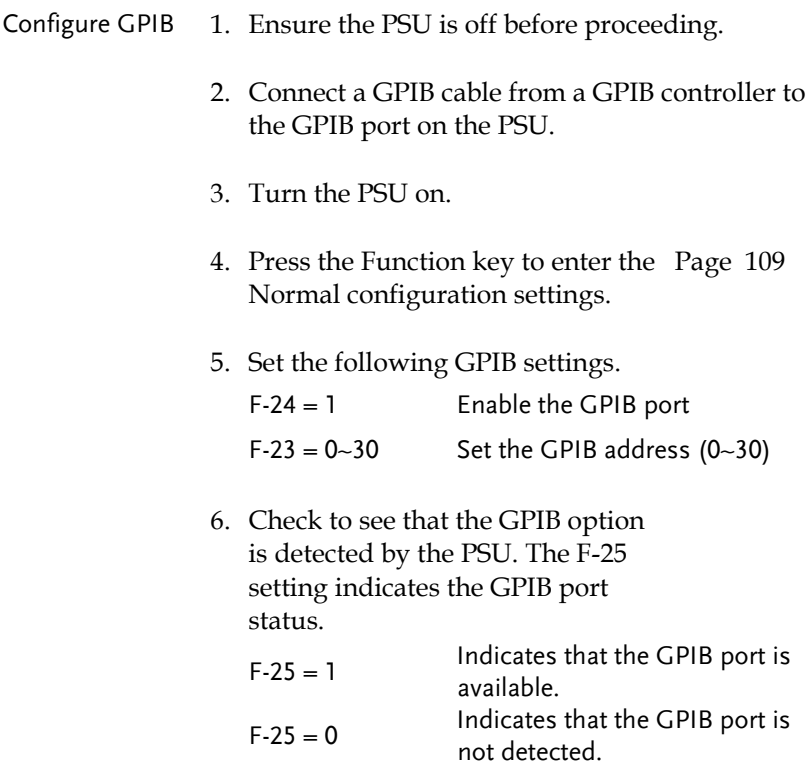

7. The RMT indicator will turn on when a remote connection has been established.

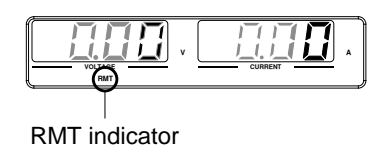

- GPIB constraints Maximum 15 devices altogether, 20m cable length, 2m between each device
	- Unique address assigned to each device
	- At least 2/3 of the devices turned On
	- No loop or parallel connection

## <span id="page-159-0"></span>GPIB Function Check

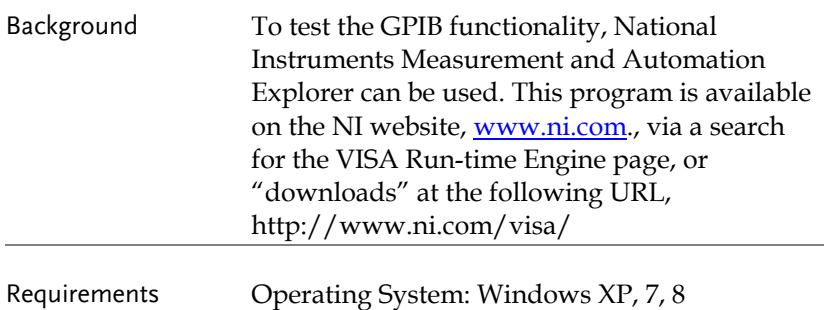

- Functionality 1. Start the NI Measurement and Automation check Explorer (MAX) program. Using Windows, press: *Start>All Programs>National Instruments>Measurement & Automation* ni com NATIONAL INSTRUMENTS **Measurement & Automation Explorer** Version 5.0.0f1 **TRATIONAL**<br>INSTRUMENTS Copyright ©1999-2011 National Instruments. All rights reserved.
	- 2. From the Configuration panel access;

*My System>Devices and Interfaces>GPIB*

3. Press *Scan for Instruments.* 

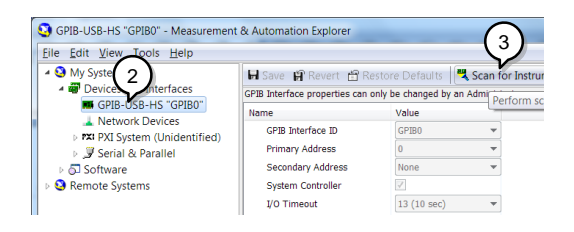

- 4. Select the device (GPIB address of PSU) that now appears in the *System>Devices and Interfaces > GPIB-USB-HS "GPIBX"* node.
- 5. Click on the *VISA Properties* tab on the bottom.
- 6. Click *Open Visa Test Panel*.

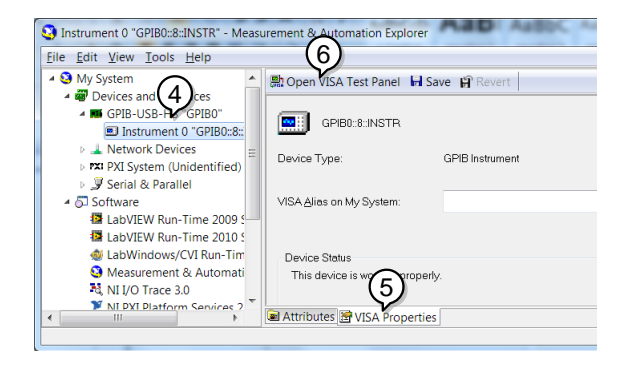

- 7. Click on *Configuration*.
- 8. Click on the *GPIB Settings* tab and confirm that the GPIB settings are correct.

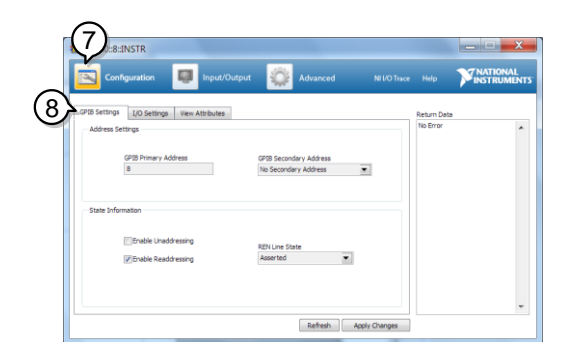

9. Click on the *I/O Settings* tab.

10. Make sure the *Enable Termination Character*

check box is checked, and the terminal character is  $\n\alpha$  (Value: xA).

11. Click *Apply Changes*.

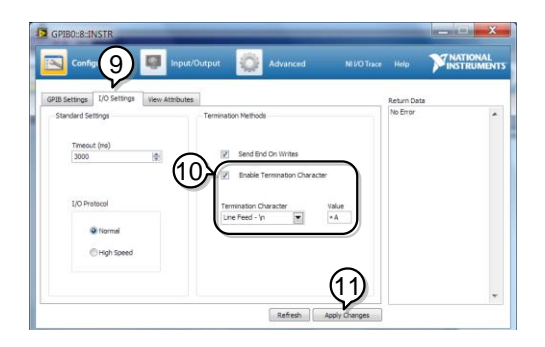

- 12. Click on *Input/Output*.
- 13. Click on the *Basic/IO* tab.
- 14. Enter \*IDN? in the *Select or Enter Command* drop down box.
- 15. Click *Query*.
- 16. The \*IDN? query will return the Manufacturer, model name, serial number and firmware version in the dialog box.

GW-INSTEK,PSU40-38, TW123456,T0.02.20131205

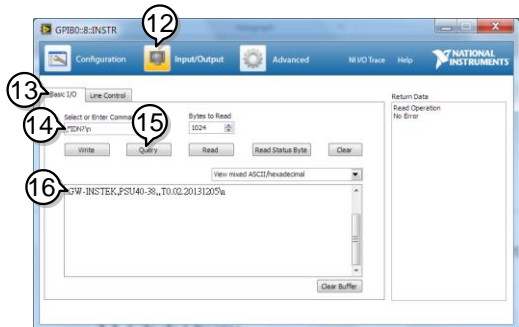

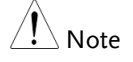

For further details, please see the programming manual, available on the GW Instek web site @ www.gwinstek.com.

## <span id="page-163-1"></span><span id="page-163-0"></span>UART Remote Interface

#### Configure UART

Overview The PSU uses the IN & OUT ports for UART communication coupled with RS232 (GW Part number PSU-232) or RS485 adapters (GW part number PSU-485)

The pin outs for the adapters are shown below.

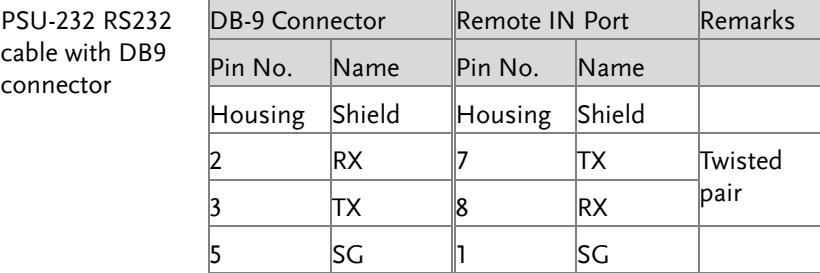

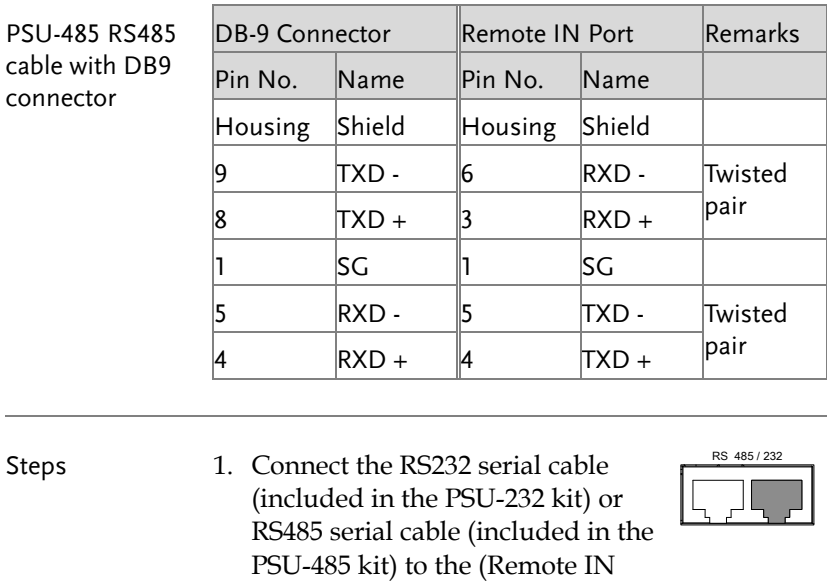

Connect the other end of the cable to the PC.

port) on the rear panel.

2. Press the Function key to enter the Page [109](#page-108-0) Normal configuration settings.

Set the following UART settings:

| $F-70 = 1$ or 2   | Interface: 0= Disable UART,          |
|-------------------|--------------------------------------|
|                   | $l = RS232$ or $2 = RS485$           |
| $F - 71 = 0 - 7$  | Set the baud rate:                   |
|                   | $0=1200$ , $1=2400$ , $2=4800$ ,     |
|                   | $3=9600, 4=19200, 5=38400,$          |
|                   | 6=57600, 7=115200                    |
| $F - 72 = 0$ or 1 | Data bits: $0=7$ or $1=8$            |
| $F - 73 = 0 - 3$  | Parity: $0 =$ none, $1 =$ odd, $2 =$ |
|                   | even                                 |
| $F-74 = 0$ or 1   | Stop bits: $0 = 1, 1 = 2$            |
| $F - 75 = 0$ or 1 | $TCP: 0 = SCPI, 1 = TDK$             |
|                   | (emulation mode)                     |
|                   |                                      |

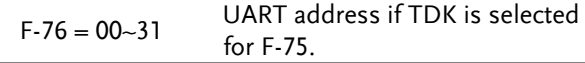

3. The RMT indicator will turn on when a remote connection has been established.

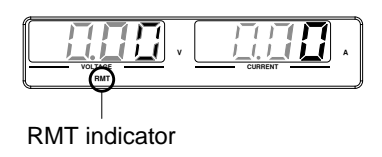

Note If TDK (emulation mode) is selected for F-75, the TDK GENESYS legacy commands should be used for remote commands. See the TDK Genesys user manual for details.

## <span id="page-166-0"></span>UART Function Check

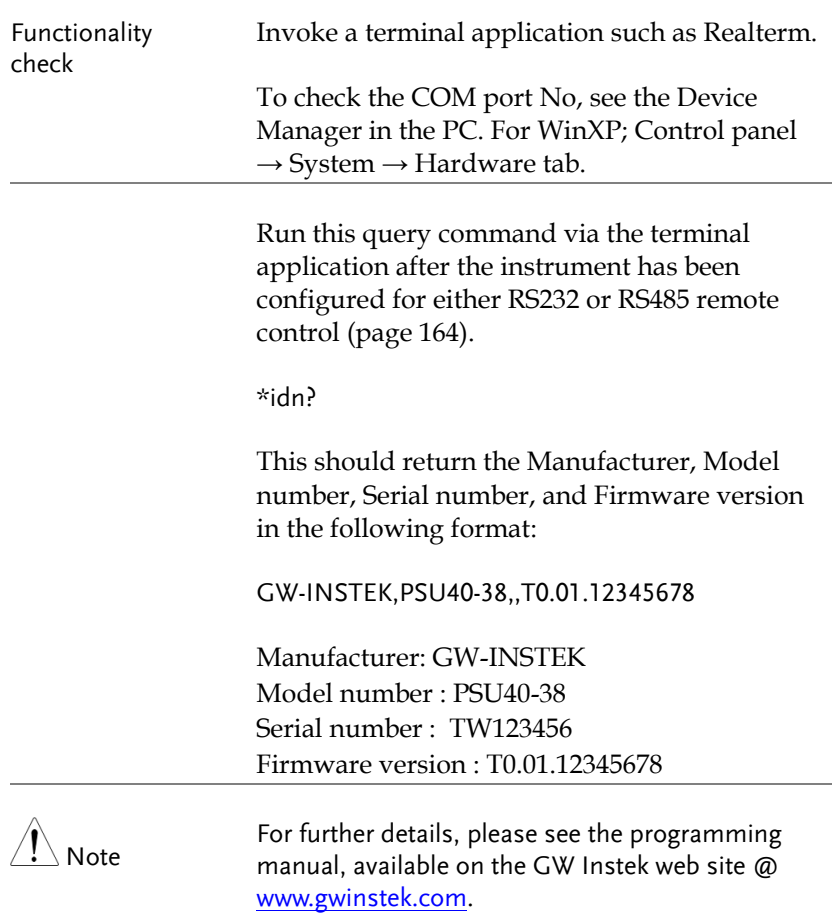

# <span id="page-167-0"></span>Multiple Unit Connection Using Local RS485 Bus

The PSU power supplies can have up to 31 units daisy-chained together using the 8 pin connectors (IN OUT ports) on the rear panel. The first unit in the chain is remotely connected to a PC using RS232 or RS485. Each subsequent unit is daisy-chained to the next using an RS485 local bus. The OUT port on the last terminal must be terminated by the end terminal connector.

Only the TDK GENESYS legacy commands can be used when using multiple units over the local RS485 bus, SCPI commands cannot be used. When using the TDK commands, each unit is assigned a unique address and can then be individually controlled from the host PC. When using SCPI commands via RS232/RS485, remote commands can only be used to control the master unit.

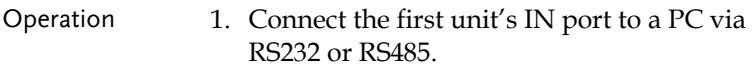

- Use the serial cables supplied in the PSU-232 or PSU-485 connection kit.
- 2. Connect the OUT port on the first unit to the IN port of the second unit using the serial link cable supplied in the PSU-232 or PSU-485 connection kit.
- 3. Connect all the remaining units in the same fashion until all the units have been daisychained together.

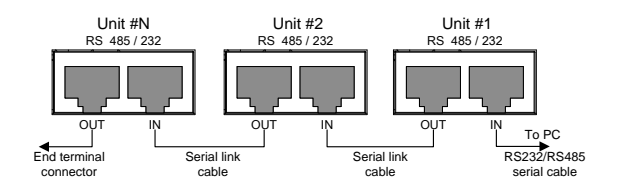

- 4. Terminate the OUT port of the last unit with the end terminal connector included in the PSU-232 or PSU-485 connection kit.
- 5. Press the Function key to enter the Page [109](#page-108-0) Normal configuration settings for the master unit.

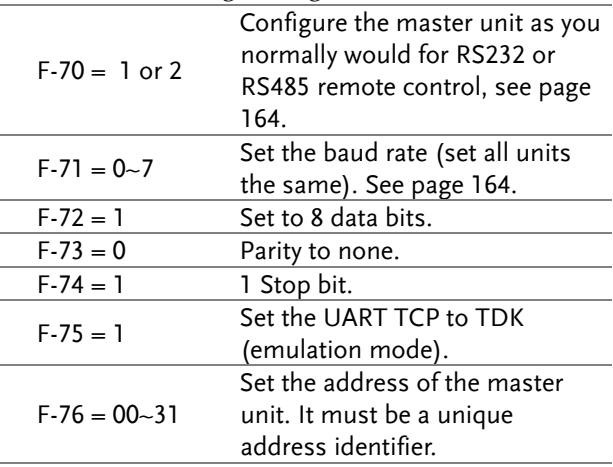

#### Set the following settings:

6. Press the Function key to enter the Page [109](#page-108-0) Normal configuration settings for the slave(s).

Set the following settings:

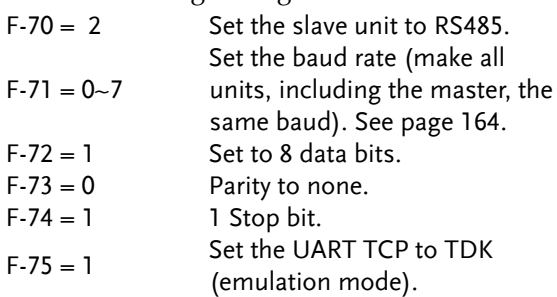

# **GWINSTEK**

- $F-76 = 00-31$  Set the address of each slave to a unique address identifier
- 7. Multiple units can now be operated at the same time. See the programming manual or see the function check below for usage details.

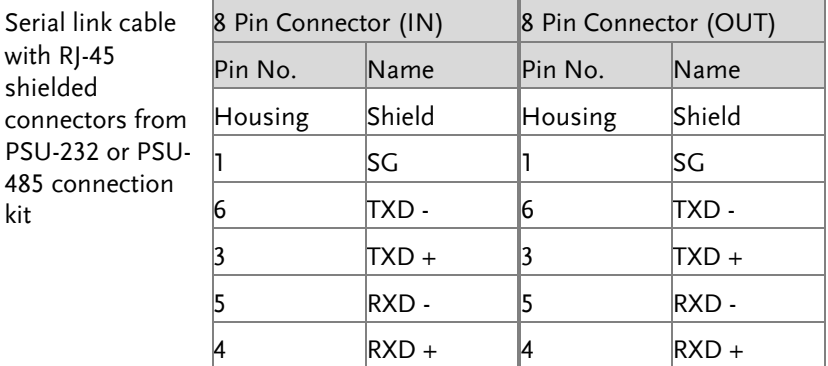

## <span id="page-169-0"></span>Multi-Unit Function Check

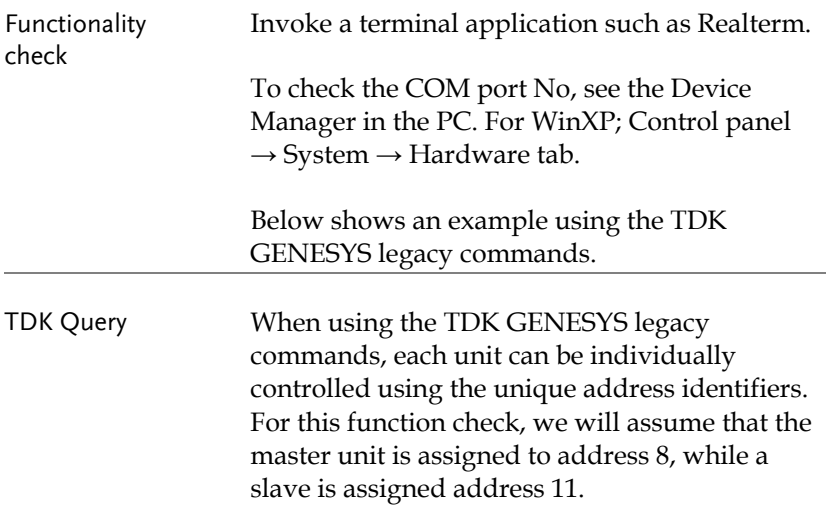

Run this query command via the terminal application after the instruments have been configured for multi-unit control. See pag[e 168.](#page-167-0)

ADR 8 IDN?

The identity string for the Master unit will be returned:

GW-INSTEK,PSU40-38,,T0.01.12345678

Type the following:

ADR 11 IDN?

The identity string for the slave with address 11 will be returned:

GW-INSTEK,PSU40-38,,T0.01.12345678

Note: TDK commands do not use LF (line feed) codes to terminate commands. See the TDK Genesys user manual for further information.

Note For further details, please see the programming manual, available on the GW Instek web site @ [www.gwinstek.com.](http://www.gwinstek.com/)

# <span id="page-171-0"></span>Configure Ethernet Connection

The Ethernet interface can be configured for a number of different applications. Ethernet can be configured for basic remote control or monitoring using a web server or it can be configured as a socket server.

The PSU series supports both DHCP connections so the instrument can be automatically connected to an existing network or alternatively, network settings can be manually configured.

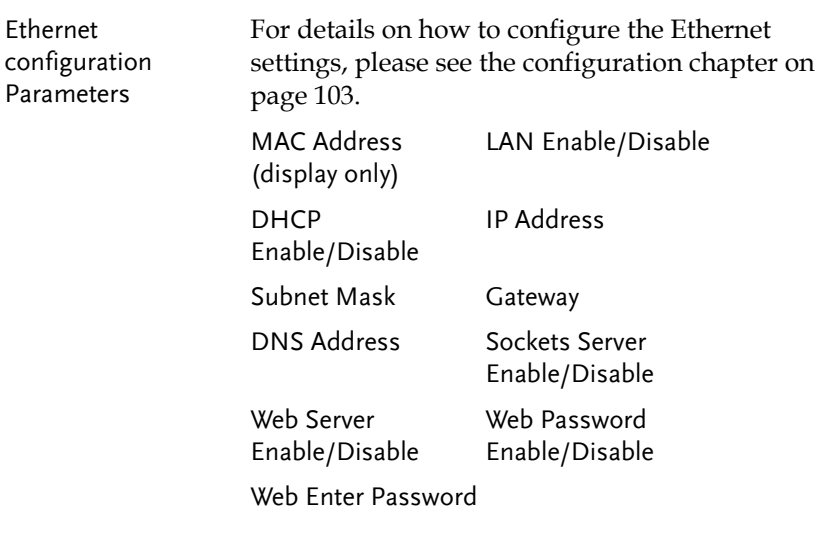

### <span id="page-171-1"></span>Web Server Configuration

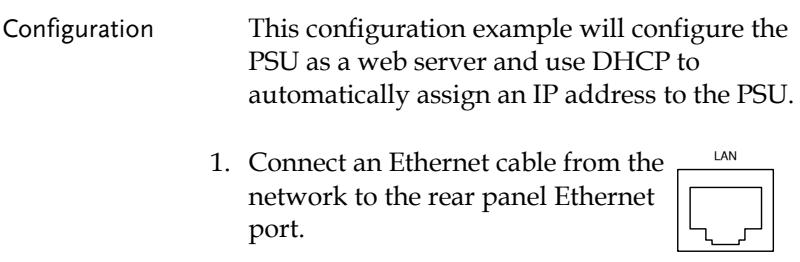

2. Press the Function key to enter the Page [109](#page-108-0) Normal configuration settings.

#### Set the following LAN settings:

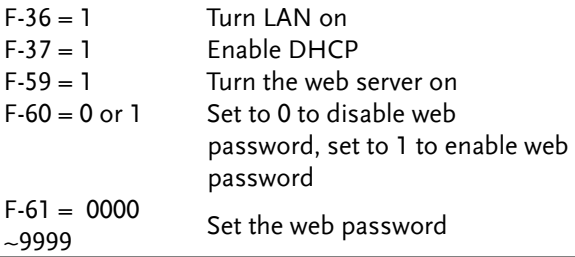

3. The LAN indicator will turn on when a network cable is plugged in.

$$
\underbrace{\boxed{\begin{array}{|c|c|}\hline \text{I, I, I}\\ \hline \text{I, I}\\ \hline \text{I}\\ \hline \text{I}\\ \hline
$$

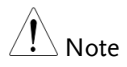

It may be necessary to cycle the power or refresh the web browser to connect to a network.

<span id="page-172-0"></span>Web Server Remote Control Function Check

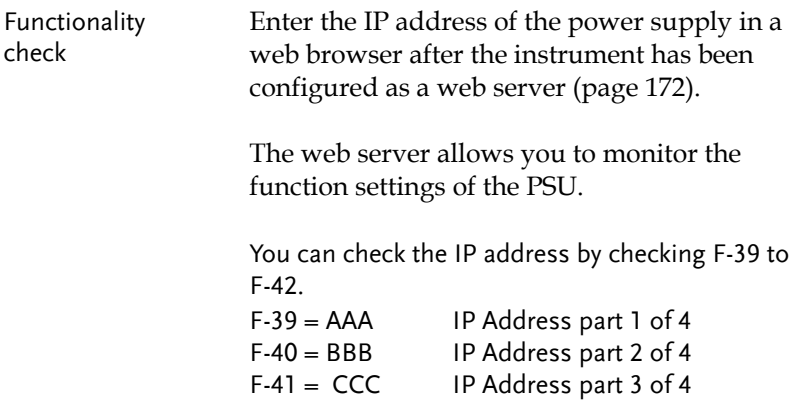

F-42 = DDD IP Address part 4 of 4

http:// AAA.BBB.CCC.DDD

The web browser interface appears.

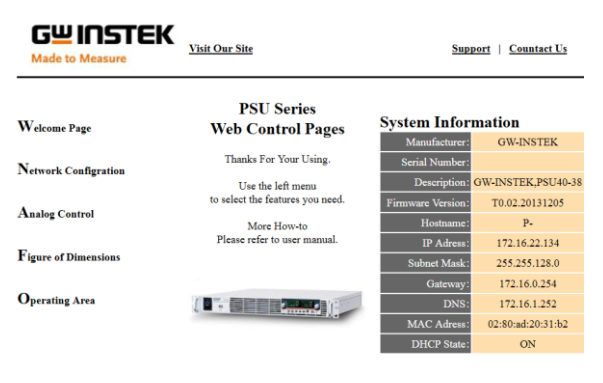

Copyright 2011 C Good Will Instrument Co., Ltd All Rights Reserved.

The web browser interface allows you to access the following:

- Network configuration settings
- Analog control pinouts & usage
- PSU dimensions
- Operating area diagram

Note

For further details, please see the programming manual, available on the GW Instek web site @ www.gwinstek.com.

# <span id="page-174-0"></span>Sockets Server Configuration

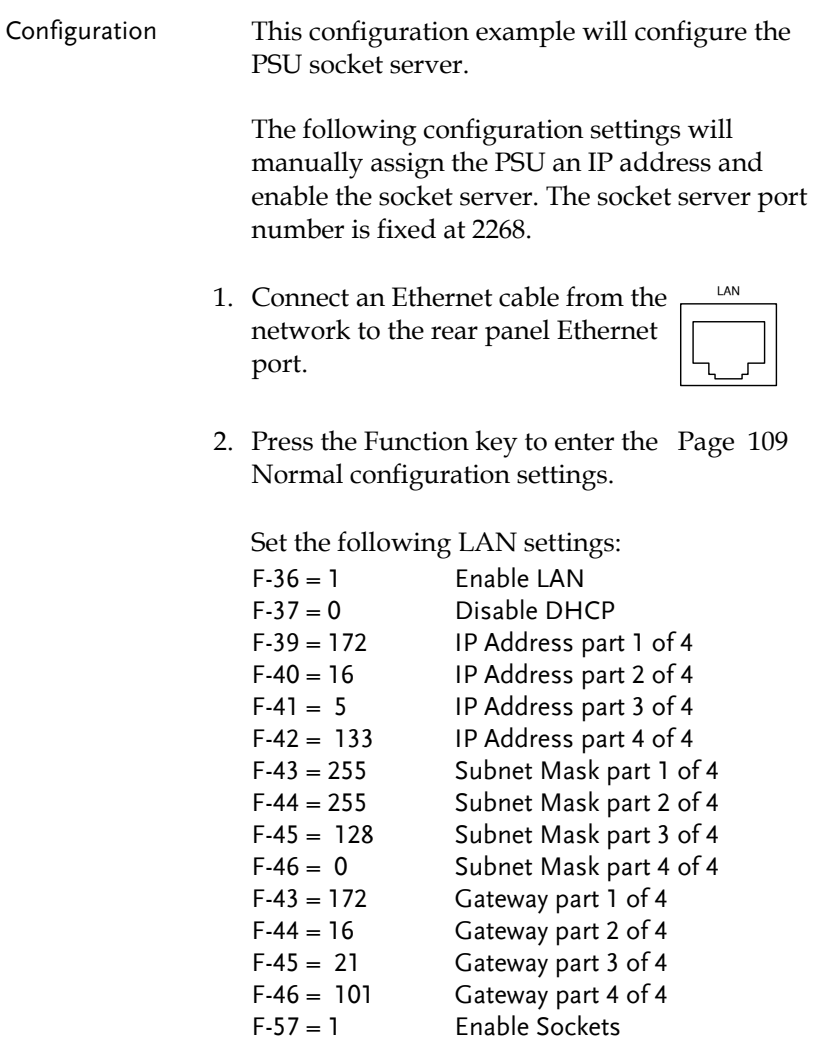

### <span id="page-175-0"></span>Socket Server Function Check

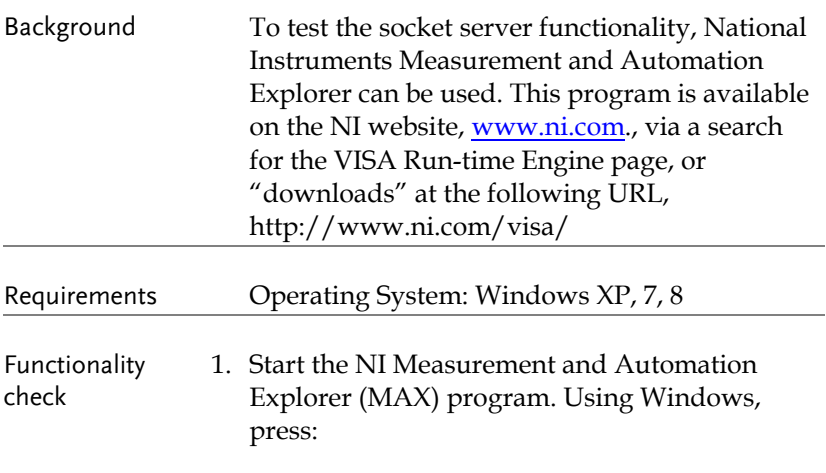

*Start>All Programs>National Instruments>Measurement & Automation*

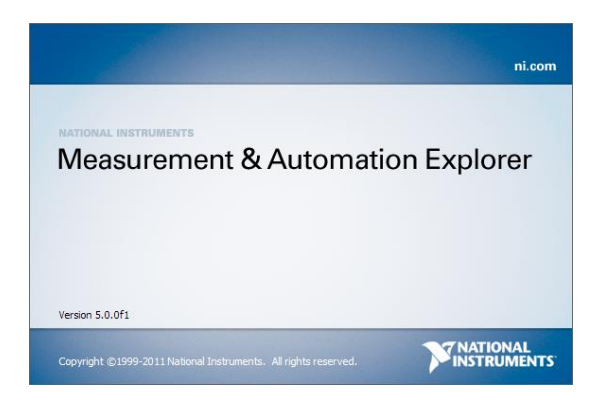

2. From the Configuration panel access;

*My System>Devices and Interfaces>Network Devices* 

3. Press *Add New Network Device>Visa TCP/IP Resource…*

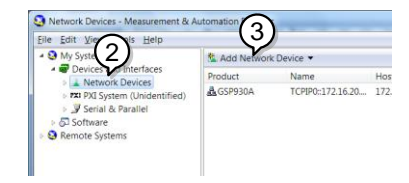

4. Select *Manual Entry of Raw Socket* from the popup window.

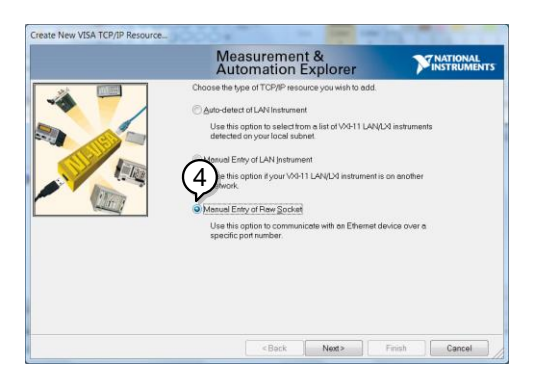

- 5. Enter the IP address and the port number of the PSU. The port number is fixed at 2268.
- 6. Click the Validate button.
- 7. A popup will appear if a connection is successfully established.
- 8. Click Next.

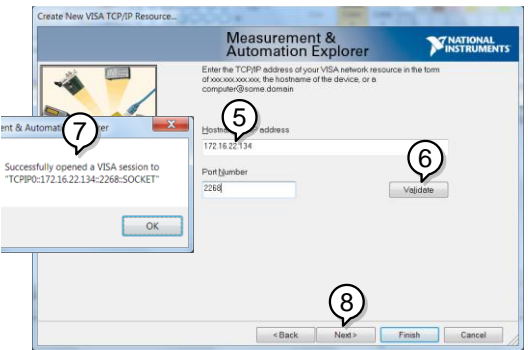

- 9. Next configure the Alias (name) of the PSU connection. In this example the Alias is: PSU\_DC1
- 10. Click finish.

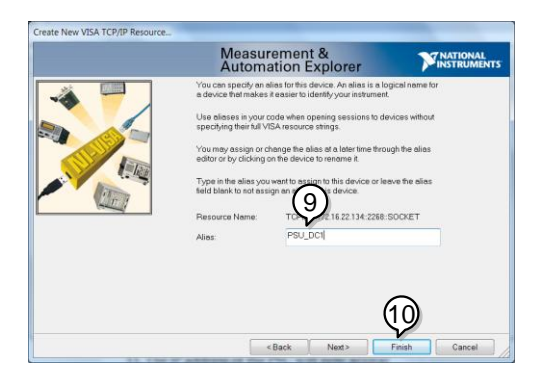

- 11. The IP address of the PSU will now appear under Network Devices in the configuration panel. Select this icon now.
- 12. Click *Open VISA Test Panel.*

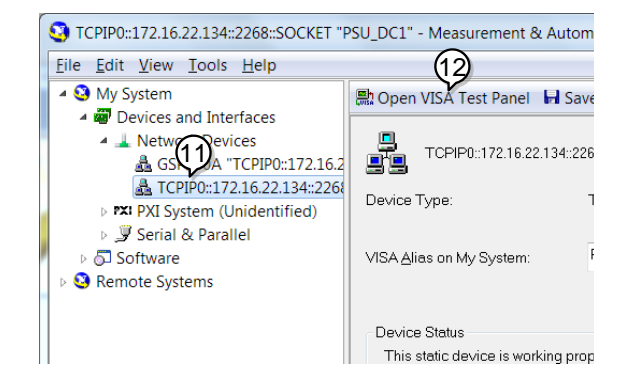

- 13. Click the *Configuration* icon,
- 14. Click on *I/O Settings*.
- 15. Make sure the *Enable Termination Character* check box is checked, and the terminal character is \n (Value: xA).
- 16. Click *Apply Changes*.

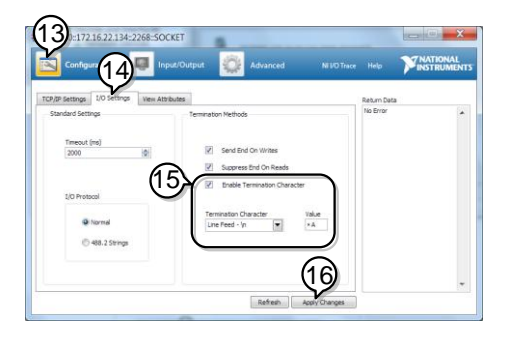

- 17. Click the *Input/Output* icon.
- 18. Enter \*IDN? in the *Select or Enter Command* dialog box if it is not already.
- 19. Click the *Query* button.

20. The \*IDN? query will return the Manufacturer, model name, serial number and firmware version in the dialog box.

GW-INSTEK,PSU40-38,TW123456,T0.02.20131205

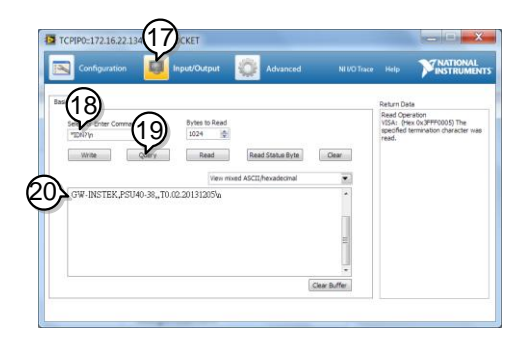

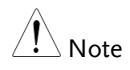

For further details, please see the programming manual, available on the GW Instek web site @ www.gwinstek.com.
# **FAQ**

- How often should the power supply be calibrated?
- The OVP voltage is triggered earlier than expected.
- Can I combine more than 1 cable together for the output wiring?
- The accuracy does not match the specification.

#### How often should the power supply be calibrated?

The PSU should be calibrated by an authorized service center at least every 2 years. For details regarding calibration, see your local dealer or GWInstek at www.gwinstek.com / marketing@goodwill.com.tw.

#### The OVP voltage is triggered earlier than expected.

When setting the OVP voltage, take into account the voltage drop from the load cables. As the OVP level is set from the output terminals and not the load terminals, the voltage at the load terminals may be slightly lower.

## Can I combine more than 1 cable together for the output wiring?

Yes. Cables can be used together (in parallel) if the current capacity of a single cable is insufficient. However the withstand voltage should also be taken into account. Ensure the cables are twisted together and are the same length.

# **GWINSTEK**

The accuracy does not match the specification.

Make sure the device is powered On for at least 30 minutes, within +20°C~+30°C. This is necessary to stabilize the unit to match the specification.

For more information, contact your local dealer or GWInstek at www.gwinstek.com / marketing@goodwill.com.tw.

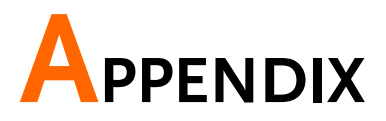

# PSU Factory Default Settings

The following default settings are the factory configuration settings for the power supply.

For details on how to return to the factory default settings, see page [47.](#page-46-0)

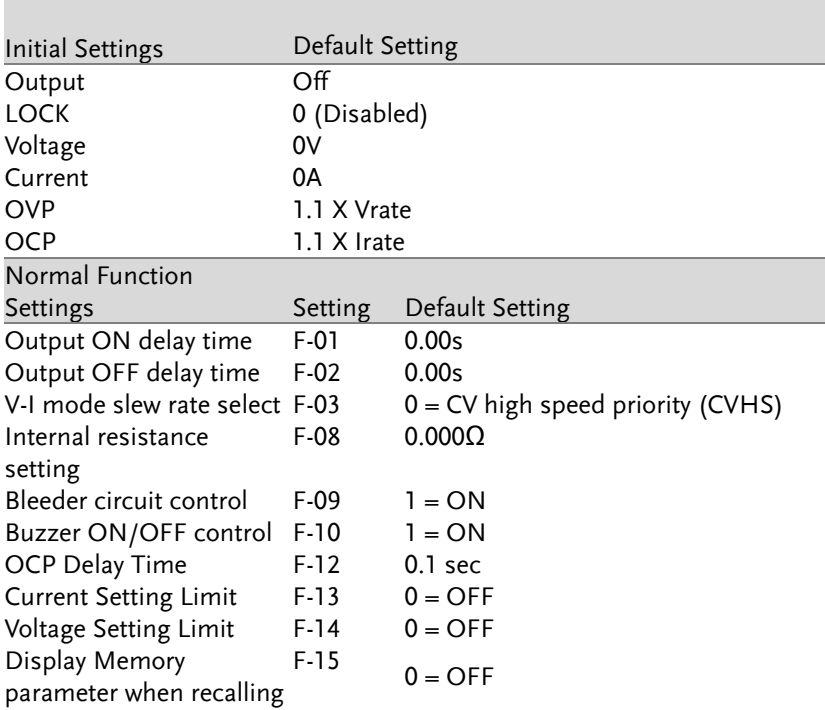

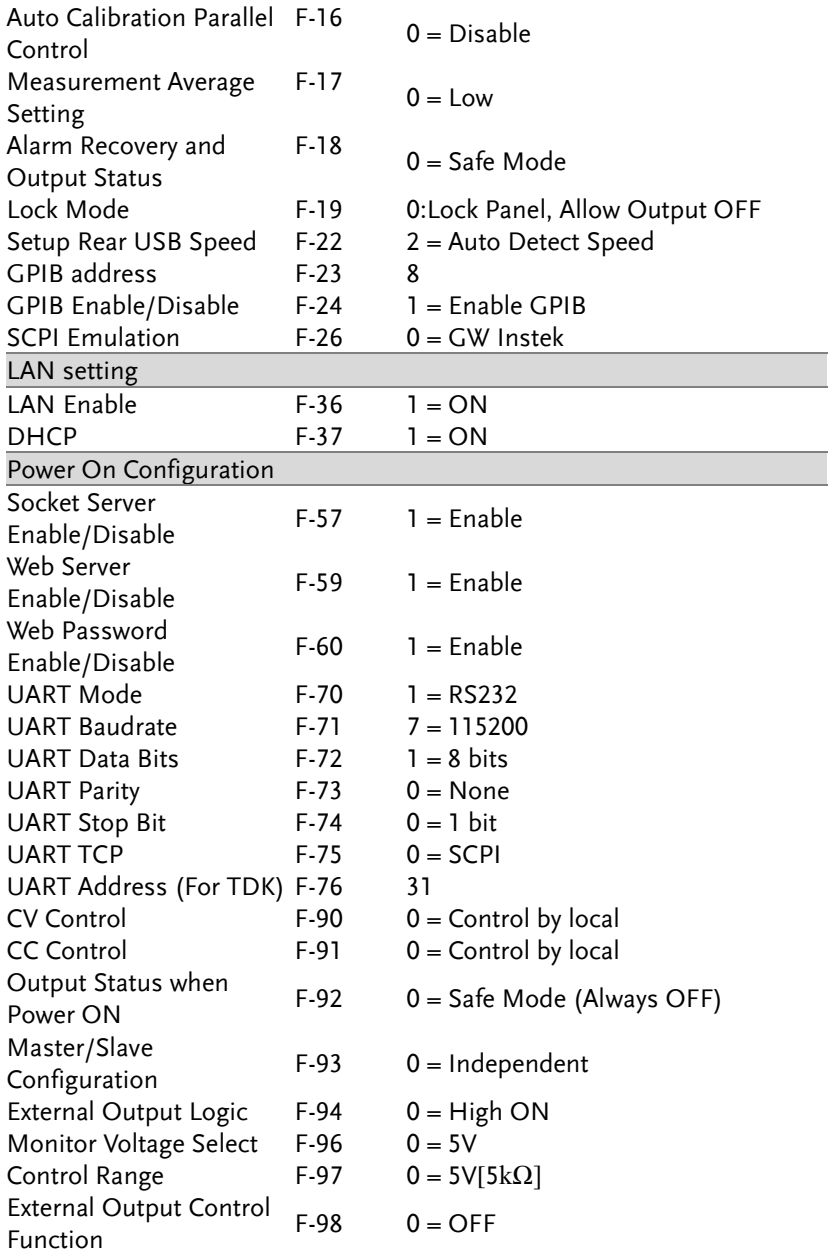

# Error Messages & Messages

The following error messages or messages may appear on the PSU screen during operation.

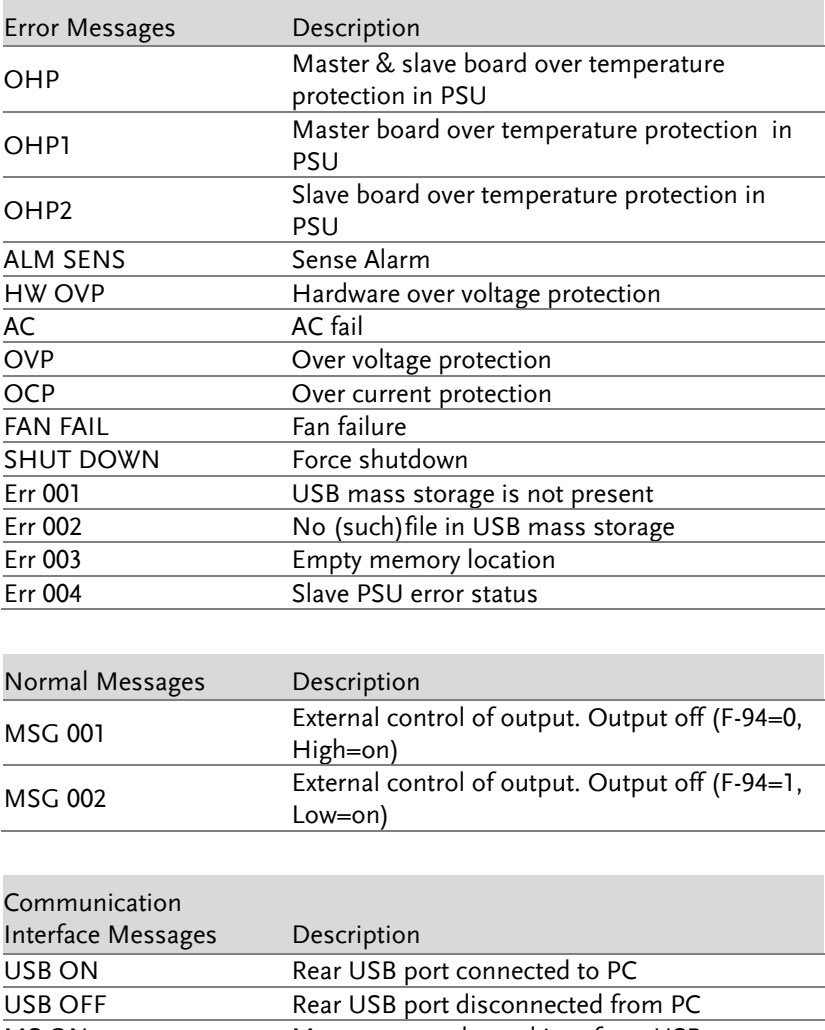

# LED ASCII Table Character Set

Use the following table to read the LED display messages.

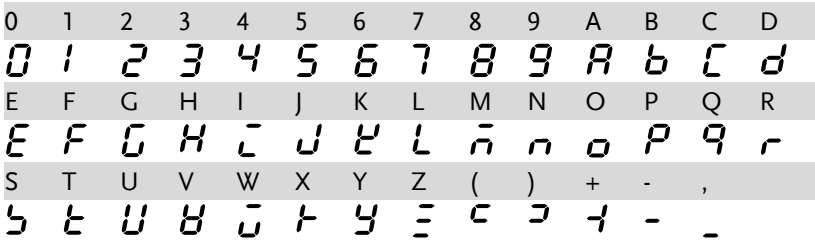

# PSU Specifications

The specifications apply when the PSU is powered on for at least 30 minutes.

#### **Output**

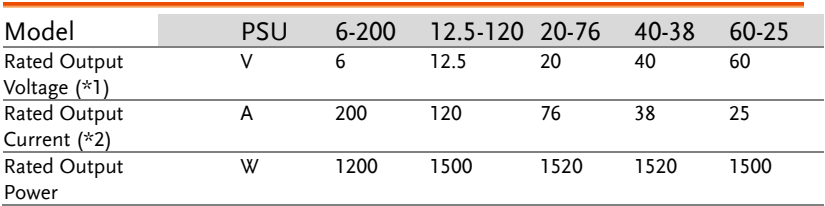

#### Constant Voltage Mode

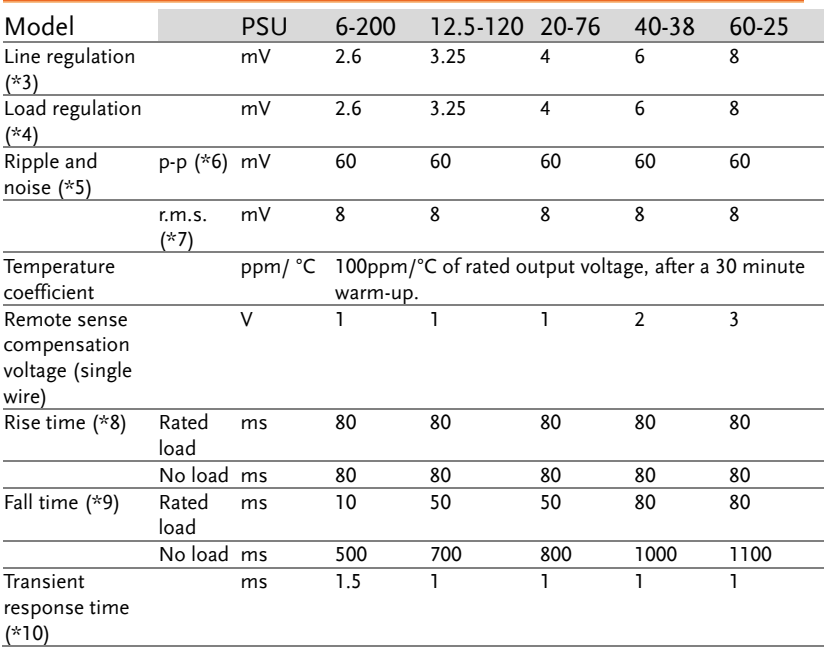

## Constant Current Mode

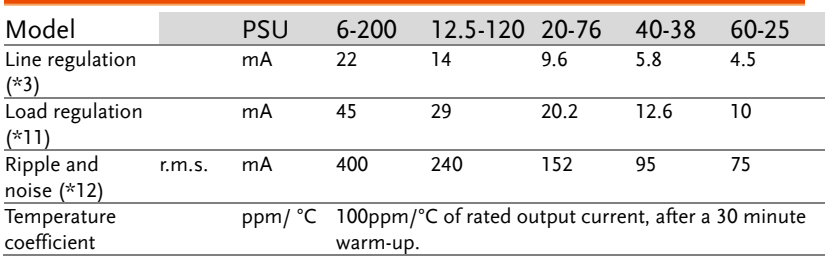

#### Protection Function

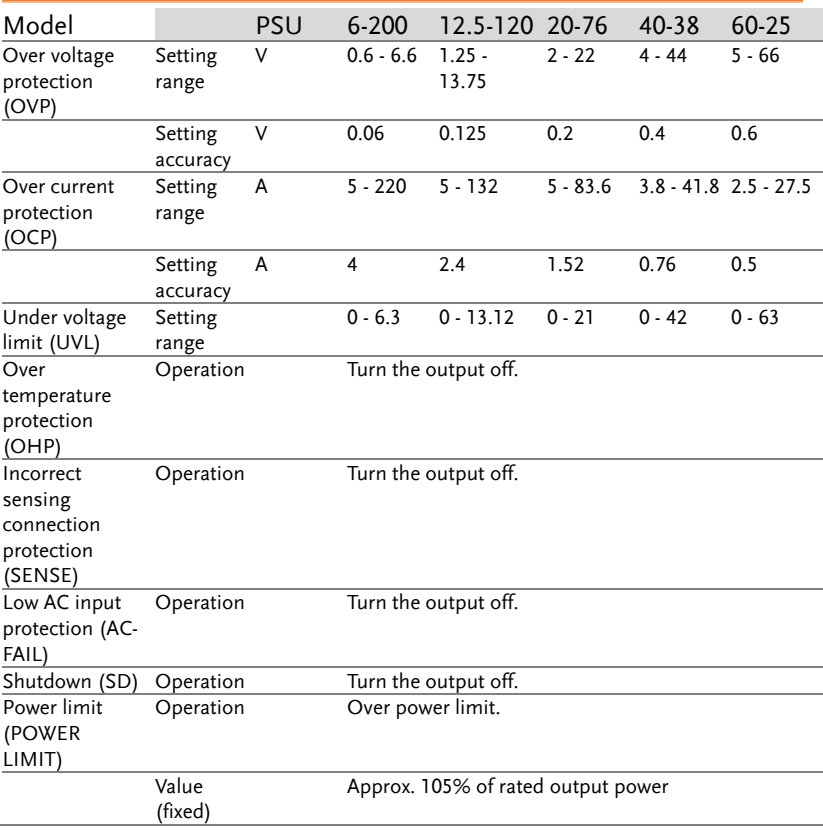

# Analog Programming and Monitoring

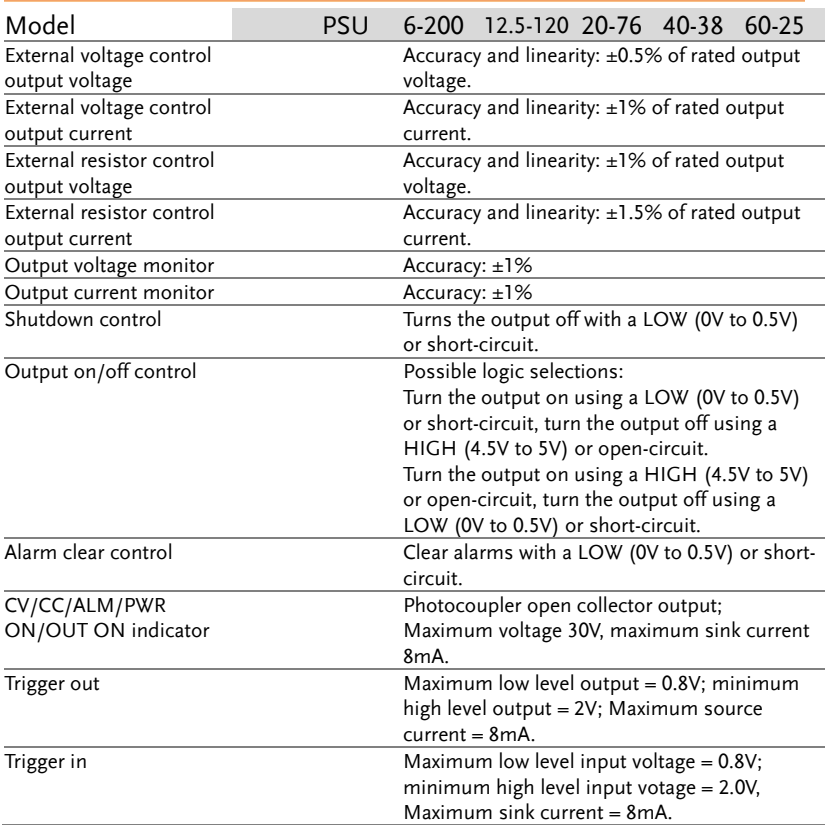

## Front Panel

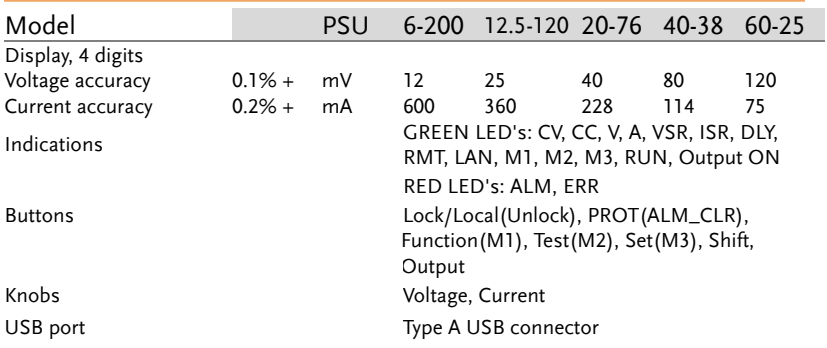

## Programming and Measurement (RS-232/485, USB, LAN, GPIB)

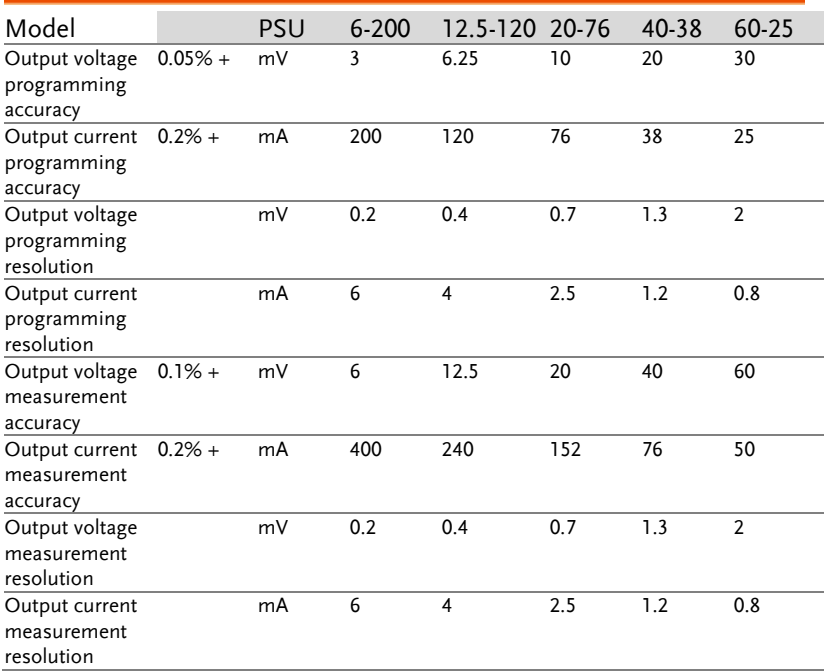

## Input Characteristics

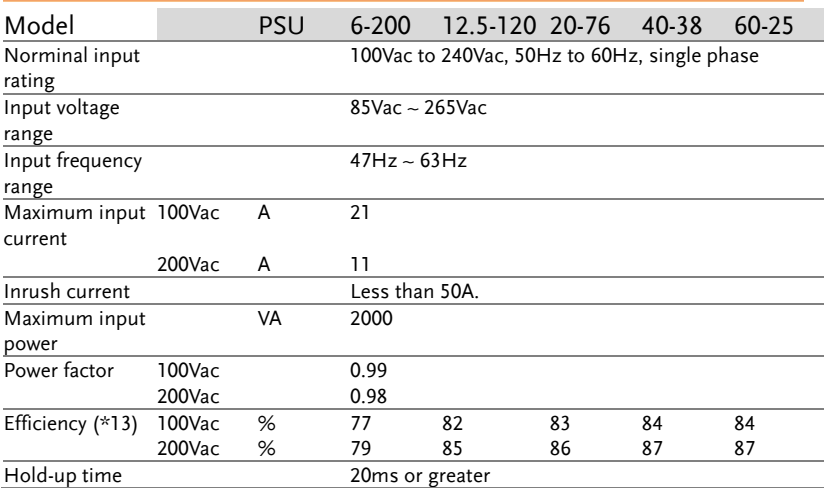

## Interface Capabilities

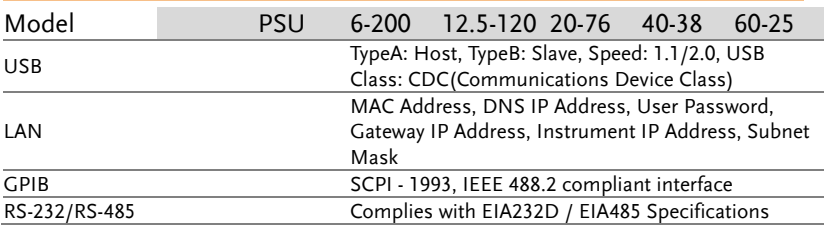

### Environment Conditions

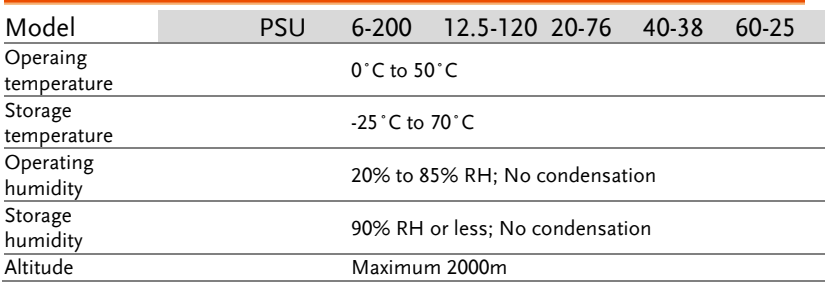

#### Environment Conditions

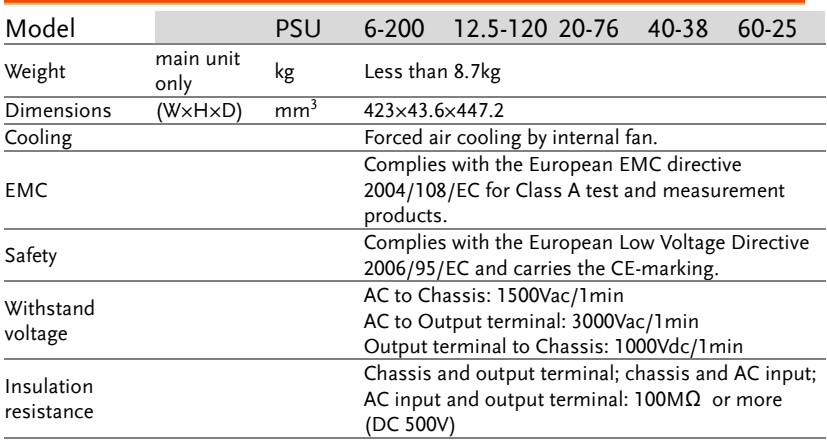

Notes:

(\*1) Minimum voltage is guaranteed to maximum 0.2% of the rated output voltage.

(\*2) Minimum current is guaranteed to maximum 0.4% of the rated output current.

 $($ \*3) At 85 ~ 132Vac or 170 ~ 265Vac, constant load.

(\*4) From No-load to Full-load, constant input voltage. Measured at the sensing point in Remote Sense.

(\*5) Measure with JEITA RC-9131B (1:1) probe

(\*6) Measurement frequency bandwidth is 10Hz to 20MHz.

(\*7) Measurement frequency bandwidth is 5Hz to 1MHz.

(\*8) From 10% to 90% of rated output voltage, with rated resistive load.

(\*9) From 90% to 10% of rated output voltage, with rated resistive load.

(\*10) Time for output voltage to recover within 0.5% of its rated output for a load change from 10 to 90% of its rated output current. Voltage set point from 10% to 100% of rated output.

(\*11) For load voltage change, equal to the unit voltage rating, constant input voltage.

( $*12$ ) For 6V model the ripple is measured at  $2 \sim 6V$  output voltage and full output current. For other models, the ripple is measured at  $10 \sim 100\%$  output voltage and full output current.

(\*13) At rated output power.

## PSU Dimensions

PSU 6-200, PSU 12.5-120, PSU 20-76, PSU 40-38, PSU 60-25

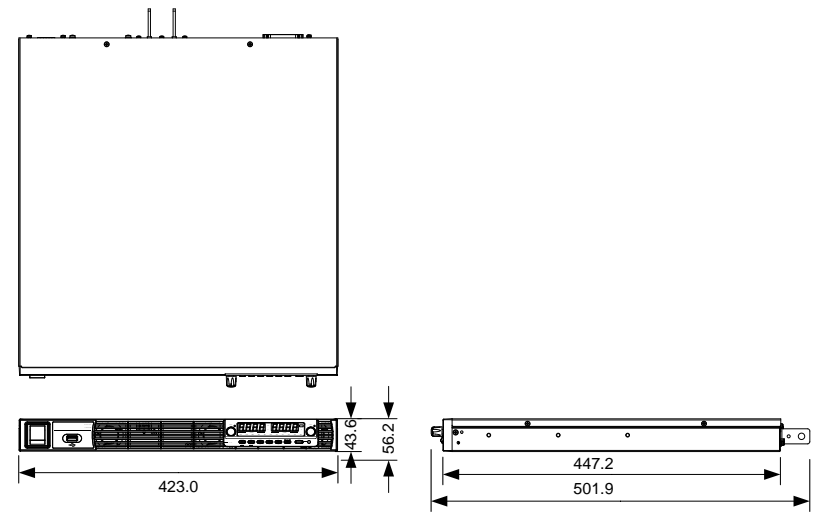

# Declaration of Conformity

#### We

#### **GOOD WILL INSTRUMENT CO., LTD.**

No. 7-1, Jhongsing Rd, Tucheng Dist., New Taipei City 236, Taiwan

#### **GOOD WILL INSTRUMENT (SUZHOU) CO., LTD.**

No. 69 Lushan Road, Suzhou New District Jiangsu, China.

declare that the below mentioned product

#### **Type of Product: Programmable DC Power Supply**

**Model Number:** PSU 6-200, PSU 12.5-120, PSU 20-76, PSU 40-38, PSU 60-25 are herewith confirmed to comply with the requirements set out in the Council Directive on the Approximation of the Law of Member States relating to Electromagnetic Compatibility (2004/108/EC) and Low Voltage Directive (2006/95/EC).

For the evaluation regarding the Electromagnetic Compatibility and Low Voltage Directive, the following standards were applied:

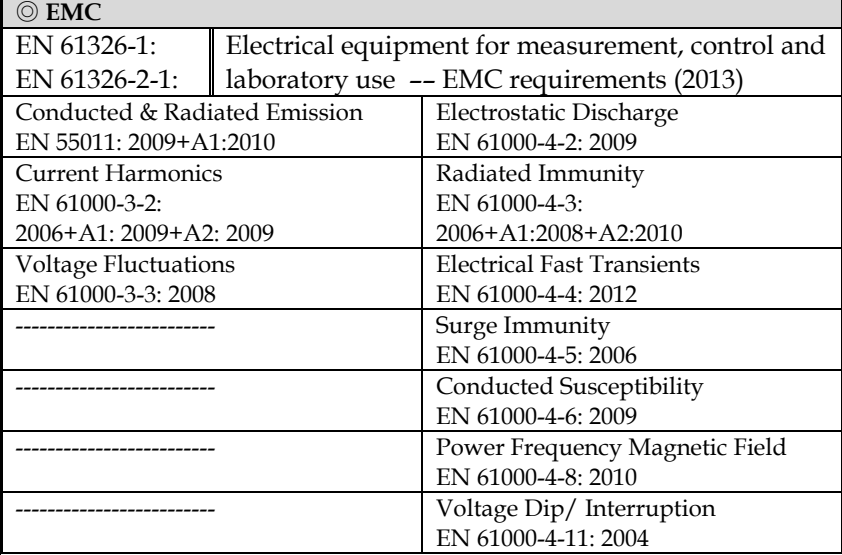

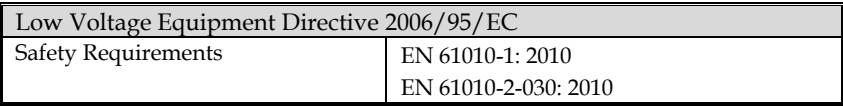

# **INDEX**

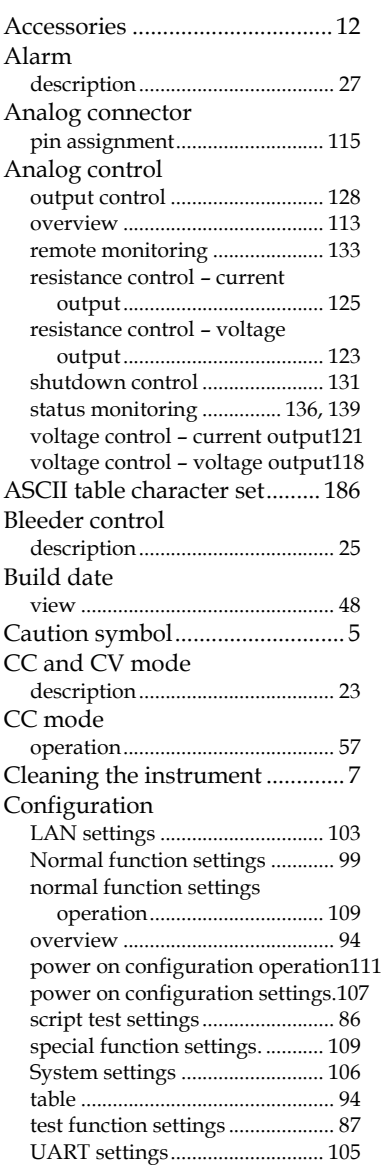

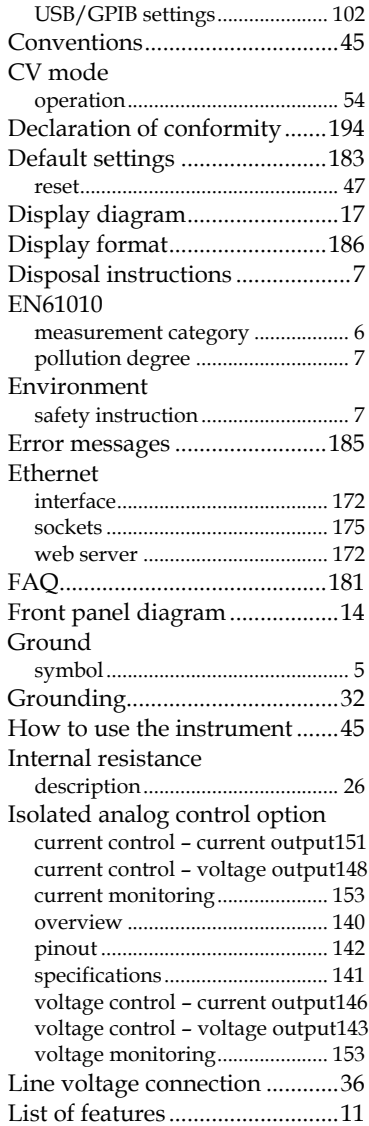

# **GWINSTEK**

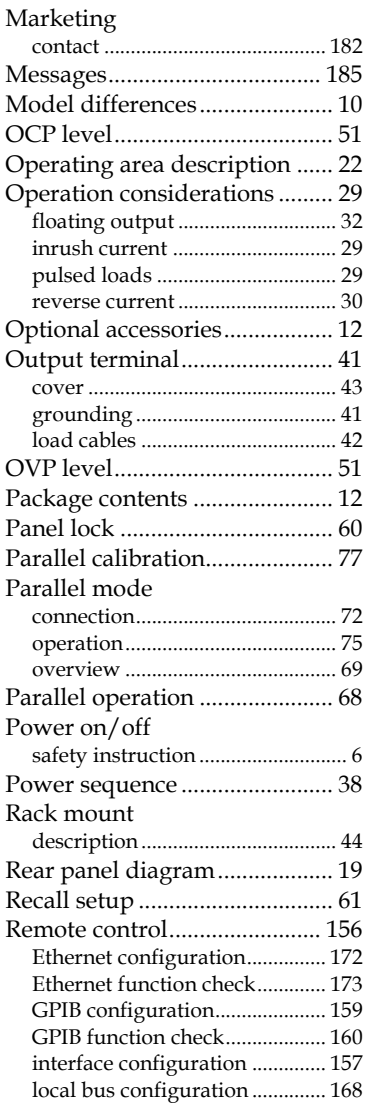

#### **PSU Series User Manual**

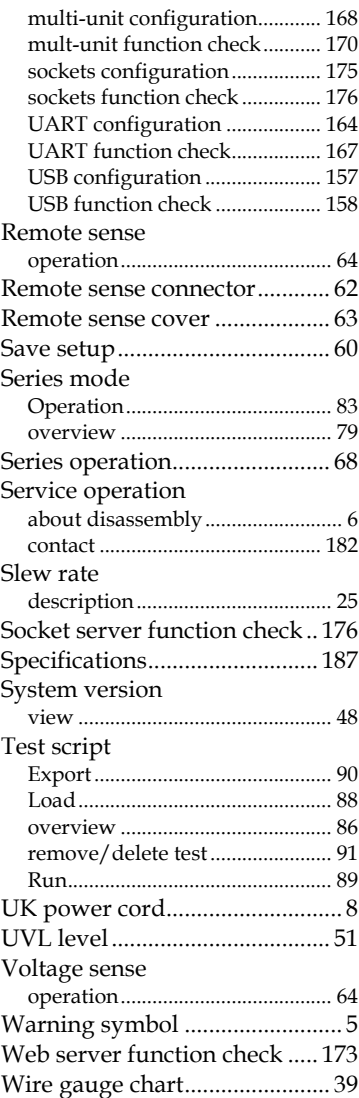